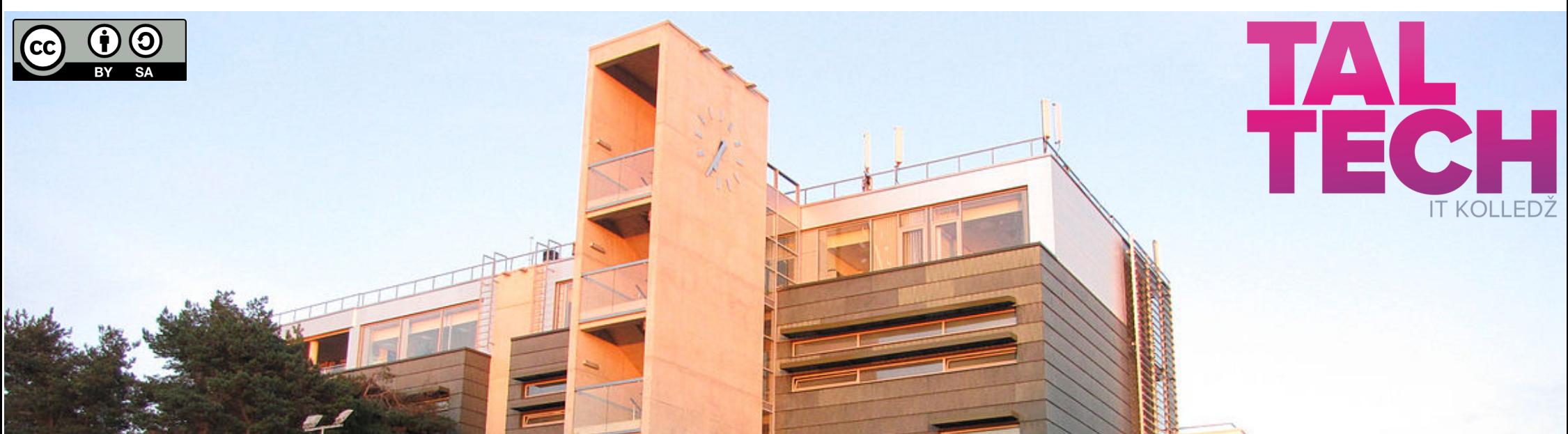

# **[Virtuaalne](https://taltech.ee/itcollege) õpiobjekt vaba tarkvara näitel Töötuba**

Edmund Laugasson IT Kolledž Infotehnoloogia teaduskond Tallinna Tehnikaülikool

1

13.-15.01.2022 Tartus Kuvastik ja [lisateave](https://enos.itcollege.ee/~edmund/it-didaktika/2022-01-13-15_Informaatika-6petamise-konverents/) [Informaatika](https://didaktika.cs.ut.ee/sundmused/konverents-2022/) õpetamise konverents 2022

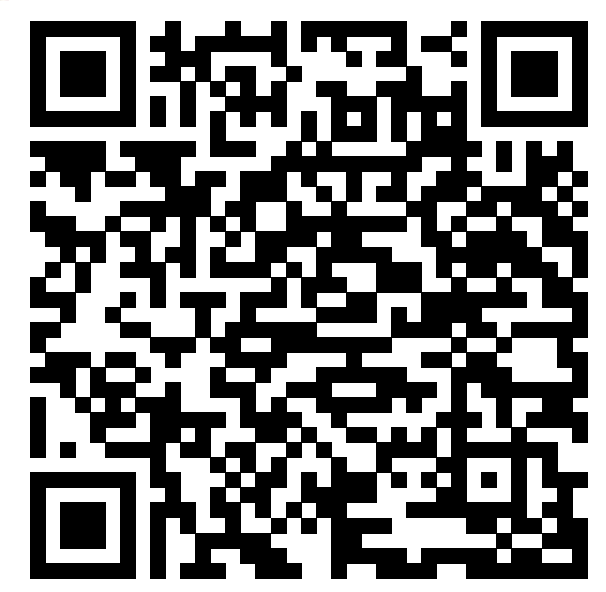

# **Töötuba koosneb:**

- teooria
- praktiline osa

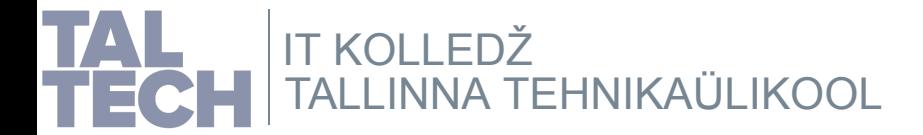

#### *Loeng* toetab töötoa [tegevust.](https://enos.itcollege.ee/~edmund/it-didaktika/2022-01-13-15_Informaatika-6petamise-konverents/loeng-vabatarkvara-hariduses.sozi.html)

#### **Mis on virtuaalne õpiobjekt ja milleks kasulik?**

**Virtuaalne õpiobjekt** on ühest või mitmest virtuaalarvutist koosnev õpiobjekt. Sisuliselt on tegemist õpetamiseks mõeldud virtuaalrakendusega.

Stataldo (poperio el selle coa jacoba kupindario keskondario konsona . Teinestot do monte conservativo en la m<br>Conservativo de la material de la material de la material de la material de la material de la material de la m<br>

#### **Kontrollsumma**

Suurte, missioonikriitiliste failide allalaadimisel; võrgus, andmekandjatele<br>kopeerimisel võib tekkida vigu. Tervikluse kontrollimiseks luuakse failile juurde<br>kontrollsumma fail või pakutakse seda kodulehel.

**Kontrollsumma** on informaalikas andmete tervikluse kontrolliniseks kasutatava<br>algorilmi väljund. Kontrollsumma saadakse kontrollsumma algoritmi rakendamisel<br>kindlaie andmehulgale. Kui pärast andmete edastamist (näiteks in

Kahel võrdsel andmehulgal on alalá sama kontrolisumma, kuid sama tulemuse,<br>võivad anda ka erinevad andmehulgad. Seepärast kasutatakse kontrolisumma<br>algoritmina tihi sellesel räsilminktioone, mis juba sisendandmete vähesel<br>

*Kontrollsumma [\(Wikipedia\)](https://et.wikipedia.org/wiki/Kontrollsumma) Räsifunktsioon [\(Wikipedia\)](https://et.wikipedia.org/wiki/R%C3%A4sifunktsioon)*

#### **Virtualiseerimise tugi riistvaras**

Kui vaatamata 64-bit operatsioonisüsteemile füüsilises masinas saab luua ainult 32-<br>bit virtuaalmasinaid, on põhjus tõenäoliselt BIOSi või UEFI sätetes - virtualiseerimine<br>ei ole riistvara tasandil lubatud.

- MS [Windows](https://techviral.net/check-if-virtualization-is-enabled/) - macOS - [GNU/Lin](https://build5nines.com/check-hyper-v-intel-vt-x-virtualization-support-on-macos-computer/)[ux](https://www.cyberciti.biz/faq/linux-xen-vmware-kvm-intel-vt-amd-v-support/) Siin juhised selle kontrollimiseks: BIOS - [baasvahetussüsteem](https://et.wikipedia.org/wiki/Baasvahetuss%C3%BCsteem) UEFI - laiendatav [püsivara](https://en.wikipedia.org/wiki/Unified_Extensible_Firmware_Interface) liides

Kui selgub, et virtualiseerimine riistvaras ei toimi, siis tuleb minna BIOSi või UEFIsse<br>uurima, kas saab selle sisse lülitada:<br>*<https://www.tactig.com/enable-intel-vt-x-amd-virtualization-pc-vmware-virtualbox/>* 

#### **Terminid, 1 Terminid, 2**

. <sub>I</sub>riistvara virtualiseerimine: tarkvara abil saab füüsilises arvutis luua ühe või mitu<br>virtuaalmasinat, mis simuleetivad reaalseid arvuteid. Need masinad käituvad ja on<br>kasutatavad samamoodi, nagu füüsilised arvutid – n

- **külalisarvuti (***guest***):** virtuaalarvuti, mis töötab hüperviisori keskkonnas

- **hüperviisor (***hypervisor, virtual machine monitor, VMM***):** tarkvara (ka püsivara, riistvara), mis võimaldab virtuaalarvutite haldust ja tööd

- virtuaalarvuti (ka: virtuaalmasin) (virtual machine): arvutiristvara emulaator, mis<br>võimaldab emuleerida arvutit tervikuna – pakkuda sama või ligilähedast funktsionaalsust kui<br>seda pakub tegelik riistvara. Sõltub riistva

*ht[tps://en.wikipedia.org/wiki/Hypervisor](https://en.wikipedia.org/wiki/Hypervisor) ht[tps://et.wikipedia.org/wiki/Virtuaalmas](https://et.wikipedia.org/wiki/Virtuaalmasin)in ht[tps://et.wikipedia.org/wiki/Virtualiseerimine](https://et.wikipedia.org/wiki/Virtualiseerimine)*

#### **ISO-faili haldus**

**Linux Mint**

ISO-falli kirjutamine<br>Koytiise seadme asemel on täna tihti USB-andmekandja (mälupulk, väline<br>Kövaketas, vms). Sellels kirjutamiseks sobib näiteks balenaElcher, jt. Kui on<br>ajglaaditav. ISO (nt OSI paigaldismiseks), siis pea

**ISO-faili kopeerimine** Tänapäeval kasutatakse ISO-faili kirjutamise asemel selle kopeerimist, mis on tublisti mugavam ja kiirem. Seda kõike tänu vastava taktvara olemasolule, nt<br>Ventoy, mille puhul luuakse USB-andmekanagale väike alglaaditav osa ja teine osa<br>ISO-failide jaoks exFAT failiajalsteemiga. ISO-failide nimedest

Operatsioonisüsteemiks on vailuud Linux Mint, kasutades MATE tööksuakeskkonda.<br>Seet tööksussi ja on seejuures veel piisavalt kasutatsiv. Muidugi võib valdab vähem<br>ressurssi ja on seejuures veel piisavalt kasutatsiv. Muidug

Linux Mint on kogukonna arendatat kasudajaežbraiki Linux diator, mis põhineb<br>Libuntu LTS-versioonil (ga 2a järel uus versioon). Seega on tegemist põhjalikumat<br>teatilugi versiooniga Ubuntu Linuxidt, mis sobili paremini miss Lisaks on veel ka Debian GNU/Linuxil põhinev variant Linux Mintist (LMDE)<br>konservatiivsematele kasutajatele. Kirjade järgi on ehk pisut stabilisem, kiirem kuid<br>nõuab teinekord rohkem teadmisi Linuxist ja Debiani paketihald

*ba[lenaEtcher](https://en.wikipedia.org/wiki/Etcher_(software)) (vabad [analoogid\)](https://alternativeto.net/software/etcher/?license=opensource) Ve[ntoy](https://en.wikipedia.org/wiki/Ventoy) (vabad [analoogid\)](https://alternativeto.net/software/ventoy/?license=opensource) (Win11 [häkk\)](https://www.ghacks.net/2021/10/19/ventoy-1-0-55-bypass-windows-11-requirements-check-during-installation/) exFAT file [system](https://en.wikipedia.org/wiki/ExFAT)*

Linux Mint ametlik paigaldusjuhis *[https://wiki.ubuntu.com/LTS](https://linuxmint-installation-guide.readthedocs.io/en/latest/) https://wiki.ubuntu.com/Releases* Redditi artikkel Linuxi distrote [mälutarviduses](https://www.reddit.com/r/linux/comments/5l39tz/linux_distros_ram_consumption_comparison_updated/)t

*[https://www.debian.org/releases/](https://wiki.ubuntu.com/Releases)*

#### **Viited GNU/Linuxi ja seonduva kohta**

Mis on Linux ja miks seda [valida?](https://viki.pingviin.org/Mis_on_Linux_ja_miks_seda_valida%3F) Millist Linuxit [valida?](https://viki.pingviin.org/Millist_Linuxit_valida) Millist [töölauda](https://viki.pingviin.org/Millist_t%C3%B6%C3%B6lauda_valida) valida? Kuidas teha kindlaks ühilduv [riistvara?](https://viki.pingviin.org/Kuidas_teha_kindlaks_%C3%BChilduv_riistvara%3F) Linuxi [parandamine](https://viki.pingviin.org/Linuxi_parandamine) Milliot Linuxit väliver:<br>Mike vältide Linuvit? Kuidas olla hea [vabatarkvara](https://viki.pingviin.org/Kuidas_olla_hea_vabatarkvara_kasutaja%3F) kasutaja? Kuidas [targalt](https://viki.pingviin.org/Kuidas_targalt_k%C3%BCsida) küsida? Linuxi distrote võrdlus [Wikipedia](https://en.wikipedia.org/wiki/Comparison_of_Linux_distributions)s Linuxi distrote valimine [\(fossbytes.com](https://fossbytes.com/best-linux-distros-choosing-guide/)) Linuxi distro [valija](https://distrochooser.de/en/)

**Terminid, 3**

- **arhitektuur**: infotehnoloogias tähistab sõna "arhitektuur" arvuti, selle<br>operatsioonisüsteemi, protsessori või arvutivõrgu üldise struktuuri,<br>loogikakomponentide ja loogiliste suhete spetsifikatsiooni

- **64-bitine arvutiarhitektuur** on arvutil, milles mäluaadresside ja aritmeelika-<br>loogikaploki (ALU) täisarvude suurus on 64 bilti (8 baiti). 64-bilse arhitektuuriga<br>protsessori registrite, aadressisiinide ja andmesiinide

- **32-bitine arvutiarhitektuur** on arvutil, milles mäluaadresside ja aritmeetika-<br>loogikaploki (ALU) täisarvude suurus on 32 bitli (4 baili). 32-bitise arhitektuuriga<br>protsessori registrite, aadressisiinide ja andmesiinide *[https://et.wikipedia.org/wiki/32-bitine\\_arvutiarhitektuur](https://et.wikipedia.org/wiki/32-bitine_arvutiarhitektuur) [https://et.wikipedia.org/wiki/64-bitine\\_arvutiarhitektuur](https://et.wikipedia.org/wiki/64-bitine_arvutiarhitektuur) https://et.wikipedia.org/wiki/Arvuti\_arhitektuur [https://en.wikipedia.org/wiki/Comparison\\_of\\_instruction\\_set\\_architectures](https://en.wikipedia.org/wiki/Comparison_of_instruction_set_architectures)*

#### **Mida võimaldab virtuaalarvuti?**

**Võimaldab teha praktiliselt kõiki tegevusi, mida ka päris arvuti** -- efinerad sisevõrgusegmendid (\* 1992-m. mailmannud valitsioonum valitsioonum valitsioonum valitsioonum valitsioonum valitsioonum valitsioonum valitsioonum valitsioonum valitsioonum valitsioonum valitsioonum valitsioonum v - võimalik kasutada kõiki toetatud operatsioonisüsteeme (Apple'i tarkvara nõuab lisaks ka vastavat riistvara) *(h[ttps://en.wikipedia.org/wiki/Private\\_network\)](https://en.wikipedia.org/wiki/Private_network)*

**Toetatud operatsioonisüsteemid virtuaalmasinas.<br>Siiski saab paigaldada ka ametlikult mittetoetatud süsteeme - neid ei ole jõutud.<br>lihtsalt testida.** *ht[tps://www.virtualbox.org/wiki/Guest\\_OSes](https://www.virtualbox.org/wiki/Guest_OSes)*

#### **Terminid, 4** - <del>tõmmisfal</del>l on salvestusmeediumi sisu täielik koopia koos struktuuriandmetega,<br>võib olla ka aiglaaditav (nt operatsioonisüsteem). Tõmmisfaile tehakse<br>andmekandjast (nt osast või tervest kõvakettast, CD/DVD/BluRay jt) -

- **ISO-fail**: tõmmisfail optilisele andmekandjale (ISO9660 failisüsteem) kirjutamiseks; ka alglaaditav

- **GNU/Linux** (edaspidi: **Linux**) on avatud lähtekoodiga operatsioonisüsteem, mida arendavad tuhanded programmeerijad üle maailma

- **distributsioon** (ka: **distro**) on Linuxi tuuma ümber loodud tarkvara, dokumentatsiooni ja tugiteenuste kogum

*Optical disc [image](https://en.wikipedia.org/wiki/Optical_disc_image) T[õmmisfail](https://et.wikipedia.org/wiki/T%C3%B5mmisfail) Linux [\(Pingviini](https://viki.pingviin.org/Linux) Viki) Linux [\(Wikipedia\)](https://et.wikipedia.org/wiki/Linux) O[peratsioonisüsteem](https://et.wikipedia.org/wiki/Operatsioonis%C3%BCsteem) Linuxi tuum (Pingviini Viki) Linuxi tuum [\(](https://et.wikipedia.org/wiki/Linux_(tuum))[Wiki](https://viki.pingviin.org/Kernel)[p](https://et.wikipedia.org/wiki/Linux_(tuum))[edia](https://viki.pingviin.org/Kernel)[\)](https://et.wikipedia.org/wiki/Linux_(tuum)) I[SO9660](https://en.wikipedia.org/wiki/ISO_9660)*

#### **Mida virtuaalarvuti ei võimalda?**

- 3D-kiirendust nõudvad rakendused (osaline tugi siiski on)

- riistvaralähedased rakendused (sh programmeerimine)

[Microsofti](https://support.microsoft.com/et-ee/windows/32-bitine-ja-64-bitine-windows-korduma-kippuvad-k%C3%BCsimused-c6ca9541-8dce-4d48-0415-94a3faa2e13d) juhised Lifewire'i [juhised](https://www.lifewire.com/am-i-running-a-32-bit-or-64-bit-version-of-windows-2624475) [Howtogeeki](https://www.howtogeek.com/howto/21726/how-do-i-know-if-im-running-32-bit-or-64-bit-windows-answers/) juhised [Nerdshalki](https://nerdschalk.com/how-to-tell-if-your-computer-is-32-or-64-bit-on-windows-11/) juhised

2. Parenal asuvas jactises Seadme tehnifised andmed on kirjas Süsteemi täü Teine võimalus süsteemiteabe avamiseks:

IT KOLLEDŽ

TALLINNA [TEHNIKAÜLIKOOL](https://taltech.ee/itcollege)

- **emulaator (***emulator***):** arvutitarkvara (ka -riistvara), mis imiteerib teise seadme või programmi tööd - v**irtuaalne õpiruum** (ka: **õpiruum**) (*virtual learning space*): halduslideeest<br>ning virtuaalarvuti(te)st koosnev keskkond Õppimiseks, töötamiseks, harjutamiseks,<br>koolitamiseks, jne. Võimalik ka veebipõhiselt haldusliide

- virtuaalrankendus (virtuud applikance): ühe fali kujule (nt. ova) eksporditud<br>virtuaalarvuli(d) (sh virtuaalsed kõvakettad kus paikinevad andmed, sh<br>operatsioonisüsteem paigaidatud ja seadistatud kujul). Sisaldab ka kõik *https://et.wikipedia.org/wiki/Emulaator [https://en.wikipedia.org/wiki/Comparison\\_of\\_platform\\_virtualization\\_software](https://en.wikipedia.org/wiki/Comparison_of_platform_virtualization_software) [https://en.wikipedia.org/wiki/Virtual\\_applia](https://et.wikipedia.org/wiki/Emulaator)nce*

#### **Linuxi ISO-fail**

Linuxi ISO-fail võimaldab üldjuhul kahte asja:<br>- kävitada Linux ISO-failist ja töötada otse sellelt ilma kõvaketta sisu muutmata<br>(kogu tegevus käib arvuti muutmälus, arvuti sulgemisel see kõik kustub)<br>- paigaldada Linux ar

Ober BSO fallist arvuk kasutamiseks võib olla mitu põhjust:<br>- soovilakse tutvuda valitud Linuxi distroga<br>- soovilakse veenududa valitud Linuxi distro ühilduvuses arvuti riistvaraga<br>- arvuti kõvaketlas on kalki<br>- kõvaketlis

Si[ssejuhatus](http://www.youtube.com/watch?v=LNf421C2XWU) Linuxisse **Videod** Va[batarkvarast](https://www.youtube.com/watch?v=mWUfG52WA1Q) Vaba [tarkvara](https://www.youtube.com/watch?v=QKMgpzhSjOI) tõlkijad veel [tõlkimises](https://www.youtube.com/watch?v=Si_sxuBo5vo)t Anto Veldre [rääkimas](https://www.youtube.com/watch?v=aBhYqNBpJ_o) Linuxist (2009)

# - **emulaatorarvuti (***host***):** arvuti, millega emuleeritakse teist arvutit (kus töötab hüperviisor)

#### **Operatsioonisüsteemi arhitektuuri tuvastamine** Windows 10 is Windows 8.1 O climated to the Hills color indice of Hitel cann color 1 Are sitted

**Super+R** -> **ms-settings:about**

*Super-klahv [\(Wikipedia\)](https://en.wikipedia.org/wiki/Super_key_(keyboard_button))*

# **Mis on virtuaalne õpiobjekt ja milleks kasulik?**

**Virtuaalne õpiobjekt** on ühest või mitmest virtuaalarvutist koosnev õpiobjekt. Sisuliselt on tegemist õpetamiseks mõeldud virtuaalrakendusega.

**Sisaldab** õppeaine või selle osa jaoks kujundatud keskkonda. Operatsioonisüsteemile lisaks on paigaldatud vaid vajalik õpitarkvara. Teinekord on vajalik süsteemi-, õpitarkvara täiendav seadistus - selle kõik saab eelnevalt ära teha. Saab lisada ka vajalikud failid, veebilehitseja järjehoidjasse viited, jne.

### **Kasulikkus:**

- õppuri tähelepanu on vaid konkreetsel õpitarkvaral. Arvutiklassis on tihti kõikide õppeainete tarkvara ühes keskkonnas - palju ahvatlusi tegeleda kõrvaliste asjadega. - kui on vajalik süsteemi-, õpitarkvara täiendav seadistus, täiendavate failide ja internetilinkide lisamine, siis selle saab kõik ära teha ega pea õppureid täiendavalt õpetama hakkama. Pilvsalvestuskliendi abil saab vajalikke andmeid sünkroniseerida. - tänu virtualiseerimistarkvarale on võimalik luua operatsioonisüsteemist, rakendustest koos kõigi sätetega alg- ja vahepealsetest seisudest salvestusi, mida saab siis vajadusel kiirelt taastada. Võimaldab eksida, parandada ja sellest õppida.

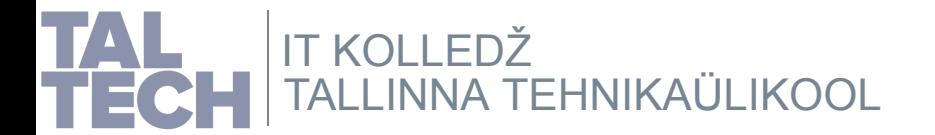

- **riistvara virtualiseerimine**: tarkvara abil saab füüsilises arvutis luua ühe või mitu virtuaalmasinat, mis simuleerivad reaalseid arvuteid. Need masinad käituvad ja on kasutatavad samamoodi, nagu füüsilised arvutid – neile saab paigaldada operatsioonisüsteeme ja muud tarkvara.

- **emulaatorarvuti (***host***):** arvuti, millega emuleeritakse teist arvutit (kus töötab hüperviisor)

- **külalisarvuti (***guest***):** virtuaalarvuti, mis töötab hüperviisori keskkonnas

- **hüperviisor (***hypervisor, virtual machine monitor, VMM***):** tarkvara (ka püsivara, riistvara), mis võimaldab virtuaalarvutite haldust ja tööd

- **virtuaalarvuti** (ka: **virtuaalmasin**) (*virtual machine*): arvutiriistvara emulaator, mis võimaldab emuleerida arvutit tervikuna – pakkuda sama või ligilähedast funktsionaalsust kui seda pakub tegelik riistvara. Sõltub riistvara arhitektuurist, nt macOS nõuab Apple'i riistvara.

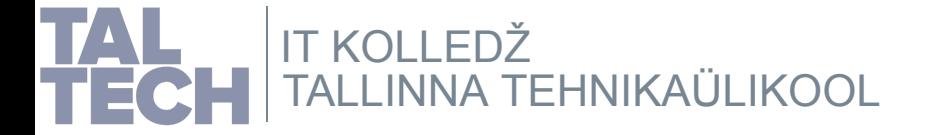

*ht[tps://en.wikipedia.org/wiki/Hypervisor](https://en.wikipedia.org/wiki/Hypervisor) ht[tps://et.wikipedia.org/wiki/Virtuaalmasi](https://et.wikipedia.org/wiki/Virtuaalmasin)n ht[tps://et.wikipedia.org/wiki/Virtualiseerimine](https://et.wikipedia.org/wiki/Virtualiseerimine)*

- **emulaator (***emulator***):** arvutitarkvara (ka -riistvara), mis imiteerib teise seadme või programmi tööd

- **virtuaalne õpiruum** (ka: **õpiruum**) (*virtual learning space*): haldusliidesest ning virtuaalarvuti(te)st koosnev keskkond õppimiseks, töötamiseks, harjutamiseks, koolitamiseks, jne. Võimalik ka veebipõhiselt haldusliidest lahendada, virtuaalarvutitele eraldi kaughaldust lisada.

- **virtuaalrakendus** (*virtual appliance*): ühe faili kujule (nt .ova) eksporditud virtuaalarvuti(d) (sh virtuaalsed kõvakettad kus paiknevad andmed, sh operatsioonisüsteem paigaldatud ja seadistatud kujul). Sisaldab ka kõiki virtuaalarvuti käivitamiseks vajalikke sätteid. Saab teises arvutis töötavas hüperviisoris taas importida, võimalik selle käigus ka sätteid muuta ja peale importimist (vajadusel ka seadistamist) on valmis käivitamiseks.

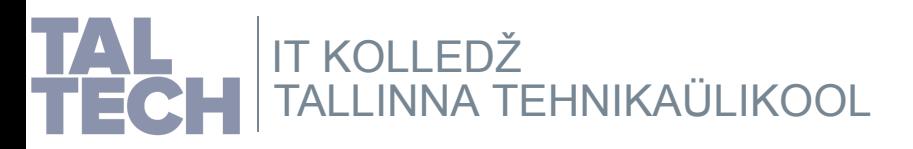

*https://et.wikipedia.org/wiki/Emulaator [https://en.wikipedia.org/wiki/Comparison\\_of\\_platform\\_virtualization\\_software](https://en.wikipedia.org/wiki/Comparison_of_platform_virtualization_software) [https://en.wikipedia.org/wiki/Virtual\\_applia](https://et.wikipedia.org/wiki/Emulaator)nce*

- **arhitektuur**: infotehnoloogias tähistab sõna "arhitektuur" arvuti, selle operatsioonisüsteemi, protsessori või arvutivõrgu üldise struktuuri, loogikakomponentide ja loogiliste suhete spetsifikatsiooni

- **64-bitine arvutiarhitektuur** on arvutil, milles mäluaadresside ja aritmeetikaloogikaploki (ALU) täisarvude suurus on 64 bitti (8 baiti). 64-bitise arhitektuuriga protsessori registrite, aadressisiinide ja andmesiinide laius on 64 bitti.

- **32-bitine arvutiarhitektuur** on arvutil, milles mäluaadresside ja aritmeetikaloogikaploki (ALU) täisarvude suurus on 32 bitti (4 baiti). 32-bitise arhitektuuriga protsessori registrite, aadressisiinide ja andmesiinide laius on 32 bitti.

> *[https://et.wikipedia.org/wiki/32-bitine\\_arvutiarhitektuur](https://et.wikipedia.org/wiki/32-bitine_arvutiarhitektuur) https://et.wikipedia.org/wiki/64-bitine\_arvutiarhitektuur https://et.wikipedia.org/wiki/Arvuti\_arhitektuur [htt](https://et.wikipedia.org/wiki/64-bitine_arvutiarhitektuur)[p](https://en.wikipedia.org/wiki/Comparison_of_instruction_set_architectures)[s://en.wiki](https://et.wikipedia.org/wiki/64-bitine_arvutiarhitektuur)[p](https://en.wikipedia.org/wiki/Comparison_of_instruction_set_architectures)[edia.or](https://et.wikipedia.org/wiki/64-bitine_arvutiarhitektuur)[g](https://en.wikipedia.org/wiki/Comparison_of_instruction_set_architectures)[/wiki/Com](https://et.wikipedia.org/wiki/64-bitine_arvutiarhitektuur)[p](https://en.wikipedia.org/wiki/Comparison_of_instruction_set_architectures)[arison](https://et.wikipedia.org/wiki/64-bitine_arvutiarhitektuur)[\\_](https://en.wikipedia.org/wiki/Comparison_of_instruction_set_architectures)[of](https://et.wikipedia.org/wiki/64-bitine_arvutiarhitektuur)[\\_](https://en.wikipedia.org/wiki/Comparison_of_instruction_set_architectures)[instruction\\_](https://et.wikipedia.org/wiki/64-bitine_arvutiarhitektuur)[set\\_architectures](https://en.wikipedia.org/wiki/Comparison_of_instruction_set_architectures)*

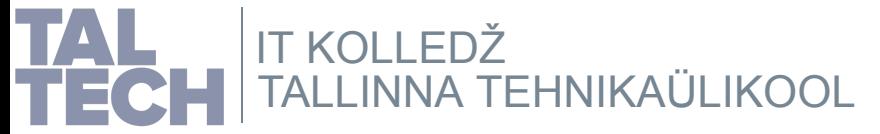

- **tõmmisfail** on salvestusmeediumi sisu täielik koopia koos struktuuriandmetega, võib olla ka alglaaditav (nt operatsioonisüsteem). Tõmmisfaile tehakse andmekandjast (nt osast või tervest kõvakettast, CD/DVD/BluRay jt) - *kettatõmmis*; arvuti mälust - *mälutõmmis*.

- **ISO-fail**: tõmmisfail optilisele andmekandjale (ISO9660 failisüsteem) kirjutamiseks; ka alglaaditav

- **GNU/Linux** (edaspidi: **Linux**) on avatud lähtekoodiga operatsioonisüsteem, mida arendavad tuhanded programmeerijad üle maailma

- **distributsioon** (ka: **distro**) on Linuxi tuuma ümber loodud tarkvara, dokumentatsiooni ja tugiteenuste kogum

> *Linux [\(Pingviini](https://viki.pingviin.org/Linux) Viki) Linux [\(Wikiped](https://et.wikipedia.org/wiki/Linux)ia) Di[stributsioon](https://viki.pingviin.org/Distributsioon) Linuxi tuum [\(Pingviini](https://viki.pingviin.org/Kernel) Viki) Linuxi tuum [\(Wikiped](https://et.wikipedia.org/wiki/Linux_(tuum))ia)*

*Optical disc [image](https://en.wikipedia.org/wiki/Optical_disc_image) T[õmmisf](https://et.wikipedia.org/wiki/T%C3%B5mmisfail)ail O[peratsioonisüsteem](https://et.wikipedia.org/wiki/Operatsioonis%C3%BCsteem) G[NU](https://et.wikipedia.org/wiki/GNU) IS[O9660](https://en.wikipedia.org/wiki/ISO_9660)*

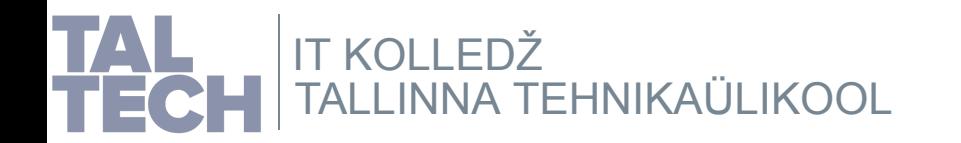

### **Kontrollsumma**

Suurte, missioonikriitiliste failide allalaadimisel; võrgus, andmekandjatele kopeerimisel võib tekkida vigu. Tervikluse kontrollimiseks luuakse failile juurde kontrollsumma fail või pakutakse seda kodulehel.

**Kontrollsumma** on informaatikas andmete tervikluse kontrollimiseks kasutatava algoritmi väljund. Kontrollsumma saadakse kontrollsumma algoritmi rakendamisel kindlale andmehulgale. Kui pärast andmete edastamist (näiteks internetist faili allalaadimisel) kontrollsumma klapib esialgsete andmete kontrollsummaga, siis suure tõenäosusega pole edastamisel vigu esinenud.

Kahel võrdsel andmehulgal on alati sama kontrollsumma, kuid sama tulemuse võivad anda ka erinevad andmehulgad. Seepärast kasutatakse kontrollsumma algoritmina tihti selliseid räsifunktsioone, mis juba sisendandmete vähesel muutmisel annavad drastiliselt erineva väljundi. Selliseid algoritme (näiteks SHA-2) kasutatakse andmeturbes lisaks andmete tervikluse tagamisele ka andmete tahtliku muutmise vältimiseks.

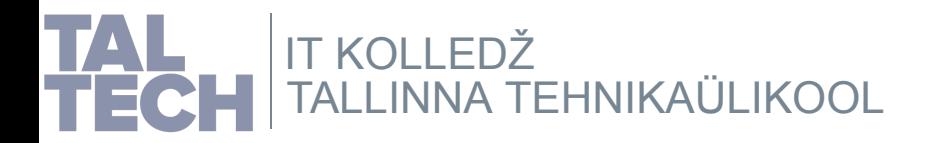

*Kontrollsumma (Wikipedia) R[äsifunktsioon](https://et.wikipedia.org/wiki/Kontrollsumma) (Wikipedia)*

## **ISO-faili haldus**

#### **ISO-faili kirjutamine**

Optilise seadme asemel on täna tihti USB-andmekandja (mälupulk, väline kõvaketas, vms). Sellele kirjutamiseks sobib näiteks balenaEtcher, jt. Kui on alglaaditav ISO (nt OSi paigaldamiseks), siis peab ka USB-andmekandja olema alglaaditav. Selleks üldjuhul vajalik faili sisu kirjutamine vastava tarkvara abil.

#### **ISO-faili kopeerimine**

Tänapäeval kasutatakse ISO-faili kirjutamise asemel selle kopeerimist, mis on tublisti mugavam ja kiirem. Seda kõike tänu vastava tarkvara olemasolule, nt Ventoy, mille puhul luuakse USB-andmekandjale väike alglaaditav osa ja teine osa ISO-failide jaoks exFAT failisüsteemiga. ISO-failide nimedest luuakse automaatselt menüü, mida alglaadimisel kuvatakse. Saab ka peenemaid seadistusi JSON-failiga teha, kes soovib. Nt on võimalik MS Windows 11 piirangutest lihtsalt mööda saada.

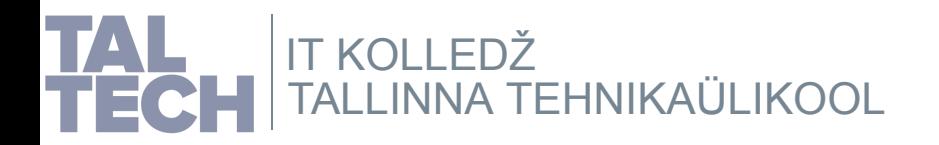

*b[alenaEtcher](https://en.wikipedia.org/wiki/Etcher_(software)) (vabad [analoogid\)](https://alternativeto.net/software/etcher/?license=opensource) V[entoy](https://en.wikipedia.org/wiki/Ventoy) (vabad [analoogid\)](https://alternativeto.net/software/ventoy/?license=opensource) (Win11 [häkk\)](https://www.ghacks.net/2021/10/19/ventoy-1-0-55-bypass-windows-11-requirements-check-during-installation/) exFAT file [syste](https://en.wikipedia.org/wiki/ExFAT)m*

# **Linuxi ISO-fail**

Linuxi ISO-fail võimaldab üldjuhul kahte asja:

- käivitada Linux ISO-failist ja töötada otse sellelt ilma kõvaketta sisu muutmata (kogu tegevus käib arvuti muutmälus, arvuti sulgemisel see kõik kustub)

- paigaldada Linux arvuti kõvakettale

Otse ISO-failist arvuti kasutamiseks võib olla mitu põhjust:

- soovitakse tutvuda valitud Linuxi distroga
- soovitakse veenduda valitud Linuxi distro ühilduvuses arvuti riistvaraga
- arvuti kõvaketas on katki
- kõvakettal asuv operatsioonisüsteem on katki
- soovitakse turvaliselt külastada mõnda veebilehte, et arvutisse jälgi ei jääks
- soovitakse päästa andmeid mittetöötavast arvutist
- jne

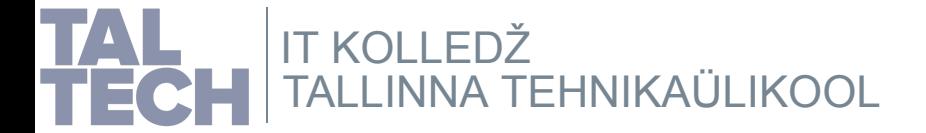

### **Mida võimaldab virtuaalarvuti?**

### **Võimaldab teha praktiliselt kõiki tegevusi, mida ka päris arvuti**

- erinevad sisevõrgusegmendid *(h[ttps://en.wikipedia.org/wiki/Private\\_network\)](https://en.wikipedia.org/wiki/Private_network)*
- vajadusel saab teha ka ligipääsu välisvõrgust
- erinevad võrguprofiilid operatsioonisüsteemi tasandil
- "liivakast" tarkvara testimiseks, kasutamiseks, kiiresti esialgse seisu taastamine
- kiire terve arvuti kloonimine, kulub oluliselt vähem aega taristu püstipanekuks (sh ei pea aega kulutama enam niipalju operatsioonisüsteemide paigaldamisele)
- klient-server rakendused, saab teha mitu virtuaalarvutit
- seadistada eelnevalt virtuaalarvutid vastavalt vajadusele
- võimalik kasutada kõiki toetatud operatsioonisüsteeme (Apple'i tarkvara nõuab lisaks ka vastavat riistvara)

#### **Toetatud operatsioonisüsteemid virtuaalmasinas**

Siiski saab paigaldada ka ametlikult mittetoetatud süsteeme - neid ei ole jõutud lihtsalt testida.

*ht[tps://www.virtualbox.org/wiki/Guest\\_OSes](https://www.virtualbox.org/wiki/Guest_OSes)*

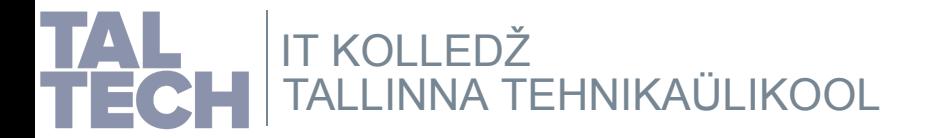

### **Mida virtuaalarvuti ei võimalda?**

- 3D-kiirendust nõudvad rakendused (osaline tugi siiski on)
- riistvaralähedased rakendused (sh programmeerimine)

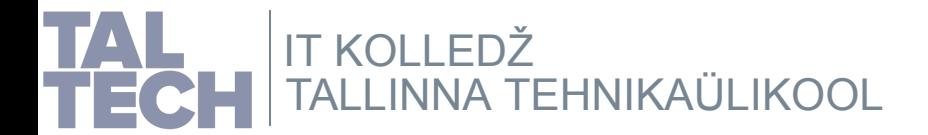

# **Virtualiseerimise tugi riistvaras**

Kui vaatamata 64-bit operatsioonisüsteemile füüsilises masinas saab luua ainult 32 bit virtuaalmasinaid, on põhjus tõenäoliselt BIOSi või UEFI sätetes - virtualiseerimine ei ole riistvara tasandil lubatud.

Siin juhised selle kontrollimiseks:

- MS [Windows](https://techviral.net/check-if-virtualization-is-enabled/)
- macOS
- [GNU/Linu](https://build5nines.com/check-hyper-v-intel-vt-x-virtualization-support-on-macos-computer/)x

BIOS - [baasvahetussüsteem](https://et.wikipedia.org/wiki/Baasvahetuss%C3%BCsteem) UEFI - laiendatav [püsivara](https://en.wikipedia.org/wiki/Unified_Extensible_Firmware_Interface) liides

Kui selgub, et virtualiseerimine riistvaras ei toimi, siis tuleb minna BIOSi või UEFIsse uurima, kas saab selle sisse lülitada:

*[https://www.tactig.com/enable-intel-vt-x-amd-virtualization-pc-vmware-virtualbox](https://www.tactig.com/enable-intel-vt-x-amd-virtualization-pc-vmware-virtualbox/)/*

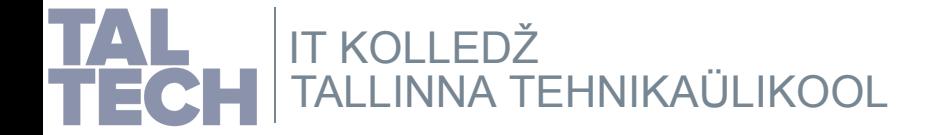

## **Linux Mint**

Operatsioonisüsteemiks on valitud Linux Mint, kasutades MATE töölauakeskkonda. See töölauakeskkond on võrreldes teistega kergekaalulisem ehk siis võtab vähem ressurssi ja on seejuures veel piisavalt kasutatav. Muidugi võib valida ka mõne teise töölauakeskkonnaga versiooni Linux Mintist või suisa mõne teise Linuxi distro. Riistvara virtualiseerimine annab erinevate Linuxi distrotega tutvumiseks suurepärase võimaluse.

Linux Mint on kogukonna arendatav kasutajasõbralik Linuxi distro, mis põhineb Ubuntu LTS-versioonil (iga 2a järel uus versioon). Seega on tegemist põhjalikumalt testitud versiooniga Ubuntu Linuxist, mis sobib paremini missioonikriitiliseks kasutamiseks nii kodus, koolis kui ettevõttes. Kuigi Ubuntu LTS põhineb *Debian unstable* versioonil, on see tehtud piisavalt stabiilseks, et kasutada ka missioonikriitilistes kohtades.

Lisaks on veel ka Debian GNU/Linuxil põhinev variant Linux Mintist (LMDE) konservatiivsematele kasutajatele. Kirjade järgi on ehk pisut stabiilsem, kiirem kuid nõuab teinekord rohkem teadmisi Linuxist ja Debiani paketihaldusest. Debian ei ole nii kasutajasõbralik kui Ubuntu.

TALLINNA [TEHNIKAÜLIKOOL](https://taltech.ee/itcollege) IT KOLLEDŽ

Redditi artikkel Linuxi distrote [mälutarviduses](https://www.reddit.com/r/linux/comments/5l39tz/linux_distros_ram_consumption_comparison_updated/)t

Linux Mint ametlik paigaldusjuhis *[https://wiki.ubuntu.com/LTS](https://linuxmint-installation-guide.readthedocs.io/en/latest/) https://wiki.ubuntu.com/Releases [https://www.debian.org/releases/](https://wiki.ubuntu.com/Releases)*

## **Viited GNU/Linuxi ja seonduva kohta**

Mis on Linux ja miks seda [valida?](https://viki.pingviin.org/Mis_on_Linux_ja_miks_seda_valida%3F) Millist Linuxit [valida?](https://viki.pingviin.org/Millist_Linuxit_valida) Millist [töölauda](https://viki.pingviin.org/Millist_t%C3%B6%C3%B6lauda_valida) valida? Kuidas teha kindlaks ühilduv riistvara? Linuxi [parandamine](https://viki.pingviin.org/Linuxi_parandamine) Miks vältida [Linuxit?](https://viki.pingviin.org/Miks_v%C3%A4ltida_Linuxit%3F) Kuidas olla hea [vabatarkvara](https://viki.pingviin.org/Kuidas_olla_hea_vabatarkvara_kasutaja%3F) kasutaja? Kuidas [targalt](https://viki.pingviin.org/Kuidas_targalt_k%C3%BCsida) küsida? Linuxi distrote võrdlus [Wikipedia](https://en.wikipedia.org/wiki/Comparison_of_Linux_distributions)s Linuxi distrote valimine [\(fossbytes.com](https://fossbytes.com/best-linux-distros-choosing-guide/)) Linuxi distro [valija](https://distrochooser.de/en/)

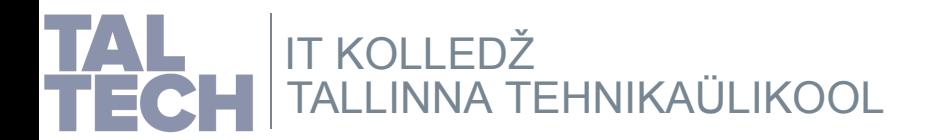

#### **Videod**

Si[ssejuhatus Linuxiss](http://www.youtube.com/watch?v=LNf421C2XWU)e V[abatarkvarast](https://www.youtube.com/watch?v=mWUfG52WA1Q) Vaba tarkvara [tõlkijad](https://www.youtube.com/watch?v=QKMgpzhSjOI) veel [tõlkimises](https://www.youtube.com/watch?v=Si_sxuBo5vo)t Anto Veldre [rääkimas](https://www.youtube.com/watch?v=aBhYqNBpJ_o) Linuxist (2009)

## **Operatsioonisüsteemi arhitektuuri tuvastamine**

Microsofti [juhised](https://support.microsoft.com/et-ee/windows/32-bitine-ja-64-bitine-windows-korduma-kippuvad-k%C3%BCsimused-c6ca9541-8dce-4d48-0415-94a3faa2e13d) Lifewire'i [juhised](https://www.lifewire.com/am-i-running-a-32-bit-or-64-bit-version-of-windows-2624475) Ho[wtogeeki](https://www.howtogeek.com/howto/21726/how-do-i-know-if-im-running-32-bit-or-64-bit-windows-answers/) juhised Nerdshalki [juhised](https://nerdschalk.com/how-to-tell-if-your-computer-is-32-or-64-bit-on-windows-11/)

Windows 10 ja Windows 8.1

1. Valige nupp Start<sup>ed</sup> ja seejärel valige sätted, <sup>@</sup>> süsteem<sup>2</sup>> <sup>①</sup>.

**Ava sätted** 

2. Paremal asuvas jaotises Seadme tehnilised andmed on kirjas Süsteemi tüüp.

Teine võimalus süsteemiteabe avamiseks:

**Super+R** -> **ms-settings:about**

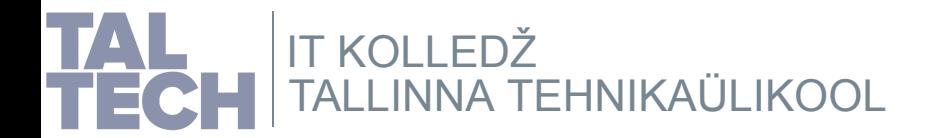

*Super-klahv [\(Wikipedia\)](https://en.wikipedia.org/wiki/Super_key_(keyboard_button))*

# **Praktiline osa, 1**

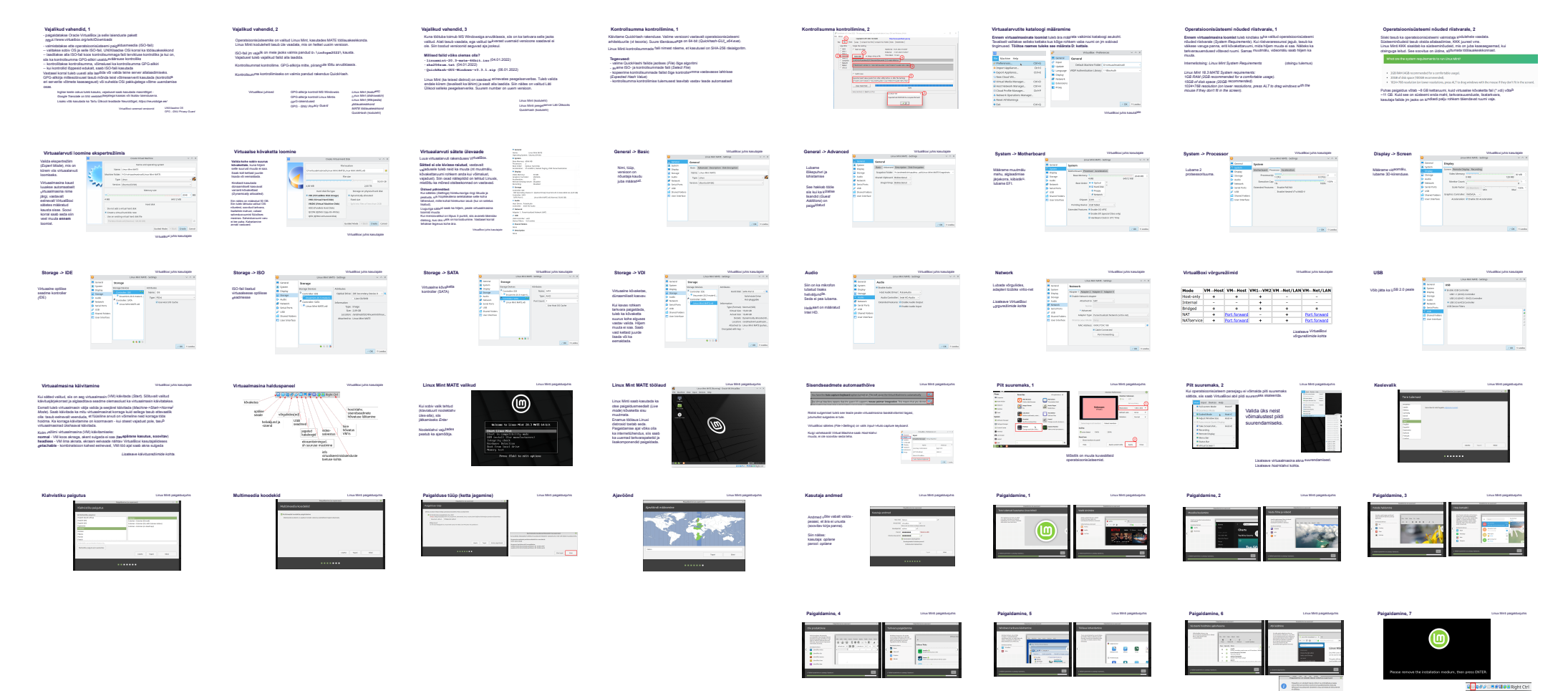

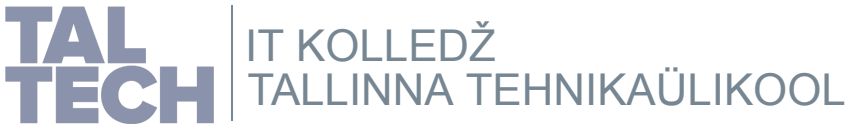

# **Vajalikud vahendid, 1**

- paigaldatakse Oracle VirtualBox ja selle laienduste pakett *<https://www.virtualbox.org/wiki/Downloads>*
- valmistatakse ette operatsioonisüsteemi paigaldusmeedia (ISO-fail):
- -- valitakse sobiv OS ja selle ISO-fail, UNIXilaadse OSi korral ka töölauakeskkond
- -- laaditakse alla ISO-fail koos kontrollsummaga faili tervikluse kontrolliks ja kui on, siis ka kontrollsumma GPG-allkiri usaldusväärsuse kontrolliks
- -- kontrollitakse kontrollsumma, võimalusel ka kontrollsumma GPG-allkiri
- -- kui kontrollid lõppesid edukalt, saab ISO-faili kasutada
- Vastasel korral tuleb uuesti alla laadida või valida teine server allalaadimiseks.
- GPG-allkirja mittesobivusel tasub mõnda teist võtmeserverit kasutada (kontrollida eri serverite võtmete kaasaegsust) või suhelda OSi pakkujatega võtme uuendamise osas.

Inglise keele oskus tuleb kasuks, vajadusel saab kasutada masintõlget - *Google Translate* on tihti [veebilehitsejatega](https://translate.google.ee/) kaasas või lisatav laiendusena.

Lisaks võib kasutada ka Tartu Ülikooli teadlaste Neurotõlget, *<https://neurotolge.ee/>*

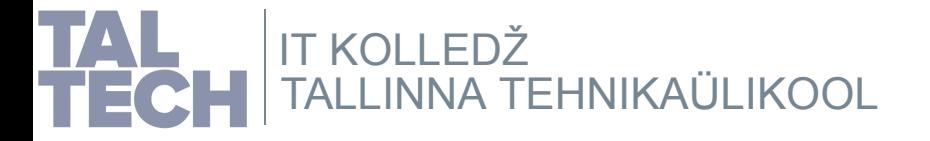

VirtualBoxi vanemad [versioonid](https://download.virtualbox.org/virtualbox/) [UNIXilaadne](https://en.wikipedia.org/wiki/Unix-like) OS

GPG - *GNU [Privacy](https://en.wikipedia.org/wiki/GNU_Privacy_Guard) Guard*

### **Vajalikud vahendid, 2**

Operatsioonisüsteemiks on valitud Linux Mint, kasutades MATE töölauakeskkonda. Linux Minti kodulehelt tasub üle vaadata, mis on hetkel uusim versioon.

ISO-fail jm vajalik on meie jaoks valmis pandud **D:\infope2022\** kausta. Vajadusel tuleb vajalikud failid alla laadida.

Kontrollsummat kontrollime. GPG-allkirja mitte, piirangute tõttu arvutiklassis.

Kontrollsumma kontrollimiseks on valmis pandud rakendus QuickHash.

[VirtualBoxi](https://www.virtualbox.org/wiki/Documentation) juhised

[GPG-allkirja](https://www.wikihow.com/Verify-a-GPG-Signature) kontroll MS Windowsis GPG-allkirja kontroll Linux Mintis [GPG-rakendused](https://linuxmint-installation-guide.readthedocs.io/en/latest/verify.html) GPG - *GNU [Privacy](https://en.wikipedia.org/wiki/GNU_Privacy_Guard) Guard*

*[töölauakeskkond](https://en.wikipedia.org/wiki/Desktop_environment) Linux Mint (Wikipedia) Linux Mint (koduleht) MATE [töölauakeskkond](https://en.wikipedia.org/wiki/MATE_(software)) Linux Mint [\(distrow](https://linuxmint.com/)[atch\)](https://distrowatch.com/mint)* [QuickHash](https://www.quickhash-gui.org/) (koduleht)

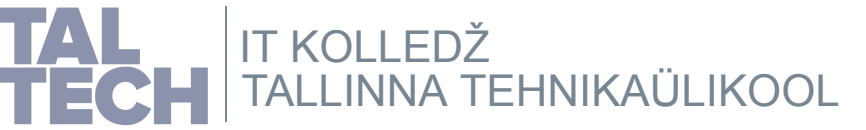

### **Vajalikud vahendid, 3**

Kuna töötuba toimub MS Windowsiga arvutiklassis, siis on ka tarkvara selle jaoks valitud. Alati tasub vaadata, ega valitud tarkvarast uuemaid versioone saadaval ei ole. Siin toodud versioonid aeguvad aja jooksul.

#### **Millised failid võiks olemas olla?**

- **[linuxmint-20.3-mate-64bit.iso](https://ftp.linux.edu.lv/mirrors/linuxmint.com/stable/20.3/linuxmint-20.3-mate-64bit.iso)** (04.01.2022)
- **sha256sum.txt** (04.01.2022)
- **[QuickHash-GUI-Windows](https://ftp.linux.edu.lv/mirrors/linuxmint.com/stable/20.3/sha256sum.txt)[-v3.3.1.zip](https://www.quickhash-gui.org/downloads/)** (06.01.2022)

Linux Mint (ka teised distrod) on saadaval erinevates [peegelserverites.](https://www.quickhash-gui.org/downloads/) Tuleb valida endale kiirem (tavaliselt ka lähim) ja sealt alla laadida. Siin näites on valitud Läti Ülikool selleks peegelserveriks. Suurem number on uuem versioon.

> Linux Mint [\(koduleh](https://linuxmint.com/)t) [QuickHash](https://www.quickhash-gui.org/) (koduleht) Linux Minti [peegelserver](https://ftp.linux.edu.lv/mirrors/linuxmint.com/stable/) Läti Ülikoolis

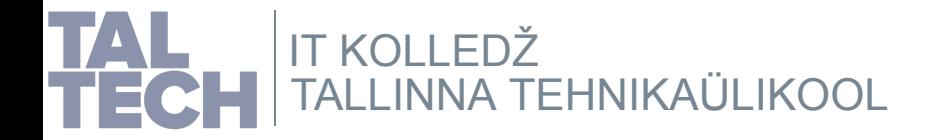

## **Kontrollsumma kontrollimine, 1**

Käivitame QuickHash rakenduse. Valime versiooni vastavalt operatsioonisüsteemi arhitektuurile (vt teooria). Suure tõenäosusega on 64-bit (*Quickhash-GUI\_x64.exe*).

Linux Minti kontrollsummade faili nimest näeme, et kasutusel on SHA-256 räsialgoritm.

#### **Tegevused:**

- valime QuickHashi failide jaotises (*File*) õige algoritmi
- avame ISO- ja kontrollsummade faili (*Select File*)
- kopeerime kontrollsummade failist õige kontrollsumma vastavasse lahtrisse (*Expected Hash Value*)
- kontrollsumma kontrollimise tulemusest teavitab vastav teade automaatselt

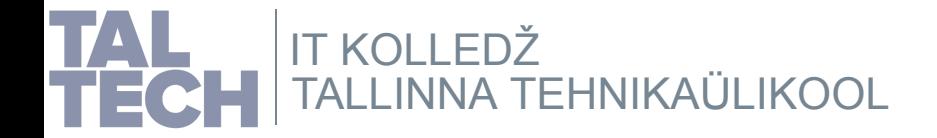

**Kontrollsumma kontrollimine, 2**

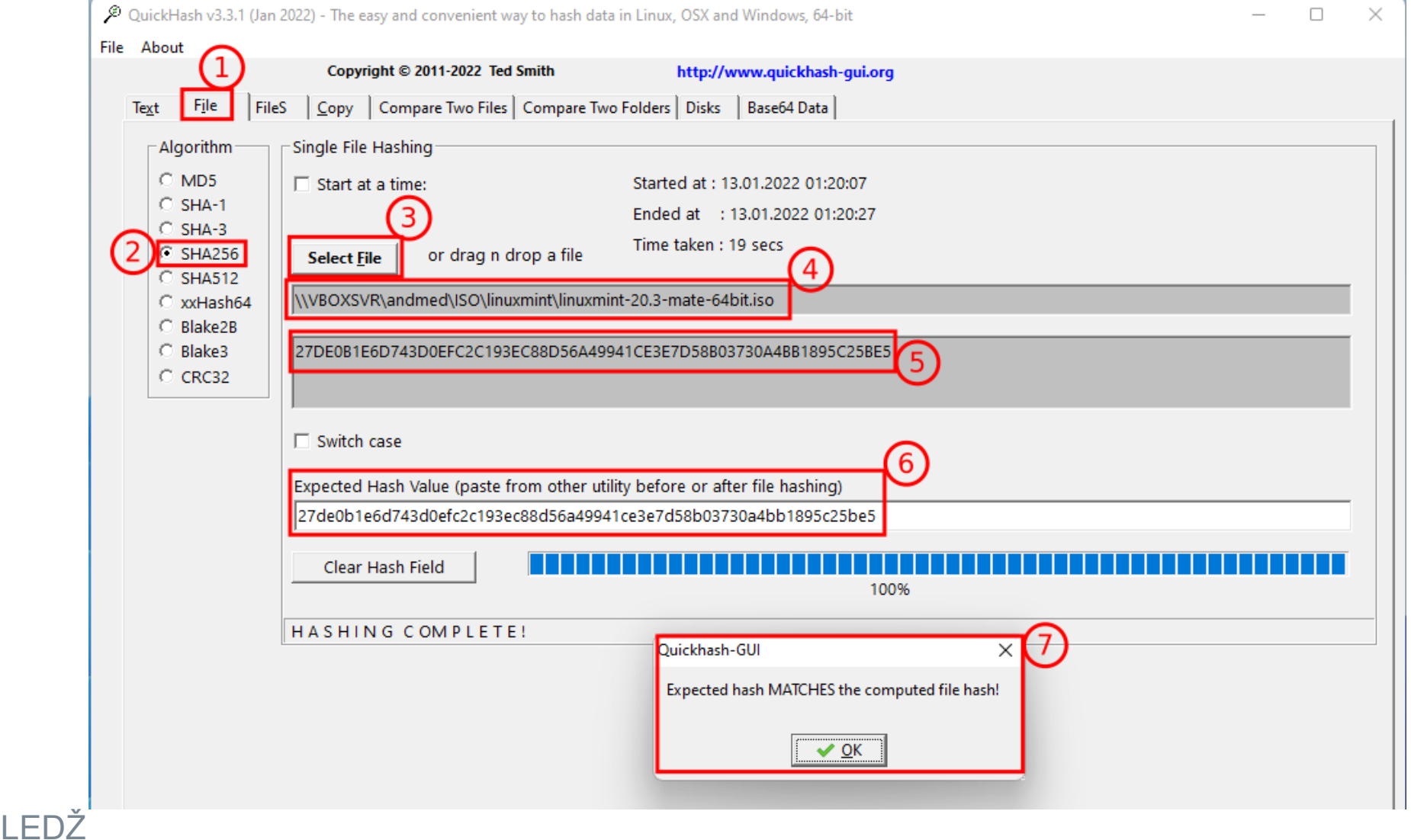

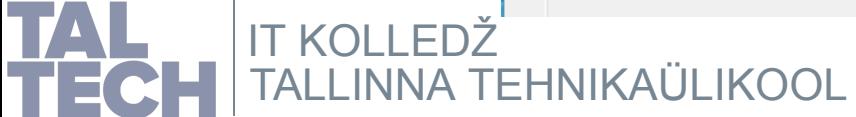

## **Virtuaalarvutite kataloogi määramine**

**Ennem virtuaalmasinate loomist** tuleb ära määrata vaikimisi kataloogi asukoht. Tavaliselt valitakse selleks kettaks kus kõige rohkem vaba ruumi on jm sobivad tingimused. **Töötoa raames tuleks see määrata D: kettale**.

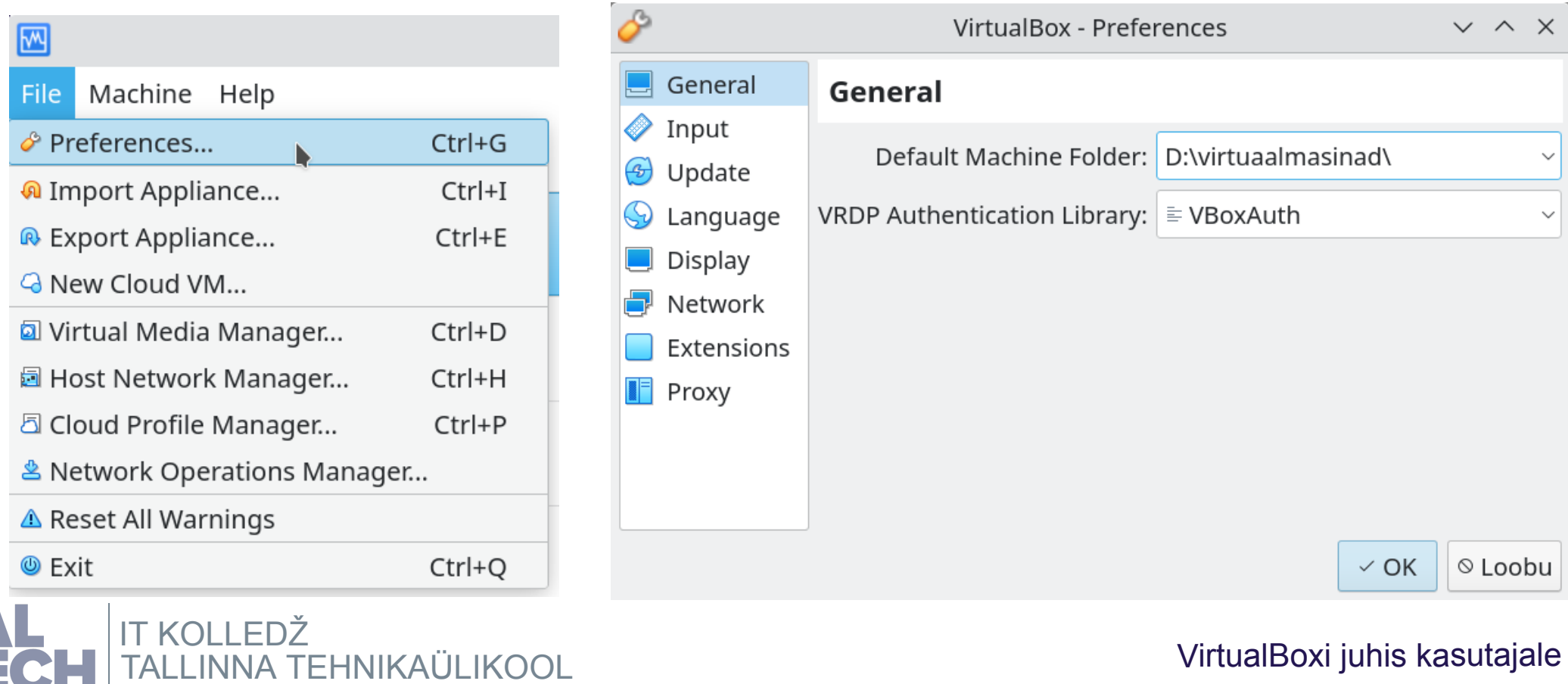

TZ

### **Operatsioonisüsteemi nõuded riistvarale, 1**

**Ennem virtuaalmasina loomist** tuleb kindlaks teha valitud operatsioonisüsteemi nõuded riistvarale (*System Requirements*). Kui riistvararessurssi jagub, tasub ka väikese varuga panna, eriti kõvakettaruumi, mida hiljem muuta ei saa. Näiteks ka tarkvarauuendused võtavad ruumi. Samas muutmälu, videomälu saab hiljem ka muuta.

Internetiotsing: *Linux Mint System [Requirements](https://duckduckgo.com/?q=Linux+Mint+System+Requirements)* (o[tsingu](https://forums.linuxmint.com/viewtopic.php?t=258660) tulemus)

*Linux Mint 18.3 MATE System requirements: 1GB RAM (2GB recommended for <sup>a</sup> comfortable usage). 15GB of disk space (20GB recommended). 1024×768 resolution (on lower resolutions, press ALT to drag windows with the mouse if they don't fit in the screen).*

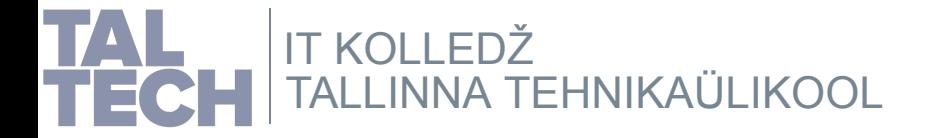

### **Operatsioonisüsteemi nõuded riistvarale, 2**

Siiski tasub ka operatsioonisüsteemi valmistaja kodulehele vaadata. Süsteeminõudeid tasub otsida allalaadimise, KKK juurest vms. Linux Minti KKK sisaldab ka süsteeminõudeid, mis on juba kaasaegsemad, kui otsinguga leitud. See soovitus on üldine, sõltumata töölauakeskkonnast.

What are the system requirements to run Linux Mint?

- 2GB RAM (4GB recommended for a comfortable usage). ٠
- 20GB of disk space (100GB recommended). ۰
- 1024×768 resolution (on lower resolutions, press ALT to drag windows with the mouse if they don't fit in the screen). ۰

Puhas paigaldus võtab ~8 GB kettaruumi, kuid virtuaalse kõvaketta fail (\*.vdi) võtab ~11 GB. Kuid see on süsteemi enda maht, tarkvarauuenduste, lisatarkvara, kasutaja failide jm jaoks on kindlasti palju rohkem täiendavat ruumi vaja.

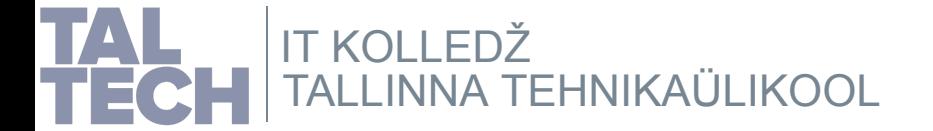

# **Virtuaalarvuti loomine ekspertrežiimis**

Valida ekspertrežiim (*Expert Mode*), mis on kiirem viis virtuaalarvuti loomiseks.

Virtuaalmasina kaust luuakse automaatselt virtuaalmasina nime järgi, vastavalt eelnevalt VirtualBoxi sätetes määratud kausta sisse. Soovi korral saab seda siin veel muuta **ennem** loomist.

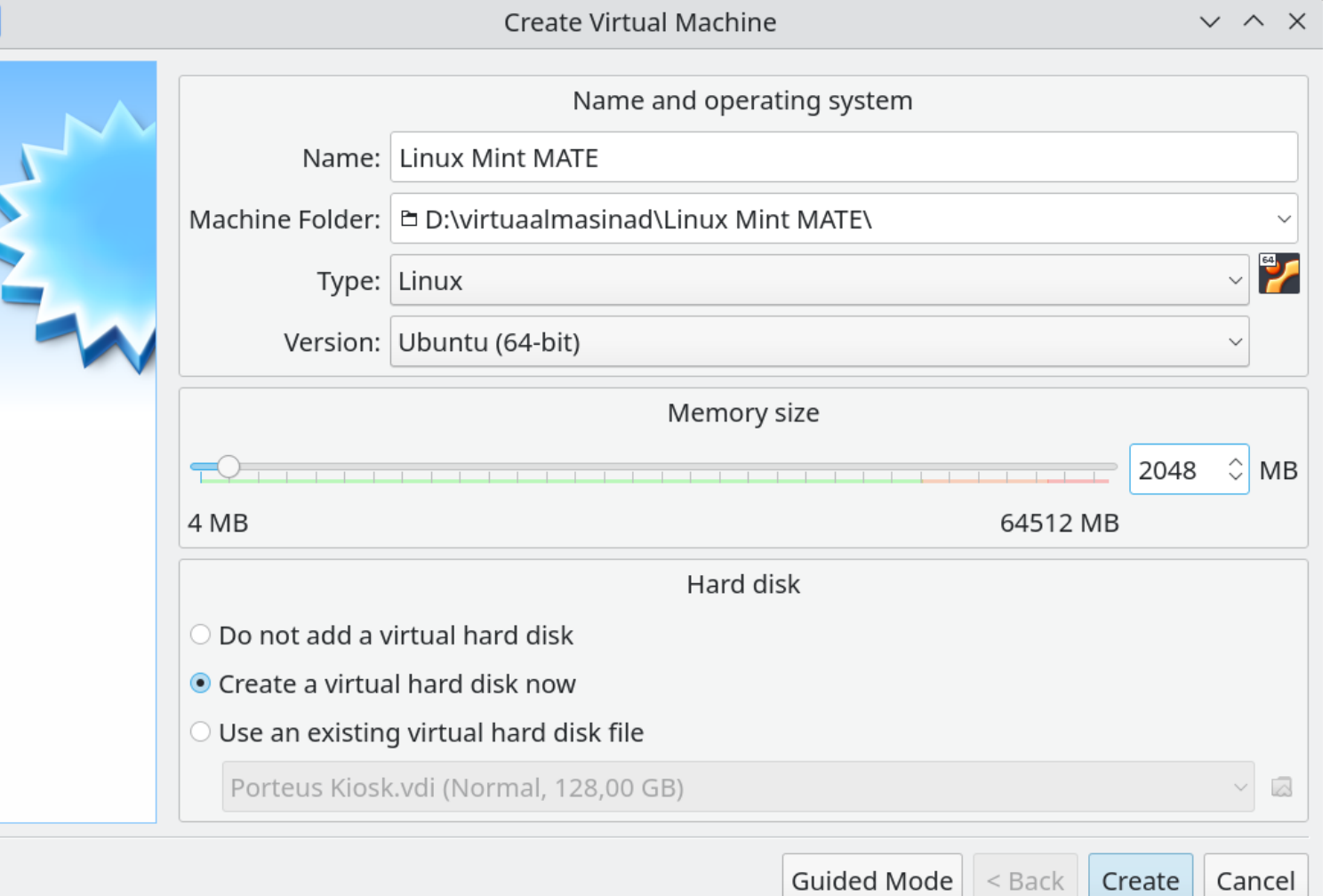

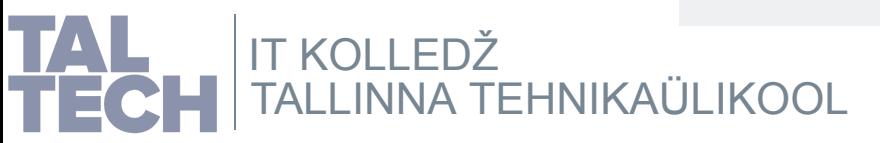

### **Virtuaalse kõvaketta loomine**

**Valida kohe sobiv suurus kõvakettale**, kuna hiljem selle suurust muuta ei saa. Saab küll kettaid juurde lisada või eemaldada.

Kindlasti kasutada dünaamiliselt kasvavat varianti kõvakettast (*Dynamically allocated*).

Siin näites on määratud 50 GB. Siin tuleb lähtuda valitud OSi nõuetest, soovitud tarkvara, lisafailide mahust, vabast salvestusruumist füüsilises masinas. Salvestusruumi varu ei tee paha. Katsetamine annab vastused.

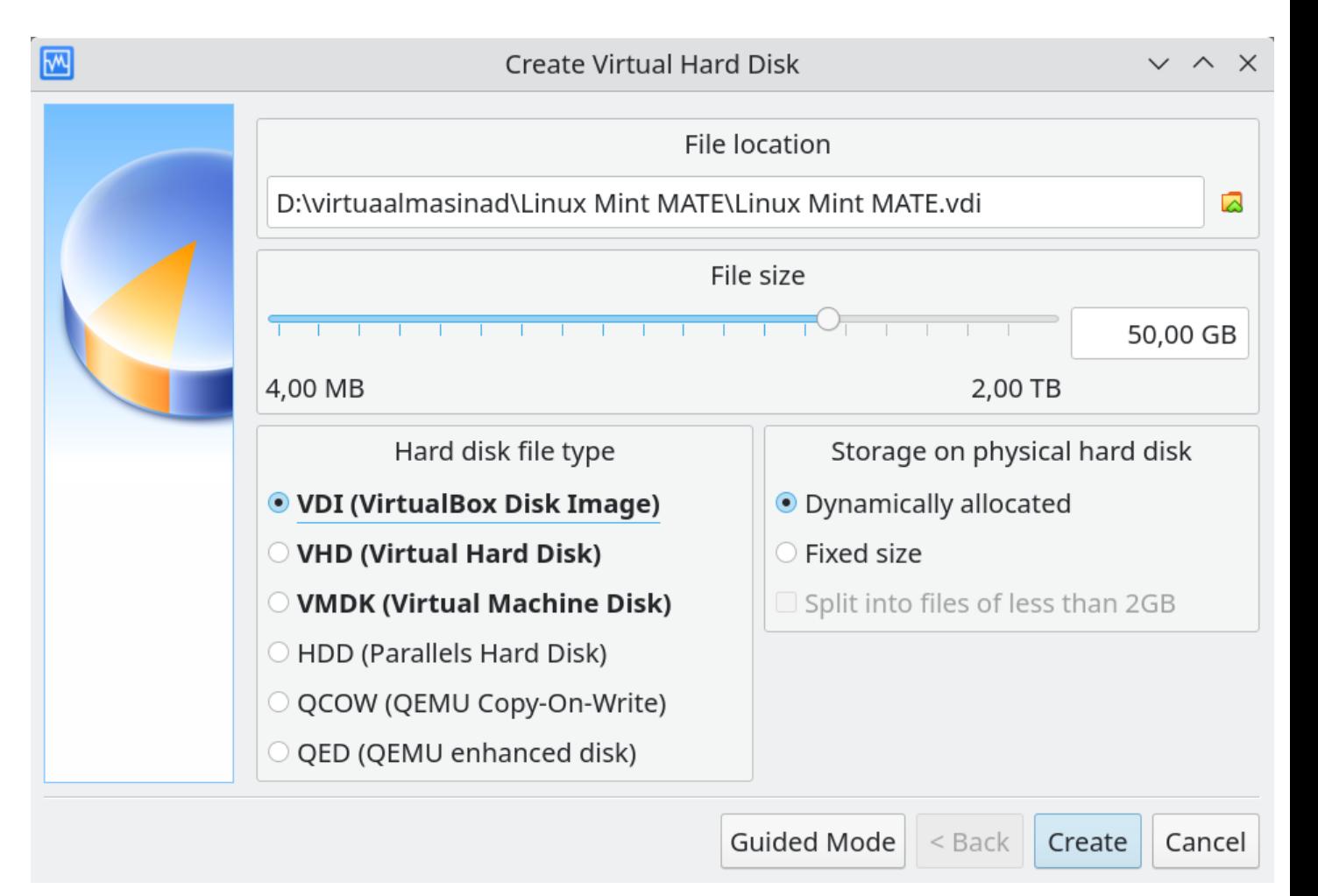

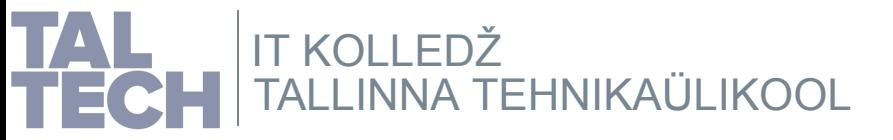

### **Virtuaalarvuti sätete ülevaade**

Luua virtuaalarvuti rakenduses VirtualBox.

**Sätted ei ole kivisse raiutud**, vastavalt vajadusele tuleb neid ka muuta (nt muutmälu, kõvakettaruumi rohkem anda kui võimalust, vajadust). Siin osad näitepildid on tehtud Linuxis, mistõttu ka mõned otsiteekonnad on vastavad.

#### **Üldised põhimõtted:**

Kui sätetes (*Settings*) hiirekursoriga ringi liikuda ja peatuda, siis hüpikteatena seletatakse selle koha tähendust, mille kohal hiirekursor asub (kui on seletus lisatud).

Liuguriga sätteid saab ka hiljem, peale virtuaalmasina loomist muuta.

Kui menüüvalikul on lõpus 3 punkti, siis avaneb täiendav dialoog, kus üks valik on ka loobumine. Vastasel korral tehakse tegevus kohe ära.

TALLINNA [TEHNIKAÜLIKOOL](https://taltech.ee/itcollege) IT KOLLEDŽ [VirtualBoxi juhis kasutajale](https://www.virtualbox.org/manual/UserManual.html)

#### **General**

Name: **Linux Mint MATF** Operating System: Ubuntu (64-bit)

#### ■ System

Base Memory: 4096 MB Processors:  $\mathcal{P}$ Boot Order: Optical, Hard Disk Acceleration: VT-x/AMD-V, Nested Paging, KVM Paravirtualization

#### $\blacksquare$  Display

Video Memory: 36 MB **Graphics Controller: VMSVGA** Acceleration:  $3D$ Remote Desktop Server: Disabled Recording: Disabled

#### 2 Storage

Controller: IDE IDE Secondary Device 0: [Optical Drive] linuxmint-20.3-mate-64bit.iso (2,09 GB) Controller: SATA SATA Port 0: Linux Mint MATE.vdi (Normal, 50,00 GB)

#### **D** Audio

Host Driver: PulseAudio Controller: Intel HD Audio

#### **Network**

Adapter 1: Paravirtualized Network (NAT)

#### $\circ$  USB

USB Controller: xHCI Device Filters: 0 (0 active)

#### Shared folders

None

#### **Description**

None

### **General -> Basic**

Nimi, tüüp, versioon on nõustaja kaudu juba määratud.

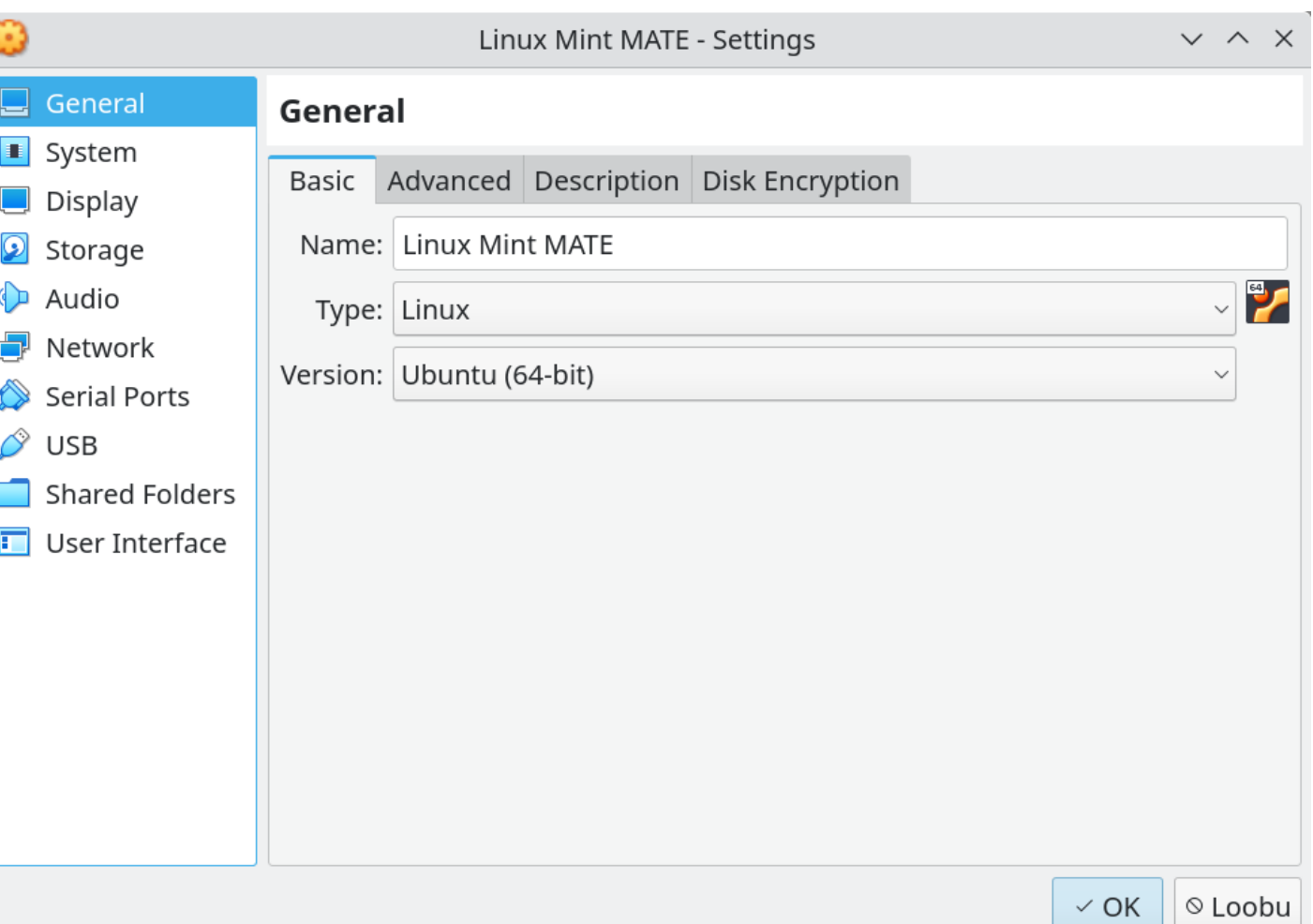

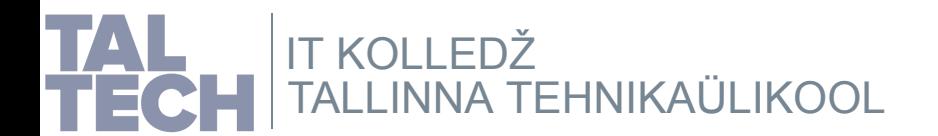

# **General -> Advanced**

Lubame lõikepuhvri ja lohistamise

See hakkab tööle siis kui ka külalise lisandid (*Guest Additions*) on paigaldatud

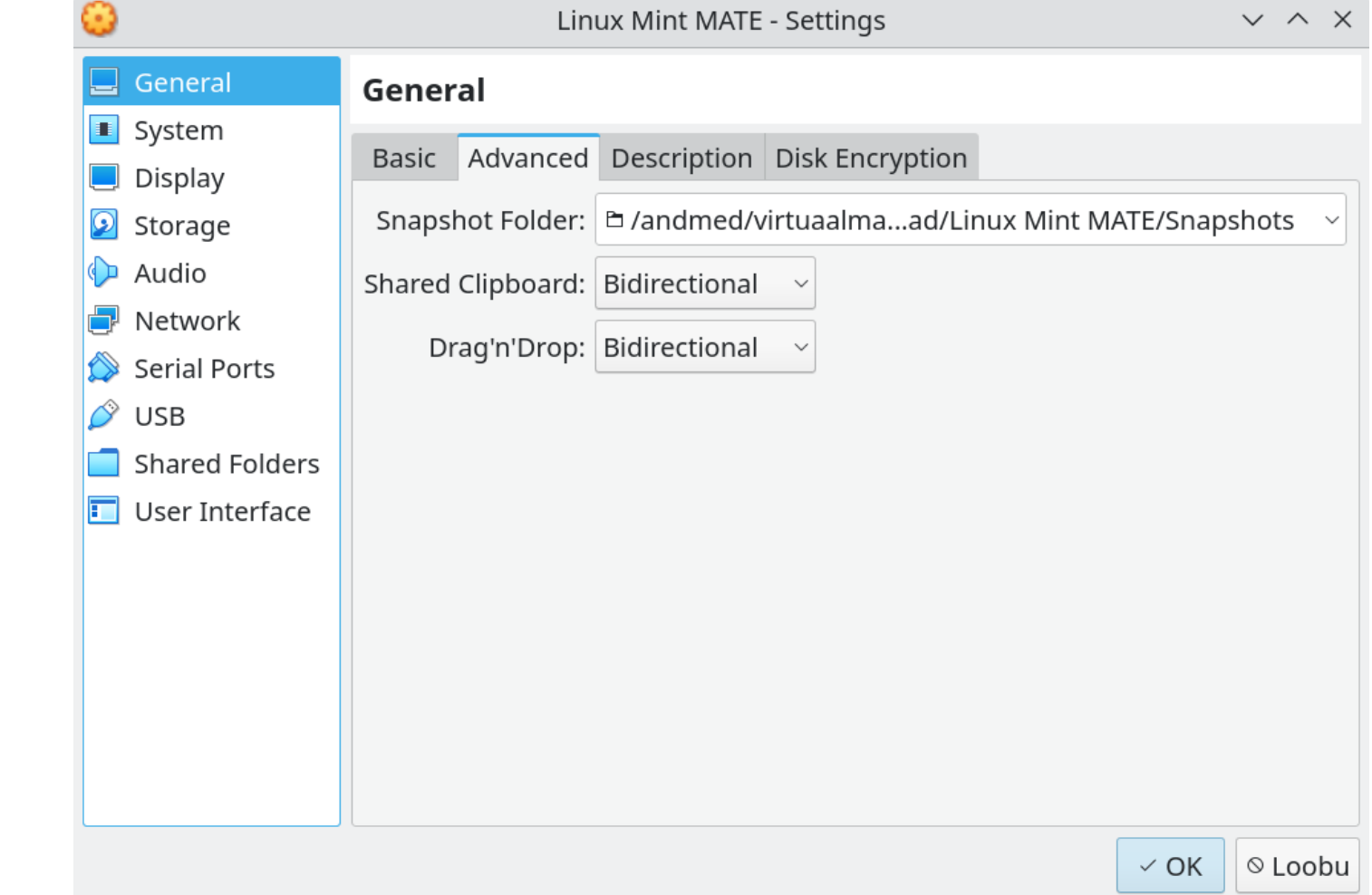

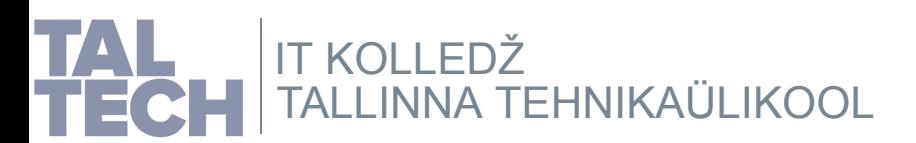

## **System -> Motherboard**

Määrame muutmälu mahu, alglaadimise järjekorra, kiibistiku, lubame EFI.

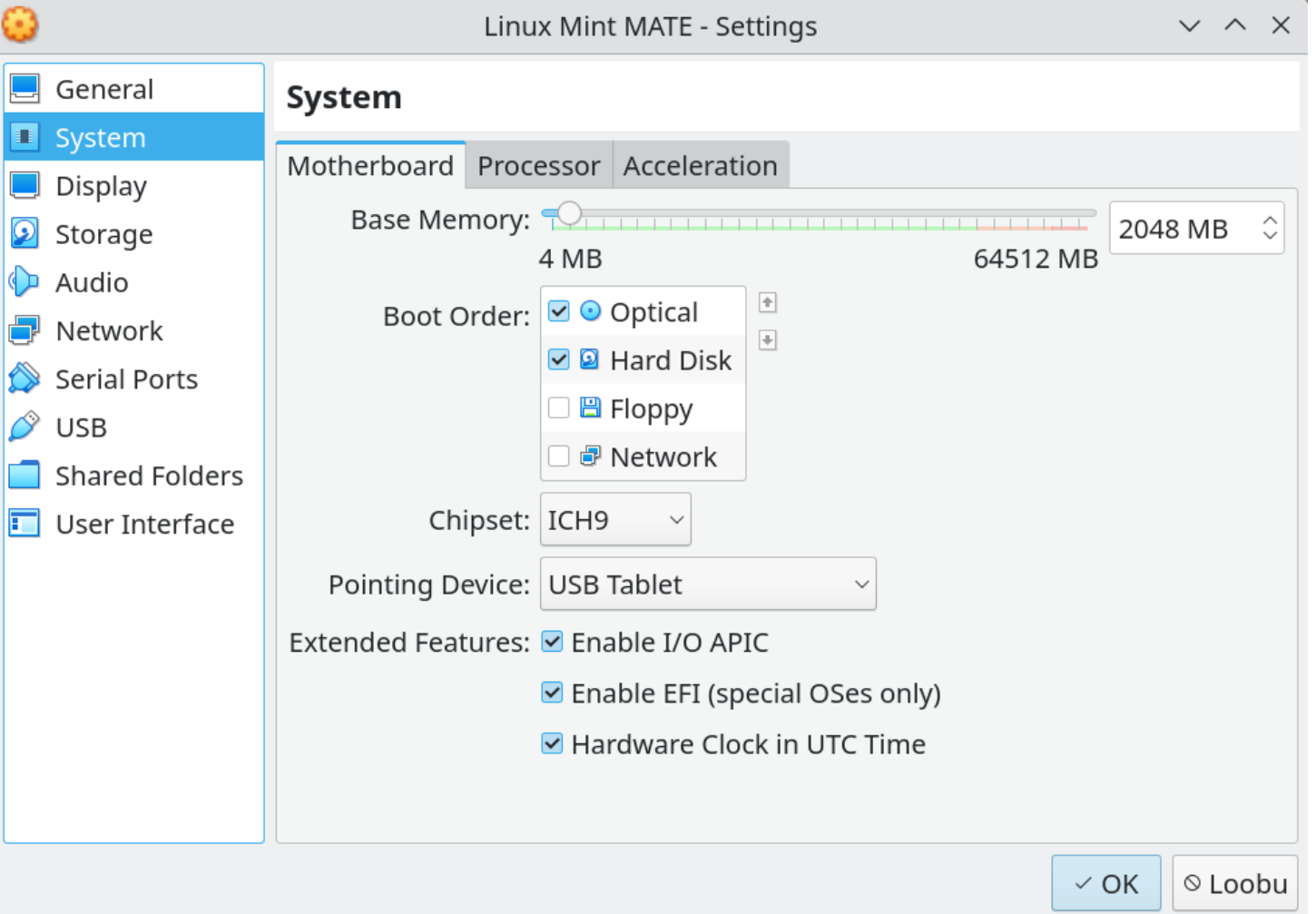

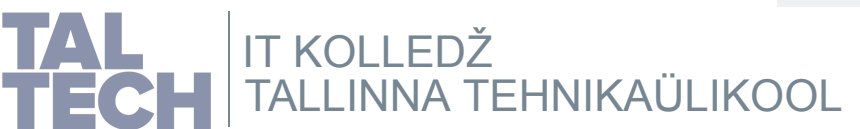

### **System -> Processor**

VirtualBoxi juhis [kasutajal](https://www.virtualbox.org/manual/UserManual.html)e

Lubame 2 protsessorituuma.

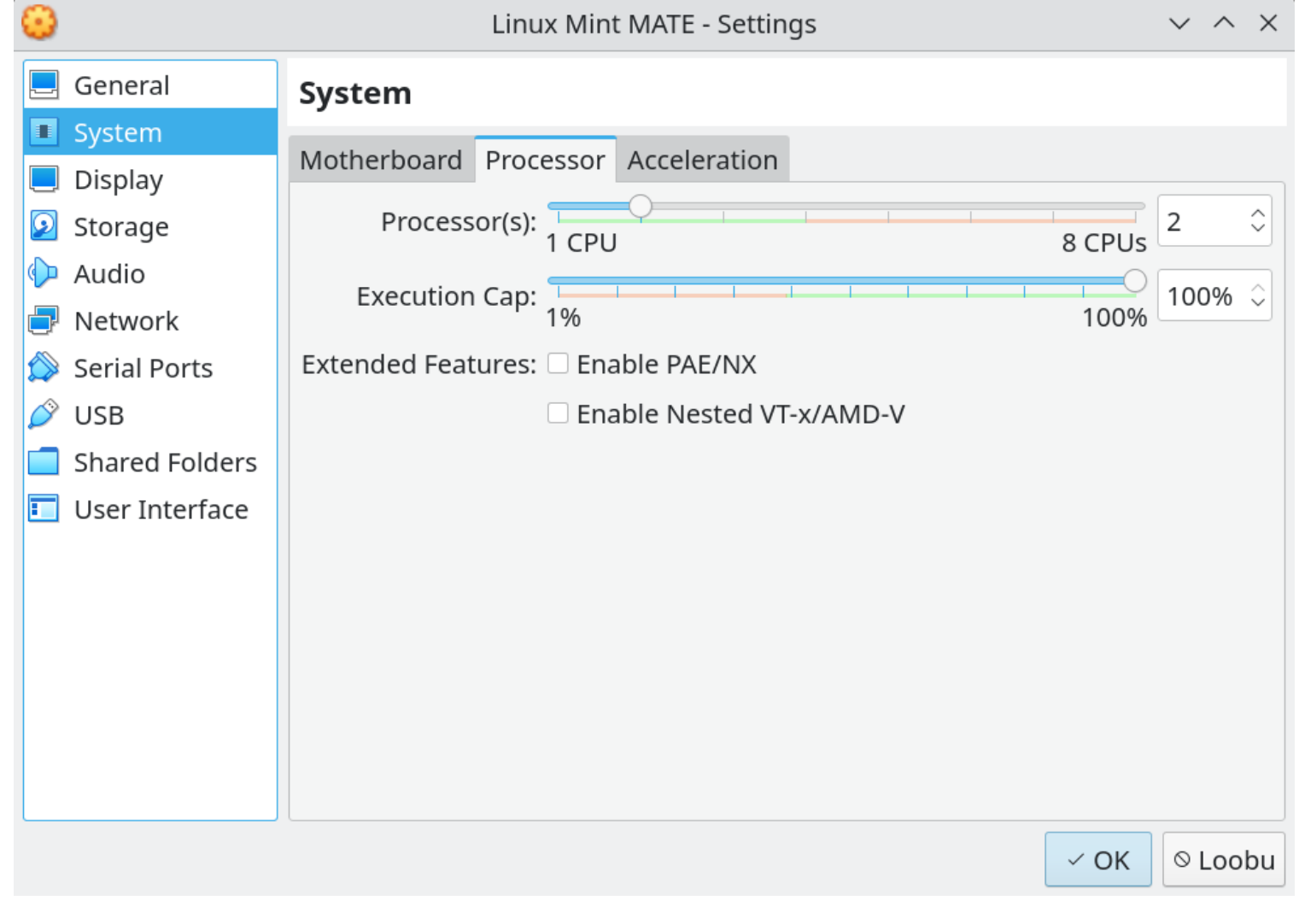

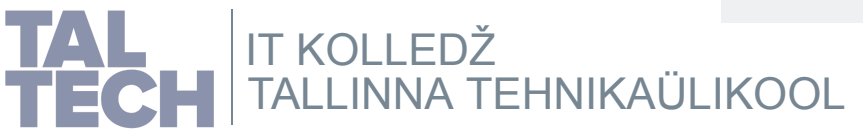

# **Display -> Screen**

Määrame videomälu, lubame 3D-kiirenduse.

#### $\vee$   $\wedge$   $\times$ Linux Mint MATE - Settings o.  $\Box$ General **Display** system Screen Remote Display Recording  $\Box$  Display Video Memory:  $\frac{1}{2}$ 36 MB Storage 0 MB 128 MB ⊙ Audio Monitor Count:  $\blacksquare$ Network 8 Scale Factor: All Monitors **Serial Ports** 100% Min Max 0 **USB** Graphics Controller: VMSVGA **Shared Folders** User Interface Acceleration: ☑ Enable 3D Acceleration п © Loobu  $\sim$  OK

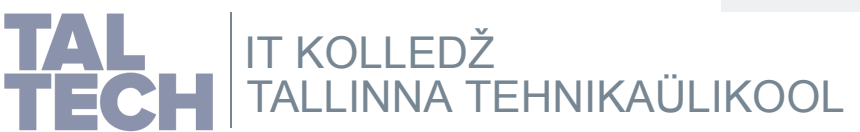

# **Storage -> IDE**

Virtuaalne optilise seadme kontroller (IDE)

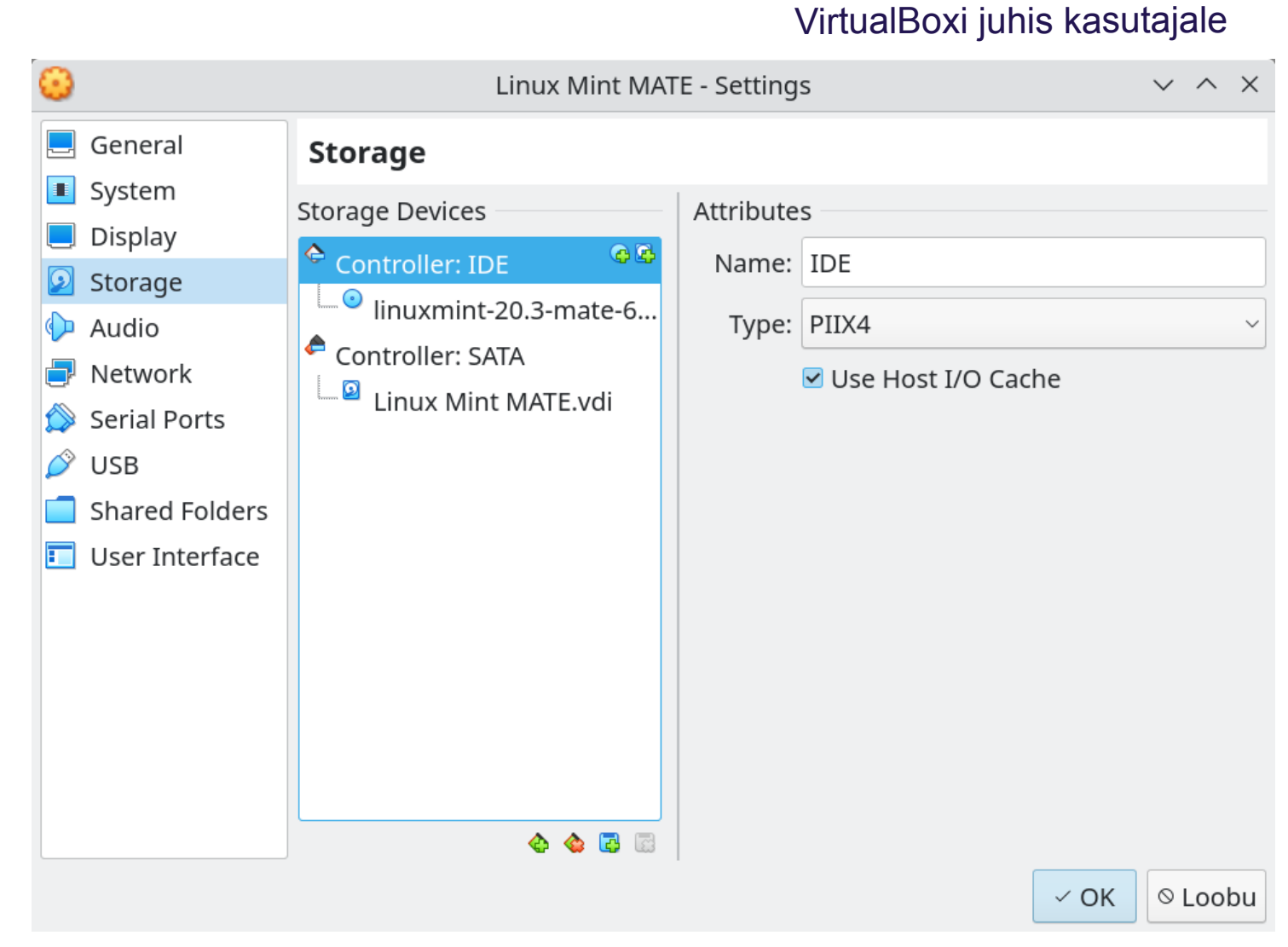

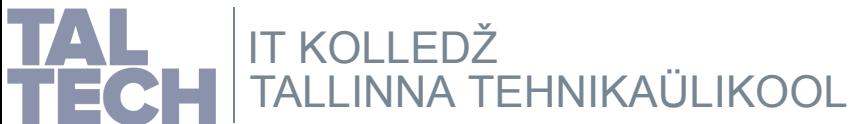

# **Storage -> ISO**

ISO-fail lisatud virtuaalsesse optilisse seadmesse

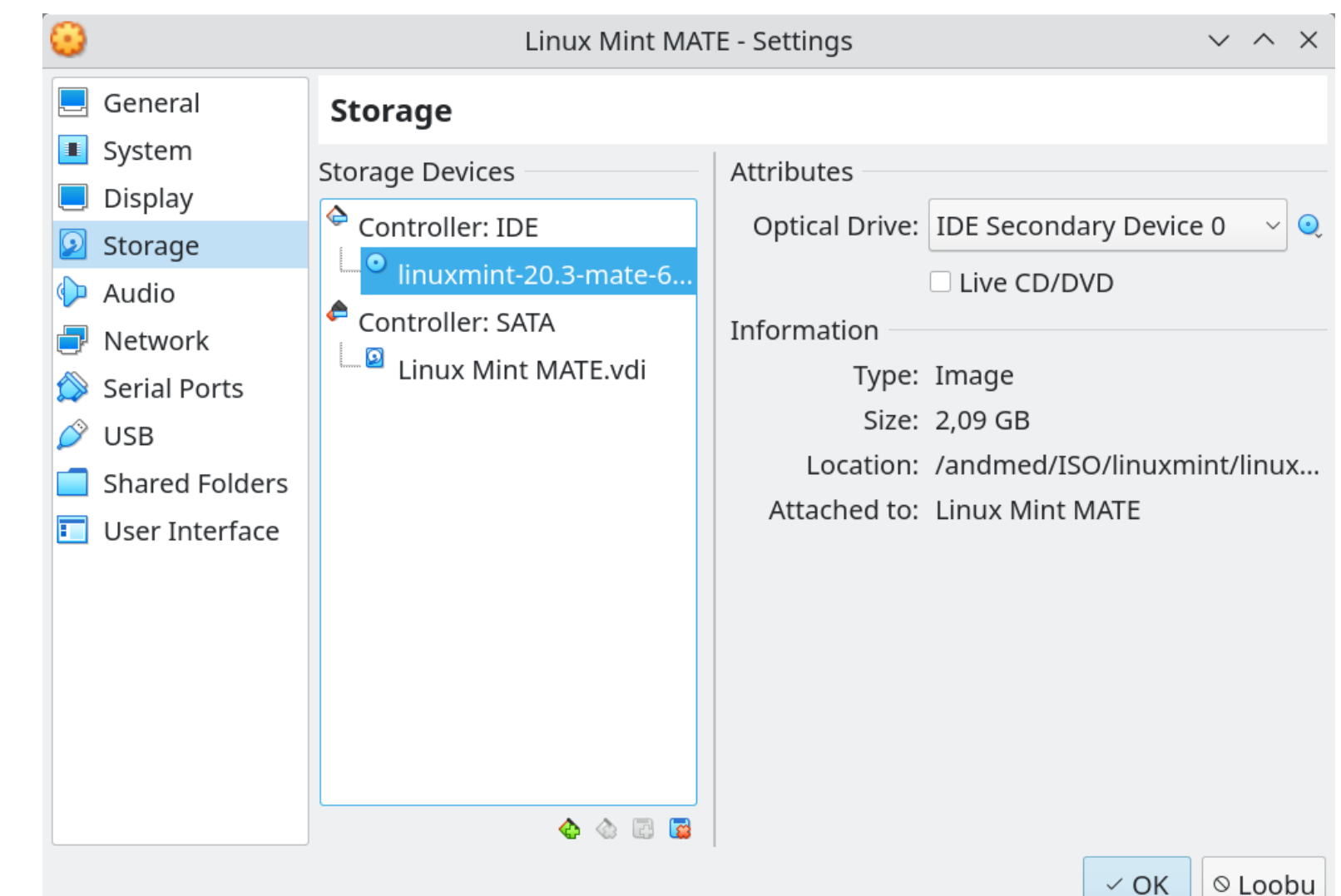

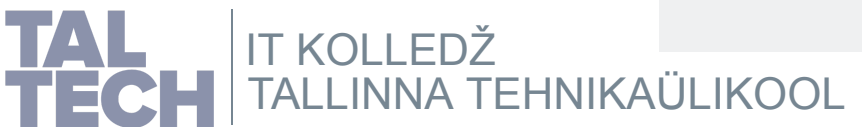
### **Storage -> SATA**

Virtuaalne kõvaketta kontroller (SATA)

### VirtualBoxi juhis [kasutajale](https://www.virtualbox.org/manual/UserManual.html)

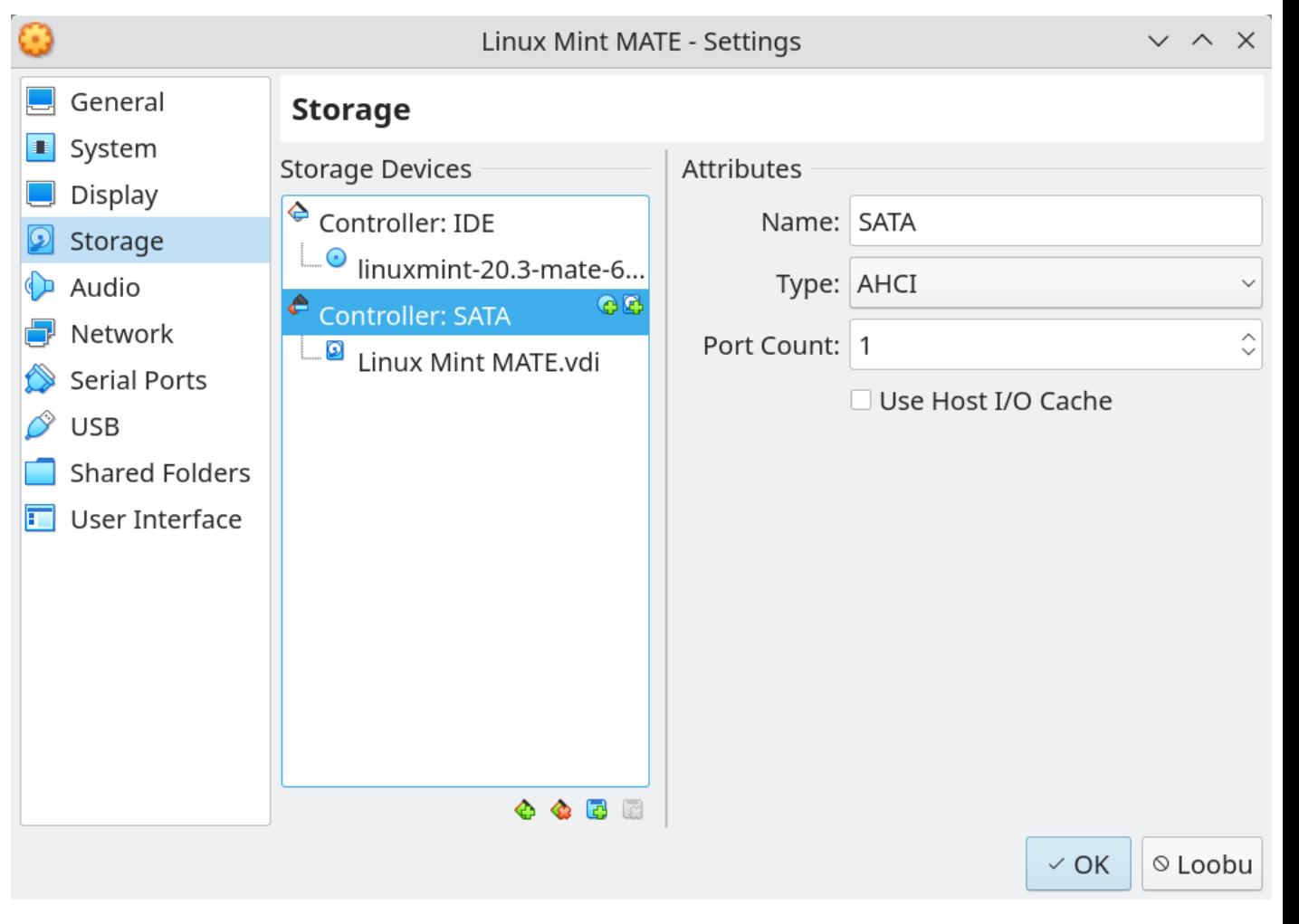

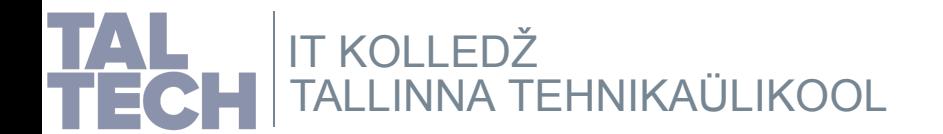

## **Storage -> VDI**

Virtuaalne kõvaketas, dünaamiliselt kasvav.

Kui kavas rohkem tarkvara paigaldada, tuleb ka kõvaketta suurus kohe alguses vastav valida. Hiljem muuta ei saa. Saab vaid kettaid juurde lisada või ka eemaldada.

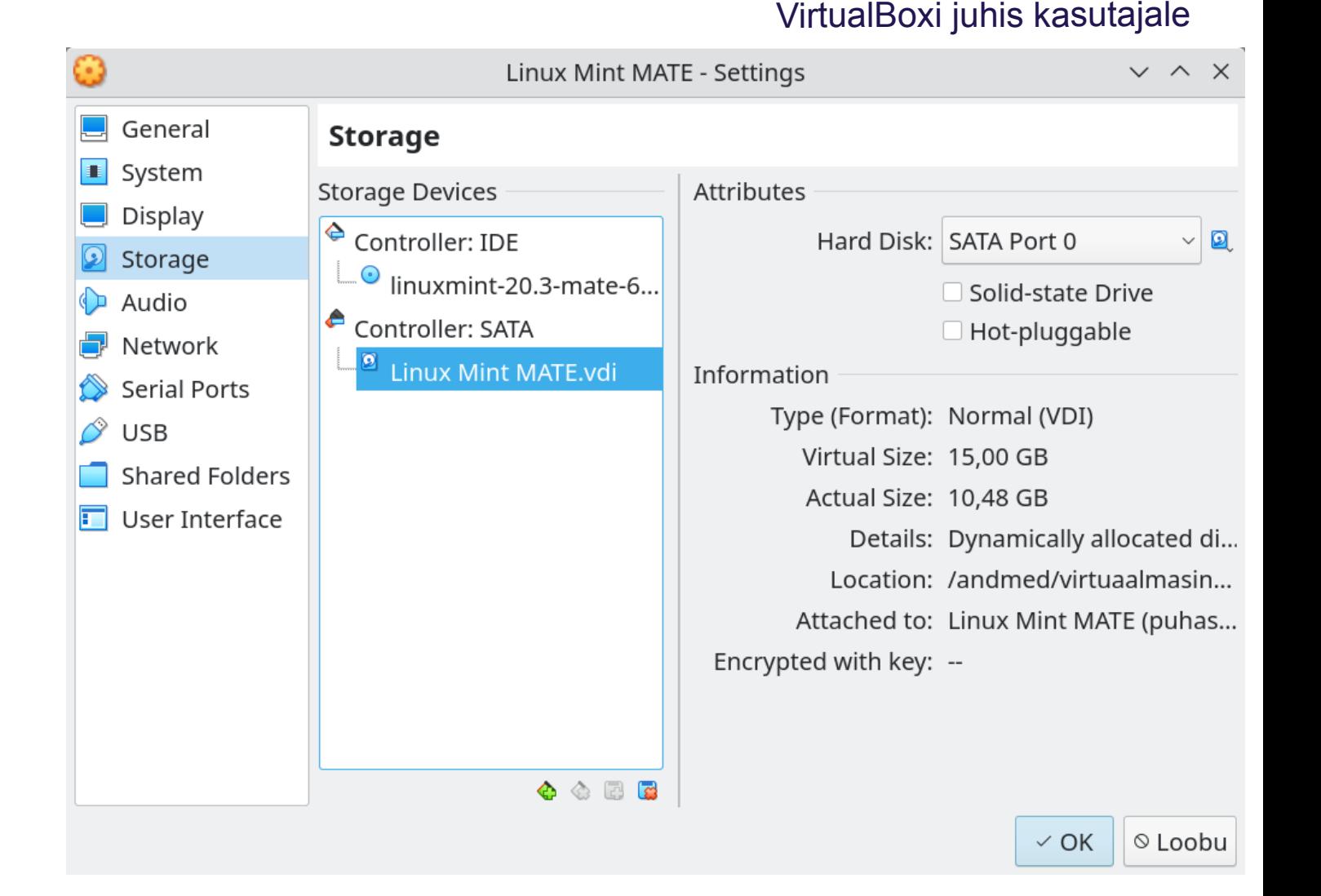

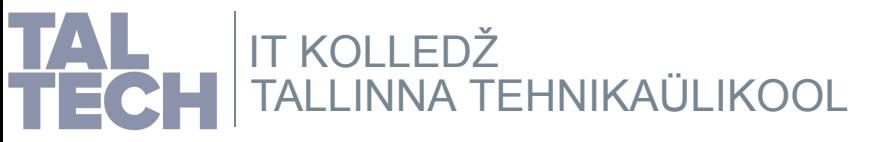

## **Audio**

Siin on ka mikrofon lubatud lisaks heliväljundile. Seda ei pea lubama.

Helikaart on määratud Intel HD.

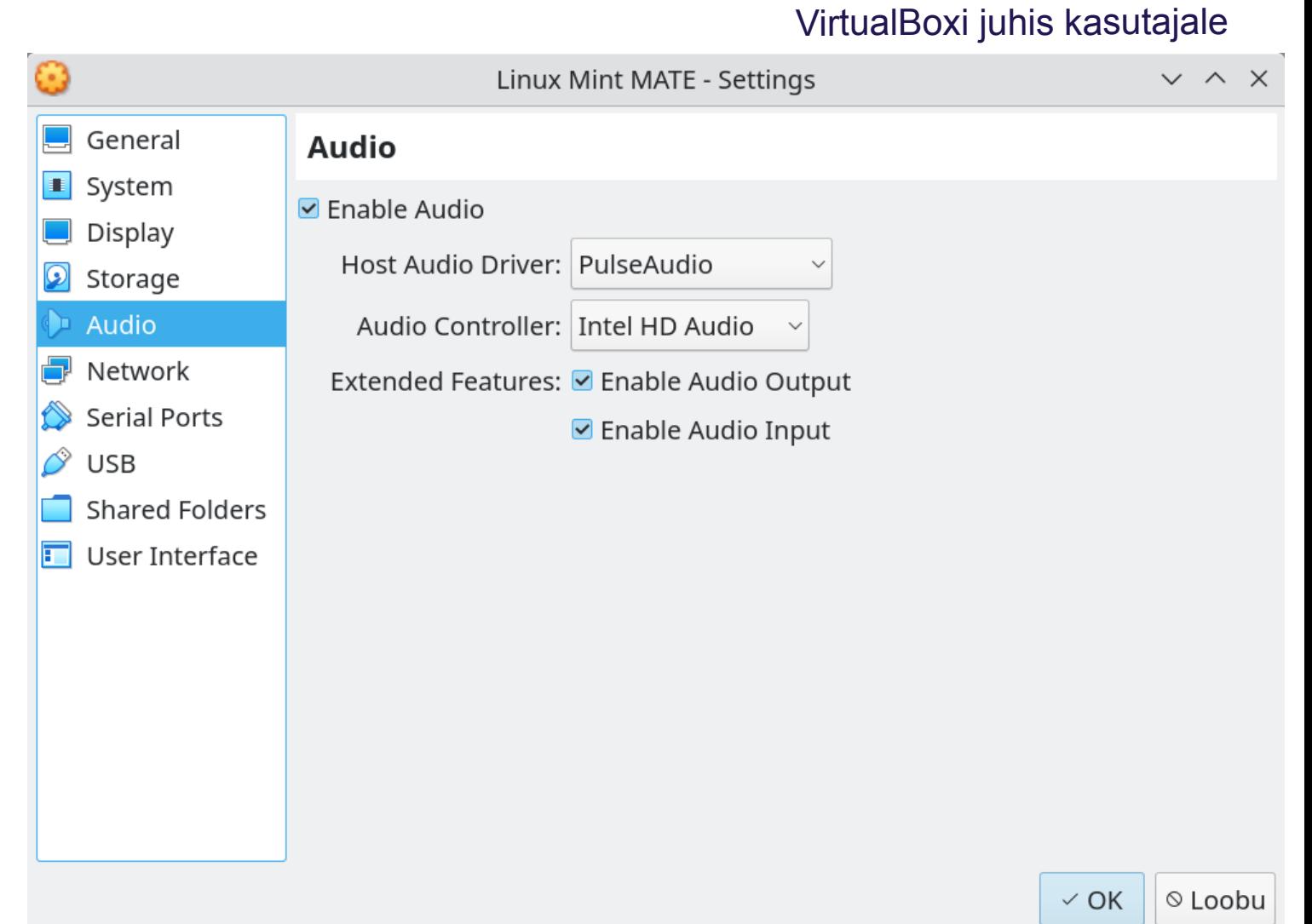

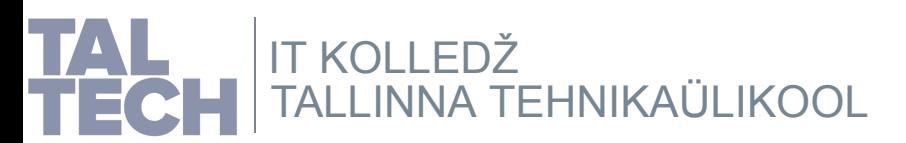

### VirtualBoxi juhis [kasutajal](https://www.virtualbox.org/manual/UserManual.html)e

### **Network**

Lubada võrguliides, adapteri tüübiks virtio-net

*Lisateave VirtualBoxi [võrgurežiimide](https://www.virtualbox.org/manual/UserManual.html#networkingmodes) kohta*

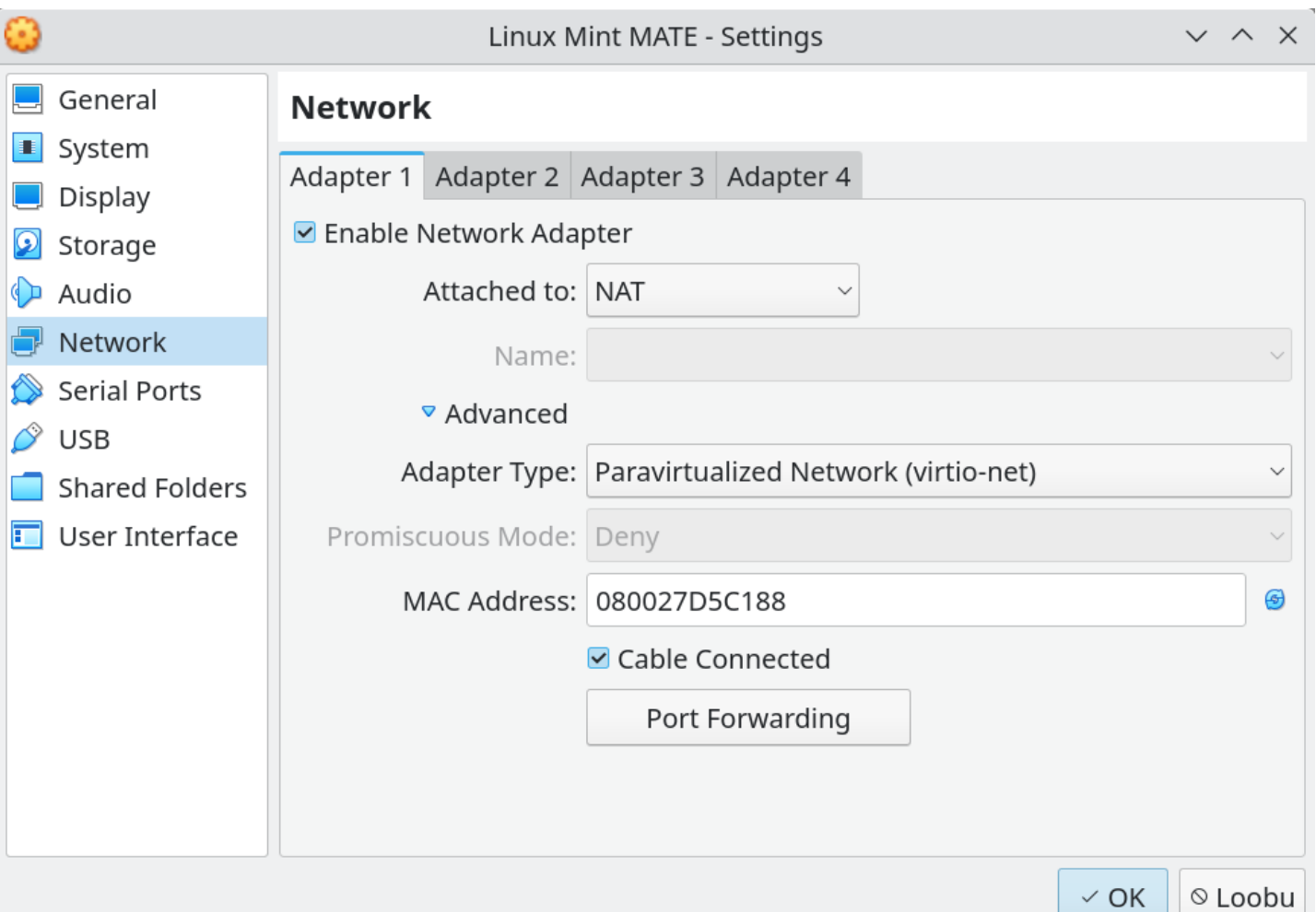

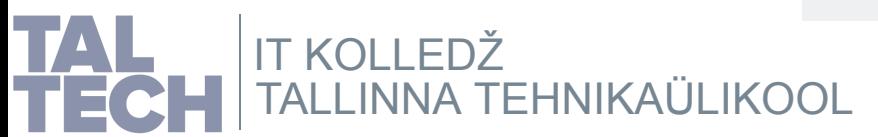

## **VirtualBoxi võrgurežiimid**

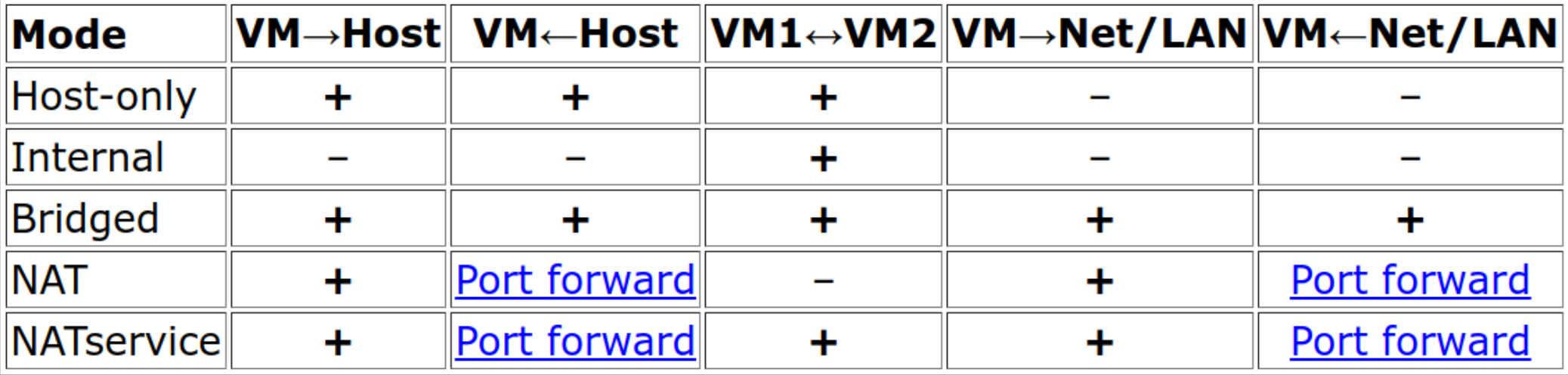

*Lisateave VirtualBoxi [võrgurežiimide](https://www.virtualbox.org/manual/UserManual.html#networkingmodes) kohta*

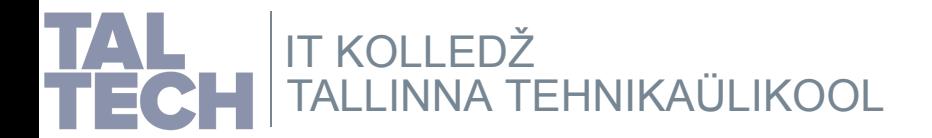

### **USB** VirtualBoxi juhis [kasutajal](https://www.virtualbox.org/manual/UserManual.html)e

 $\vee$   $\wedge$   $\times$ 

 $\hat{\varnothing}$ 

Ô

Â

Ò Q.  $\triangle$ 

© Loobu

 $\vee$  OK

Linux Mint MATE - Settings

 $\bigoplus$  Audio USB 3.0 (xHCI) Controller  $\blacksquare$  Network **USB Device Filters Serial Ports**  $\bullet$  USB **Shared Folders**  $\boxed{\Box}$  User Interface

**USB** 

**▽** Enable USB Controller

O USB 1.1 (OHCI) Controller

O USB 2.0 (OHCI + EHCI) Controller

 $\Box$ 

General

system

 $\Box$  Display

Storage

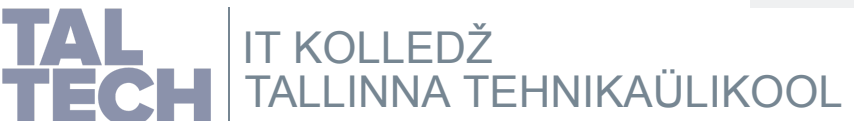

Võib jätta ka USB 2.0 peale

### **Virtuaalmasina käivitamine**

Kui sätted valitud, siis on aeg virtuaalmasin (VM) käivitada (*Start*). Sõltuvalt valitud käivitusjärjekorrast ja alglaaditava seadme olemasolust ka virtuaalmasin käivitatakse.

Esmalt tuleb virtuaalmasin välja valida ja seejärel käivitada (*Machine->Start->Normal Mode*). Saab käivitada ka mitu virtuaalmasinat korraga kuid sellega tasub ettevaatlik olla: tasub eelnevalt veenduda, et füüsiline arvuti on võimeline neid korraga töös hoidma. Ka korraga käivitamine on koormavam - kui otsest vajadust pole, tasub virtuaalmasinad ükshaaval käivitada.

Kolm režiimi virtuaalmasina (VM) käivitamiseks:

**normal** - VM koos aknaga, akent sulgeda ei saa (**tavapärane kasutus, soovitav**) **headless** - VM ilma aknata, ekraani eelvaade nähtav VirtualBoxi kasutajaliideses **detachable** - kombinatsioon kahest eelnevast, VMi töö ajal saab akna sulgeda

*Lisateave [käivitusrežiimide](https://www.virtualbox.org/manual/ch08.html#vboxmanage-startvm) kohta.*

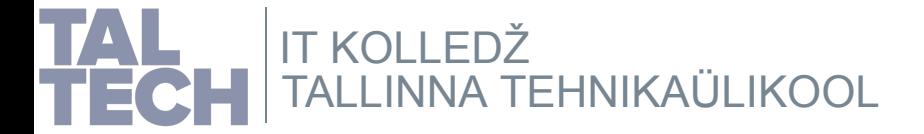

### **Virtuaalmasina halduspaneel**

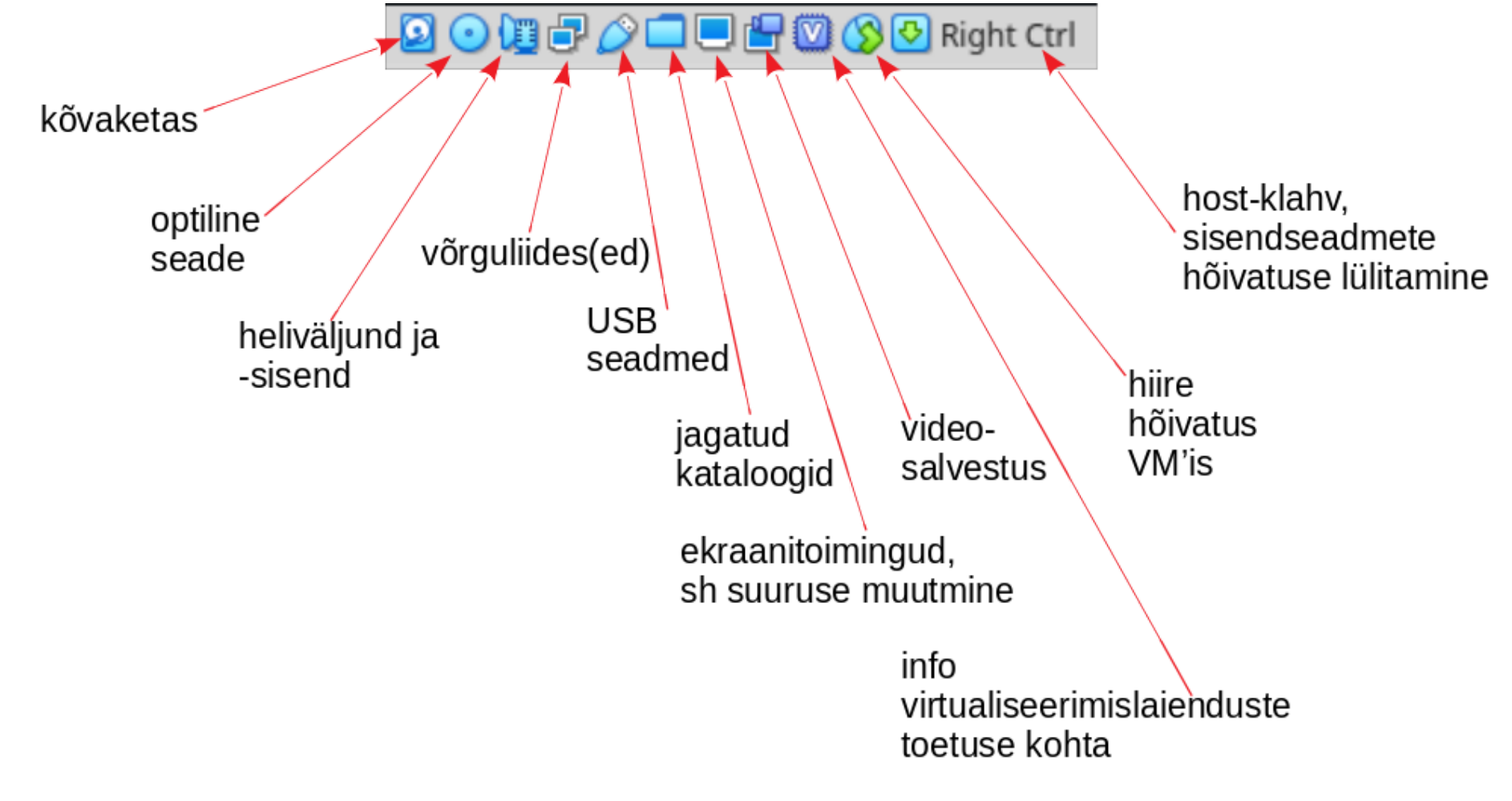

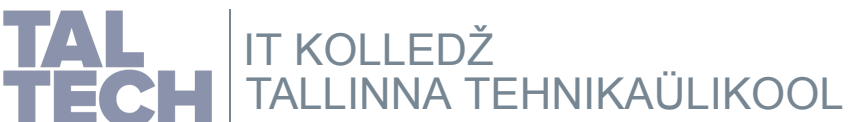

## **Linux Mint MATE valikud**

Linux Minti [paigaldusjuhis](https://linuxmint-installation-guide.readthedocs.io/en/latest/)

Kui sobiv valik tehtud (klaviatuuril nooleklahv üles-alla), siis jätkamiseks *Enter*

Nooleklahvi vajutades peatub ka ajamõõtja.

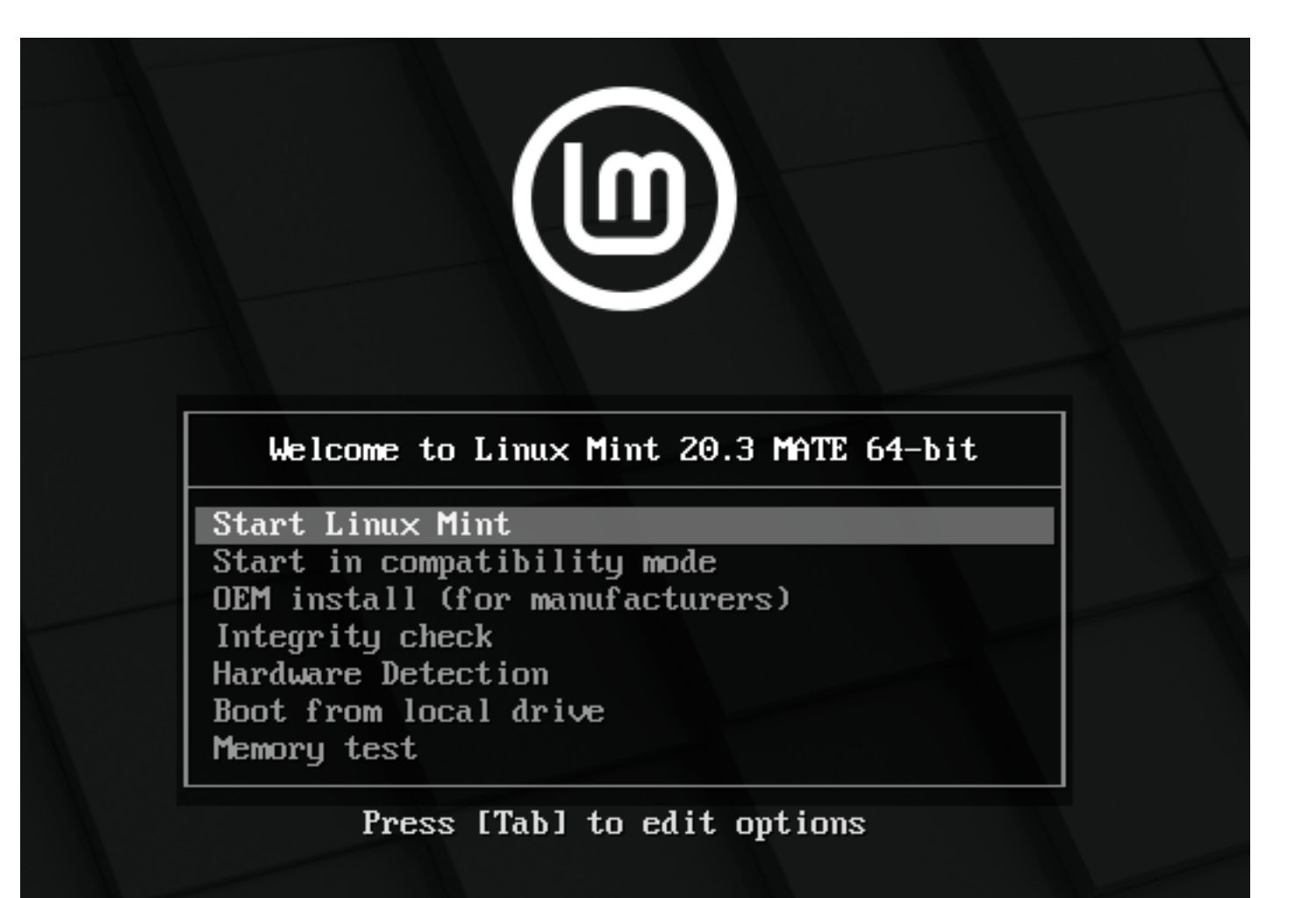

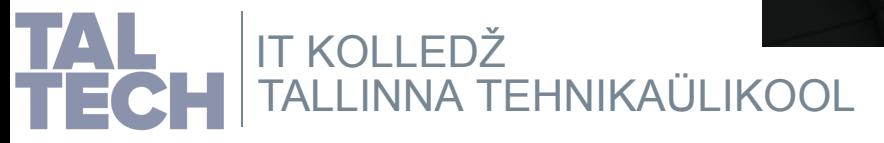

### **Linux Mint MATE töölaud**

Linux Minti saab kasutada ka otse paigaldusmeedialt (*Live mode*) kõvaketta sisu muutmata.

Enamus töölaua Linuxi distrosid toetab seda. Paigaldamise ajal võiks olla ka internetiühendus, siis saab ka uuemad tarkvarapaketid ja lisakomponendid paigaldada.

# P Linux Mint MATE [Running] - Oracle VM VirtualBox  $\vee$   $\wedge$   $\times$ File Machine View Input Devices Help Compute mint's Hom **Install Linux Mini** (1,15:15) Sat Dec 11, 15:15 **9000/ - 0000 MORight Ctrl**

Linux Minti [paigaldusjuhis](https://linuxmint-installation-guide.readthedocs.io/en/latest/)

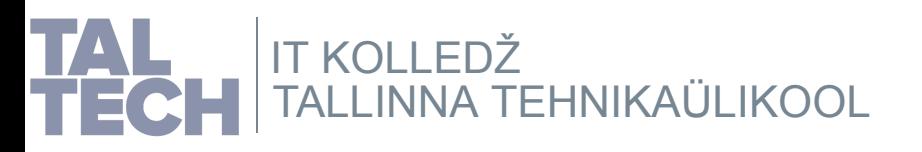

### **Sisendseadmete automaathõive**

### Linux Minti [paigaldusjuhis](https://linuxmint-installation-guide.readthedocs.io/en/latest/)

You have the Auto capture keyboard option turned on. This will cause the Virtual Machine to automatically

The Virtual Machine, reports that the guest OS supports **mouse pointer integration**. This means that you do not **B** 

Ristist sulgemisel tuleb see teade peale virtuaalmasina taaskäivitamist tagasi, jutumullist sulgedes ei tule.

VirtualBoxi sätetes (*File->Settings*) on valik *Input->Auto capture keyboard*.

Kuigi vahekaardil *Virtual Machine* saab *Host*-klahvi muuta, ei ole soovitav seda teha.

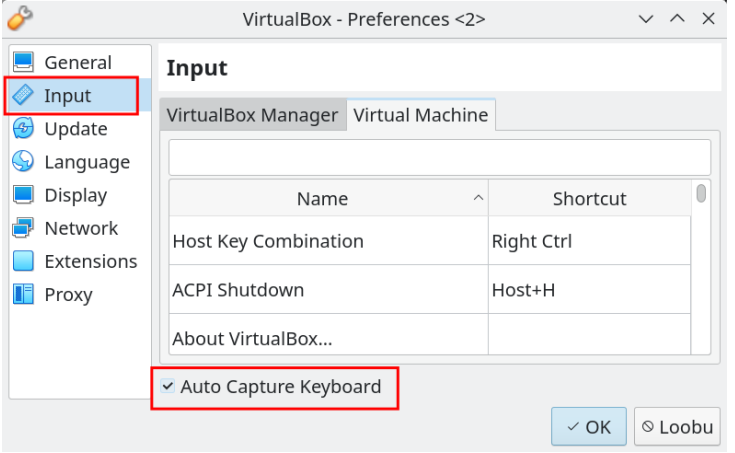

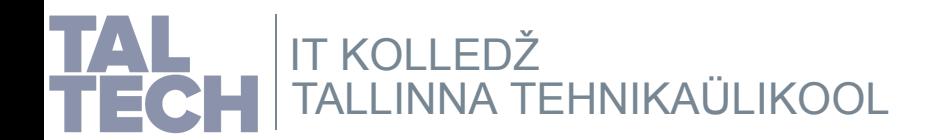

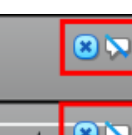

## **Pilt suuremaks, 1**

### Linux Minti [paigaldusjuhis](https://linuxmint-installation-guide.readthedocs.io/en/latest/)

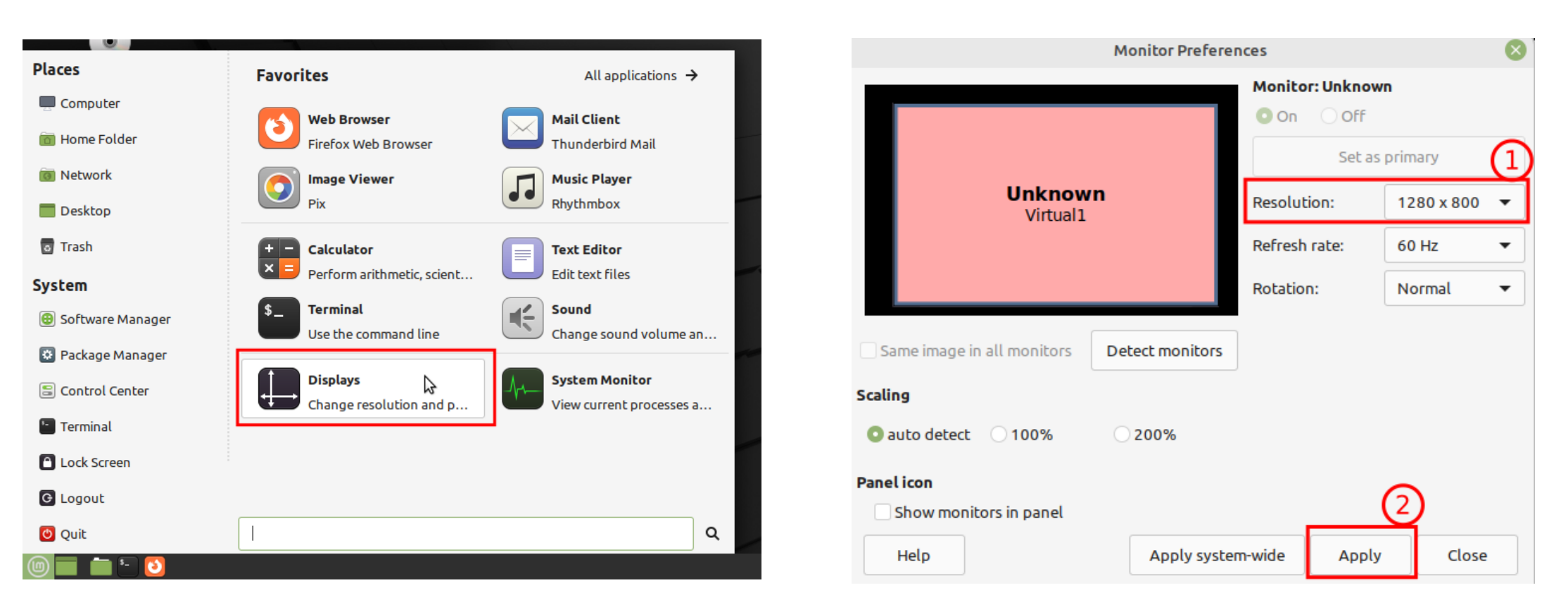

### Mõistlik on muuta kuvasätteid operatsioonisüsteemist.

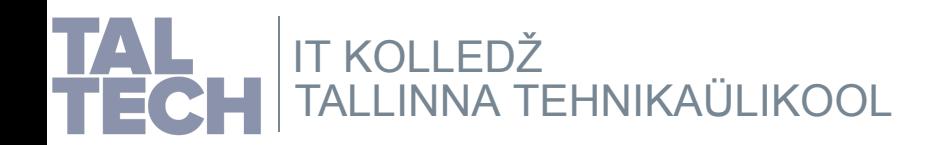

## **Pilt suuremaks, 2**

Kui operatsioonisüsteem parasjagu ei võimalda pilti suuremaks sättida, siis saab VirtualBoxi abil pildi suuremaks skaleerida.

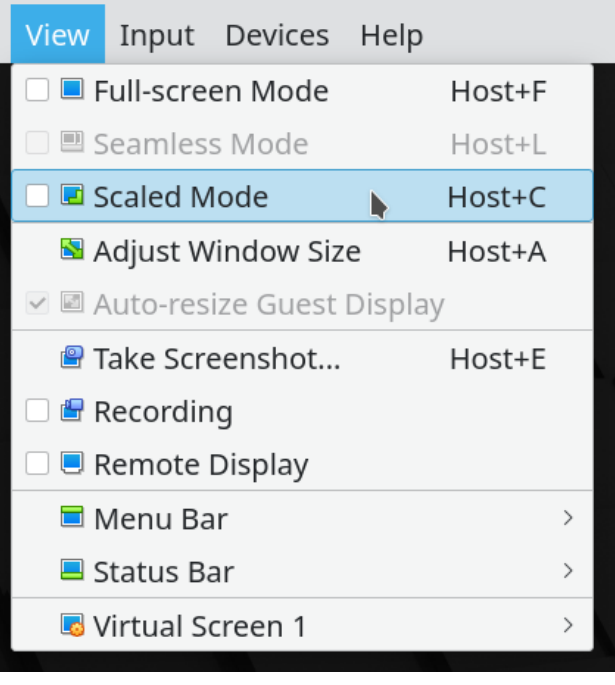

Valida üks neist võimalustest pildi suurendamiseks.

### Linux Minti [paigaldusjuhis](https://linuxmint-installation-guide.readthedocs.io/en/latest/)

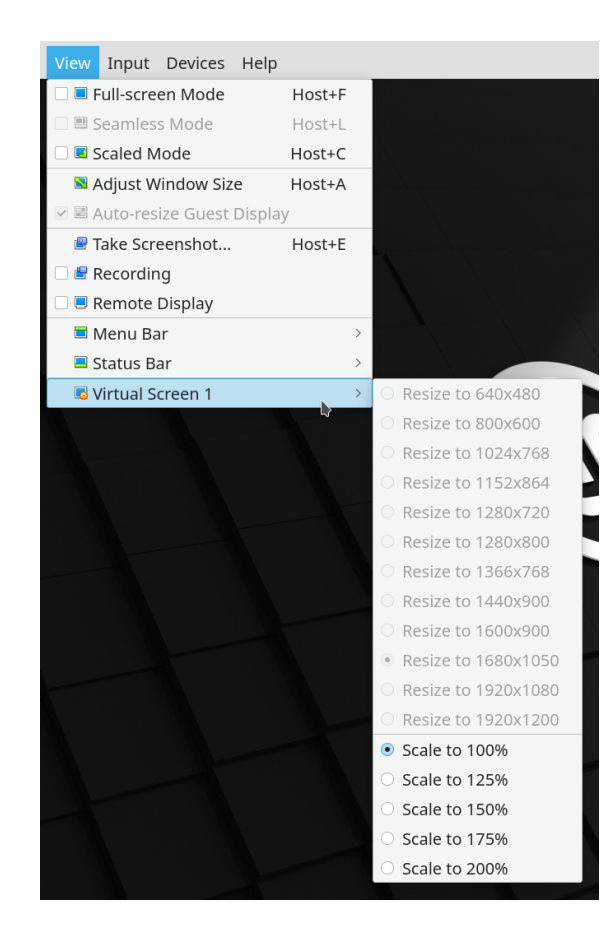

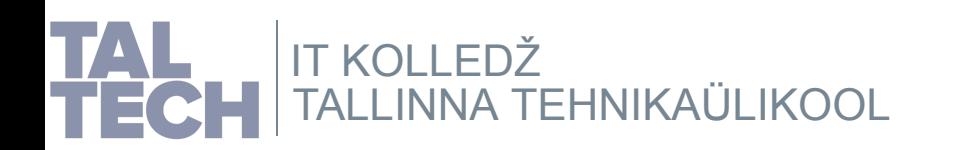

Lisateave virtuaalmasina akna [suurendamises](https://www.virtualbox.org/manual/UserManual.html#intro-resize-window)t. [Lisateave](https://www.virtualbox.org/manual/UserManual.html#fig-host-key) *host*-klahvi kohta.

### **Keelevalik**

### Linux Minti [paigaldusjuhis](https://linuxmint-installation-guide.readthedocs.io/en/latest/)

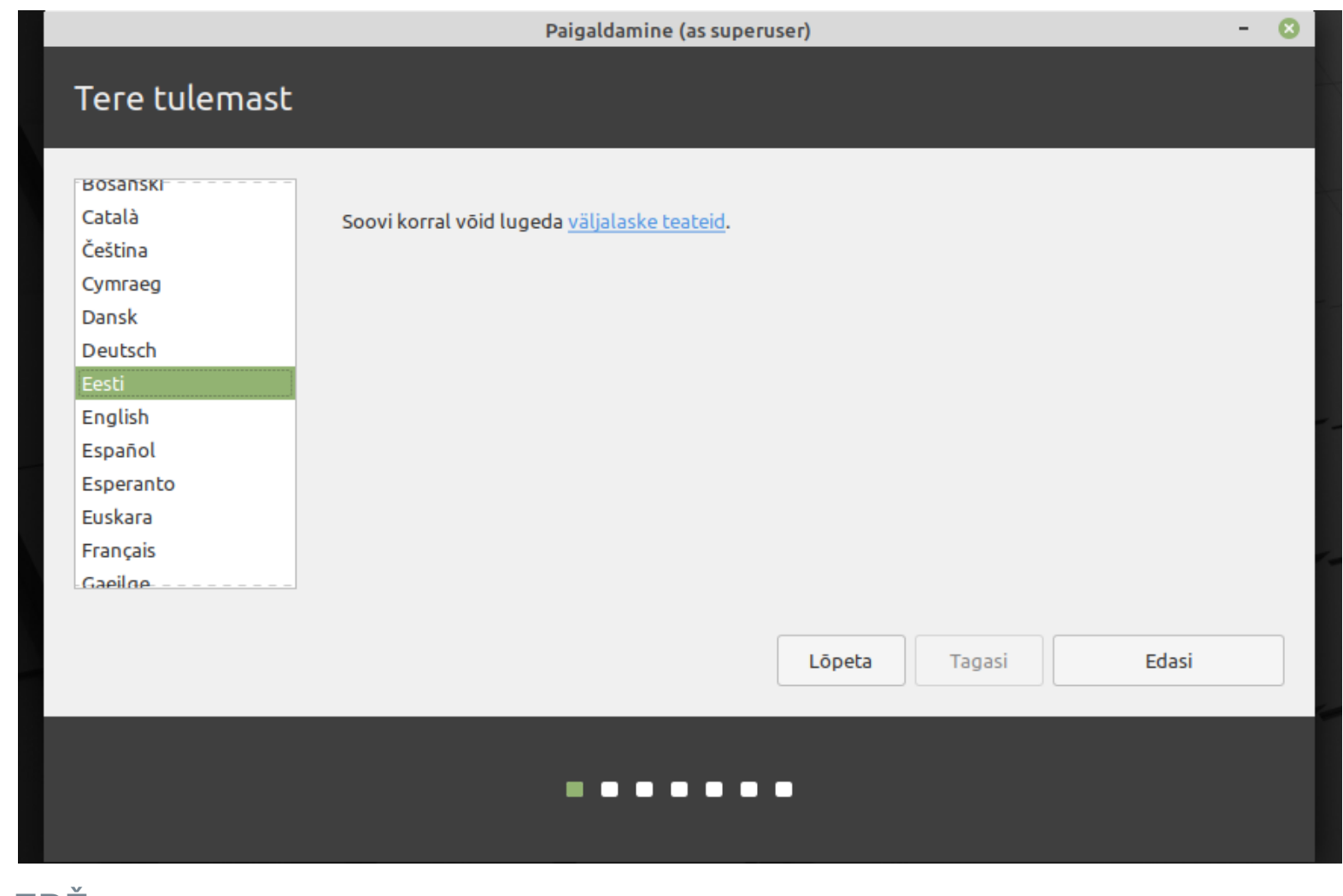

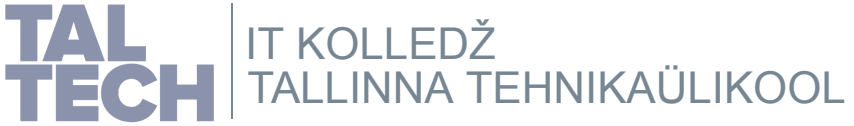

## **Klahvistiku paigutus** Linux Minti [paigaldusjuhis](https://linuxmint-installation-guide.readthedocs.io/en/latest/)

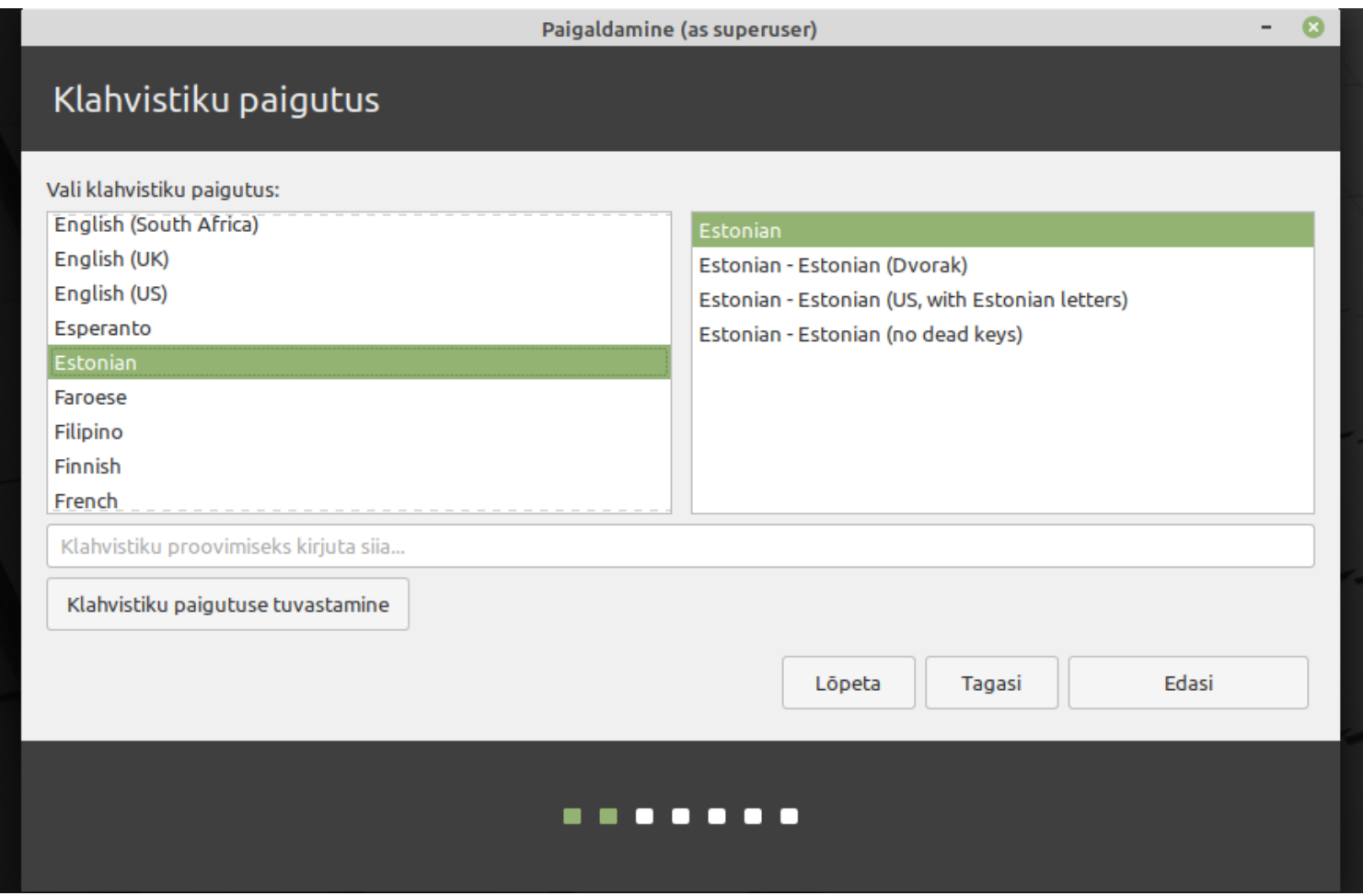

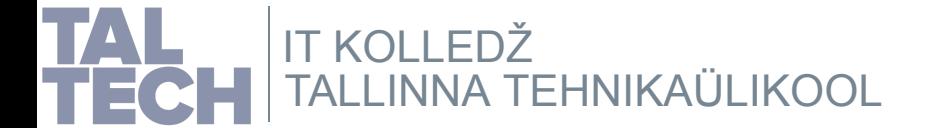

## **Multimeedia koodekid** Linux Minti [paigaldusjuhis](https://linuxmint-installation-guide.readthedocs.io/en/latest/)

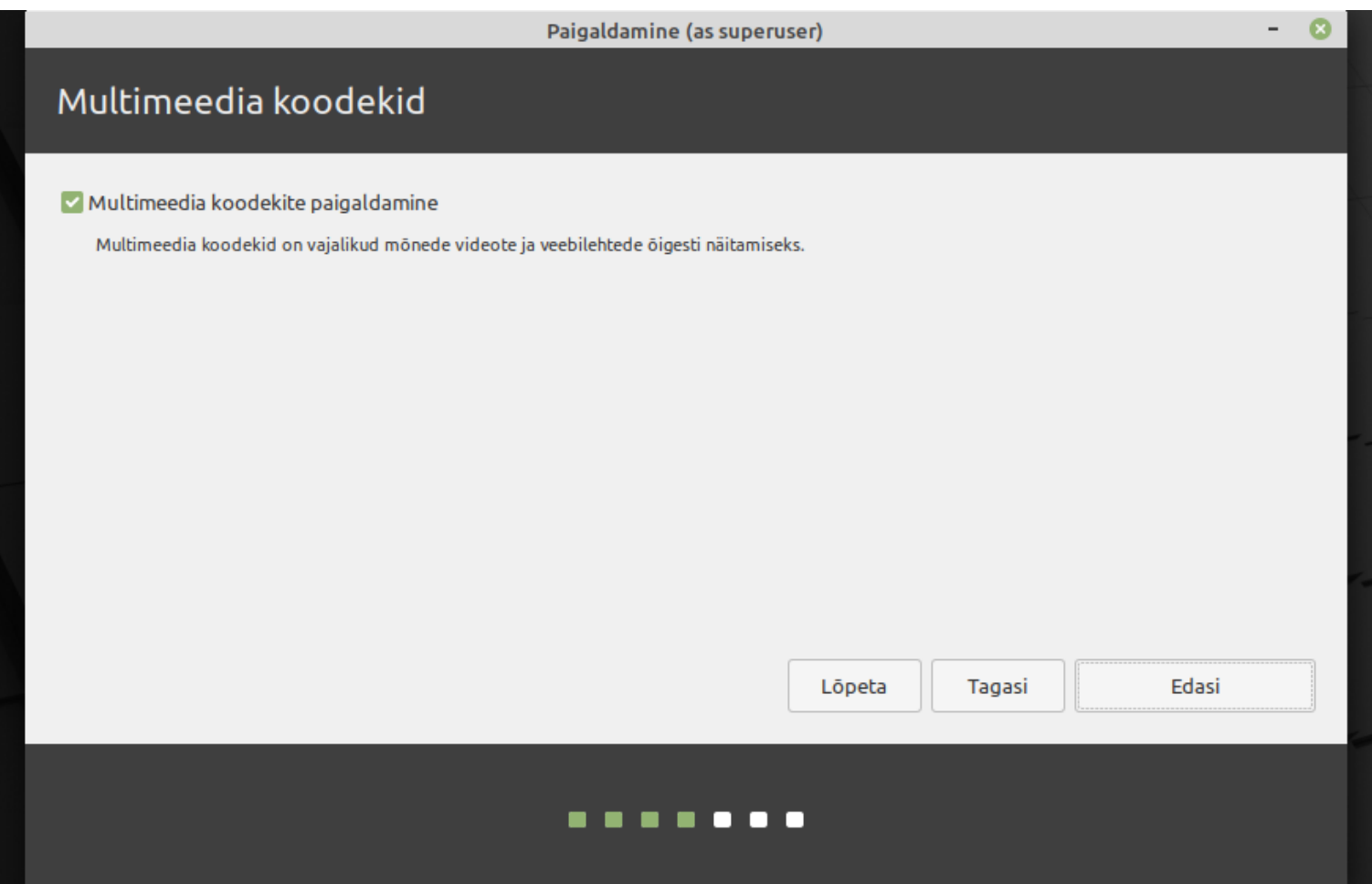

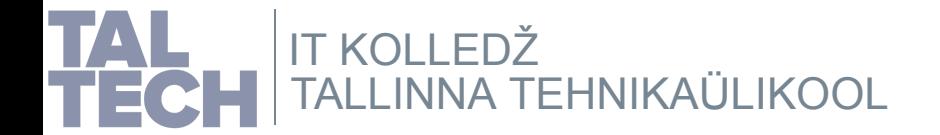

## **Paigalduse tüüp (ketta jagamine)** Linux Minti [paigaldusjuhis](https://linuxmint-installation-guide.readthedocs.io/en/latest/)

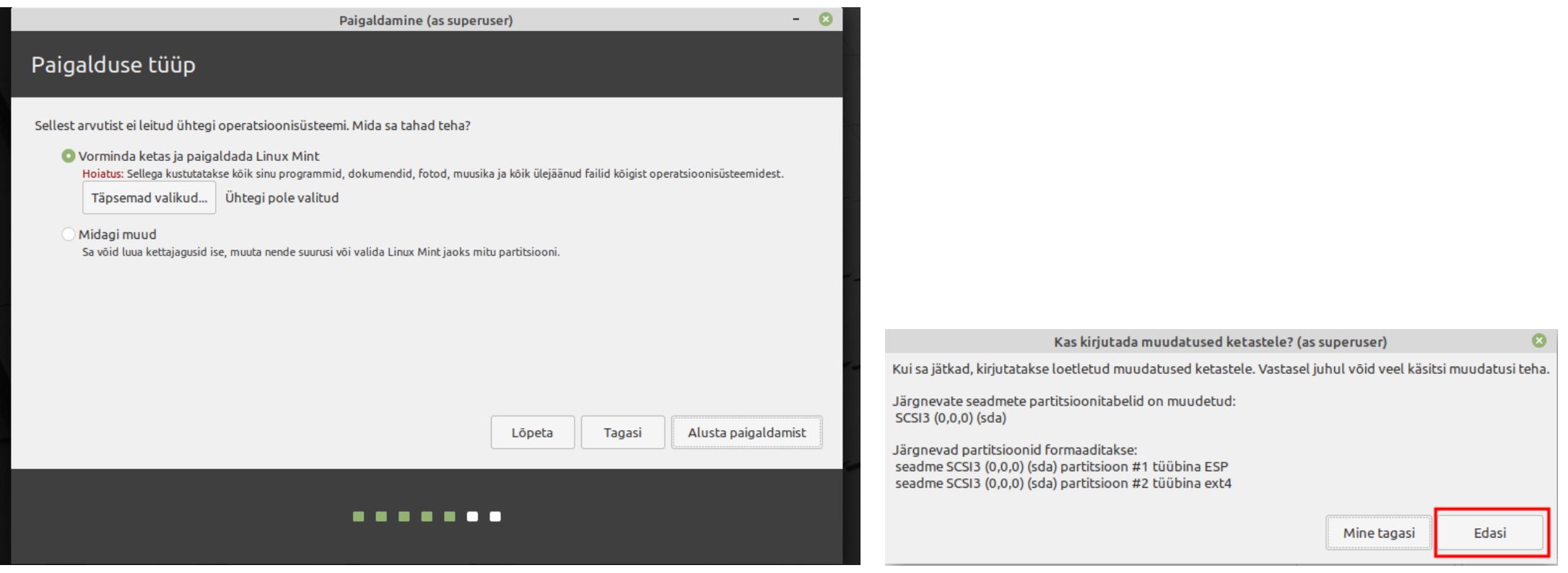

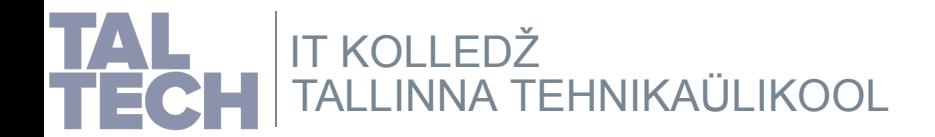

### Ajavöönd<br>
Linux Minti [paigaldusjuhis](https://linuxmint-installation-guide.readthedocs.io/en/latest/)

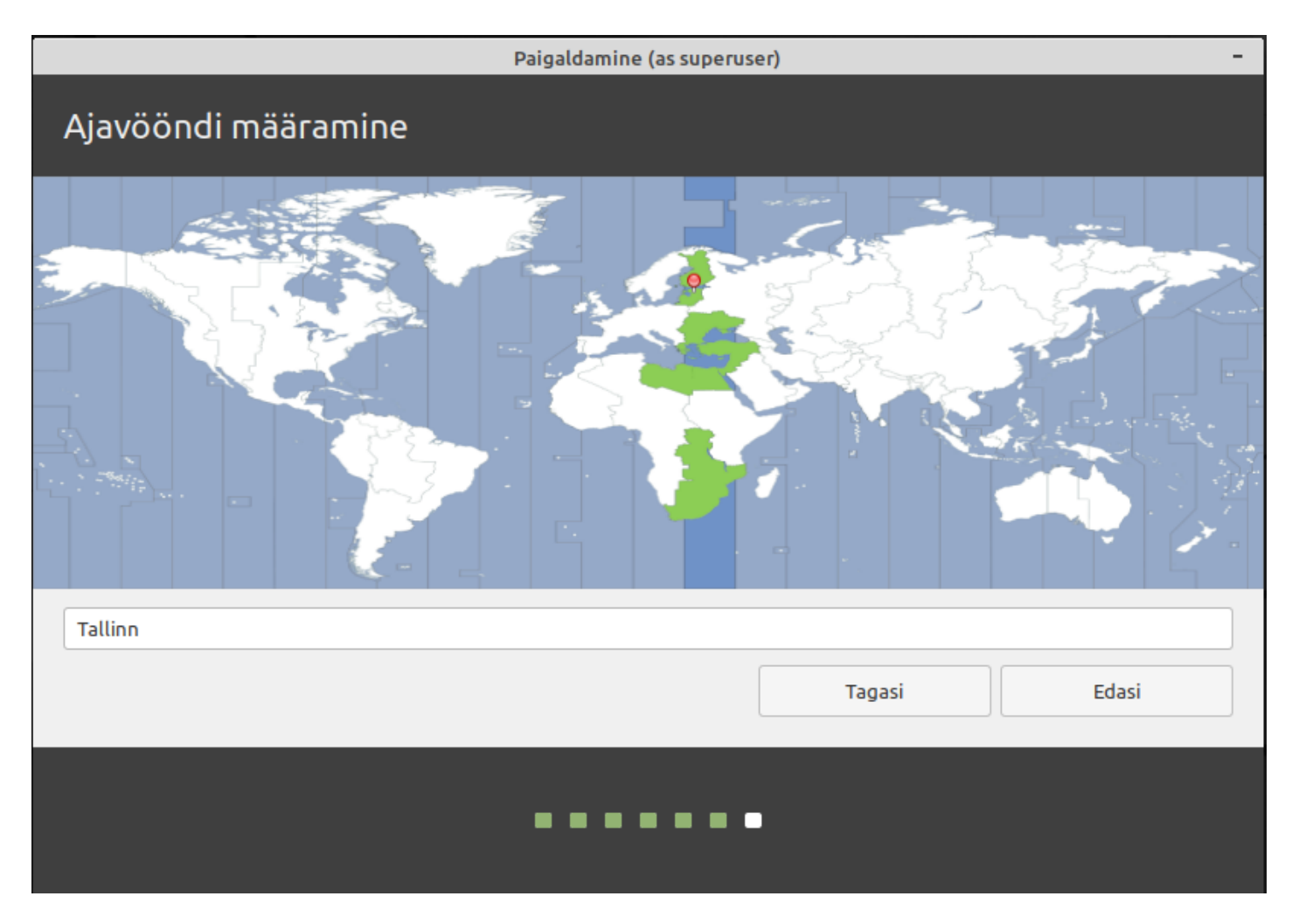

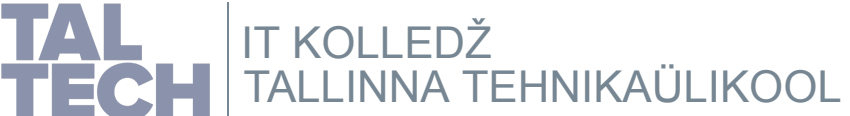

### **Kasutaja andmed** Linux Minti [paigaldusjuhis](https://linuxmint-installation-guide.readthedocs.io/en/latest/)

Andmed võite vabalt valida peaasi, et ära ei unusta (soovitav kirja panna).

Siin näites: kasutaja: *opilane* parool: *opilane*

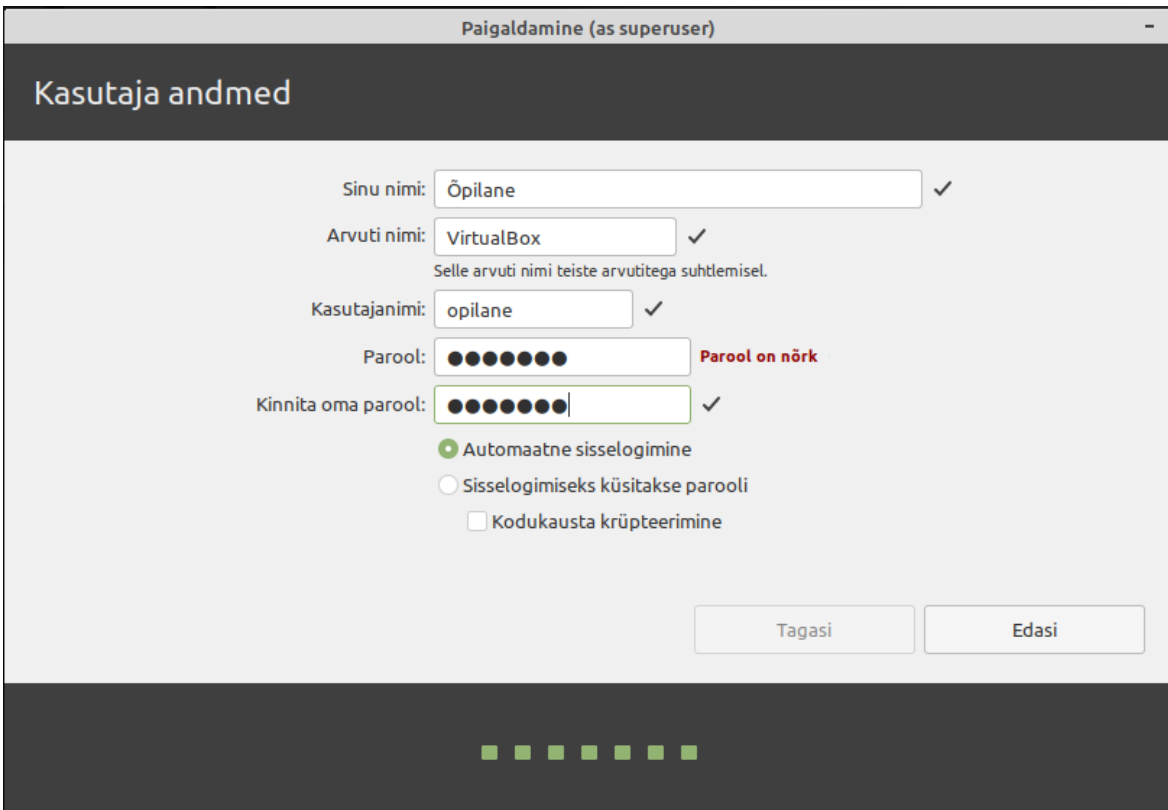

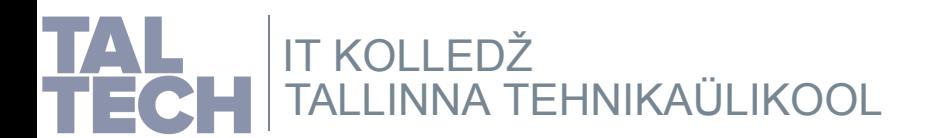

### **Paigaldamine, 1** Linux Minti [paigaldusjuhis](https://linuxmint-installation-guide.readthedocs.io/en/latest/)

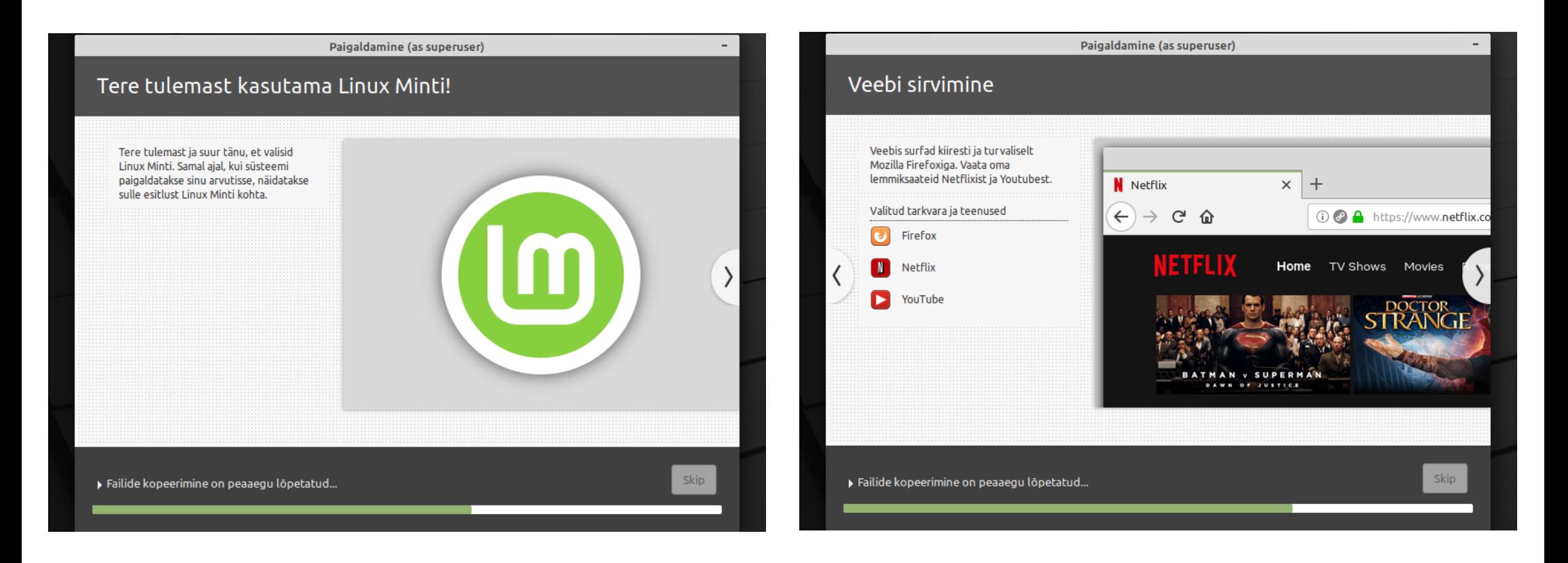

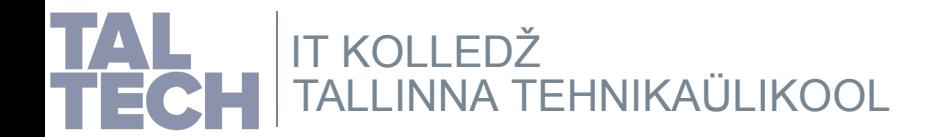

### **Paigaldamine, 2** Linux Minti [paigaldusjuhis](https://linuxmint-installation-guide.readthedocs.io/en/latest/)

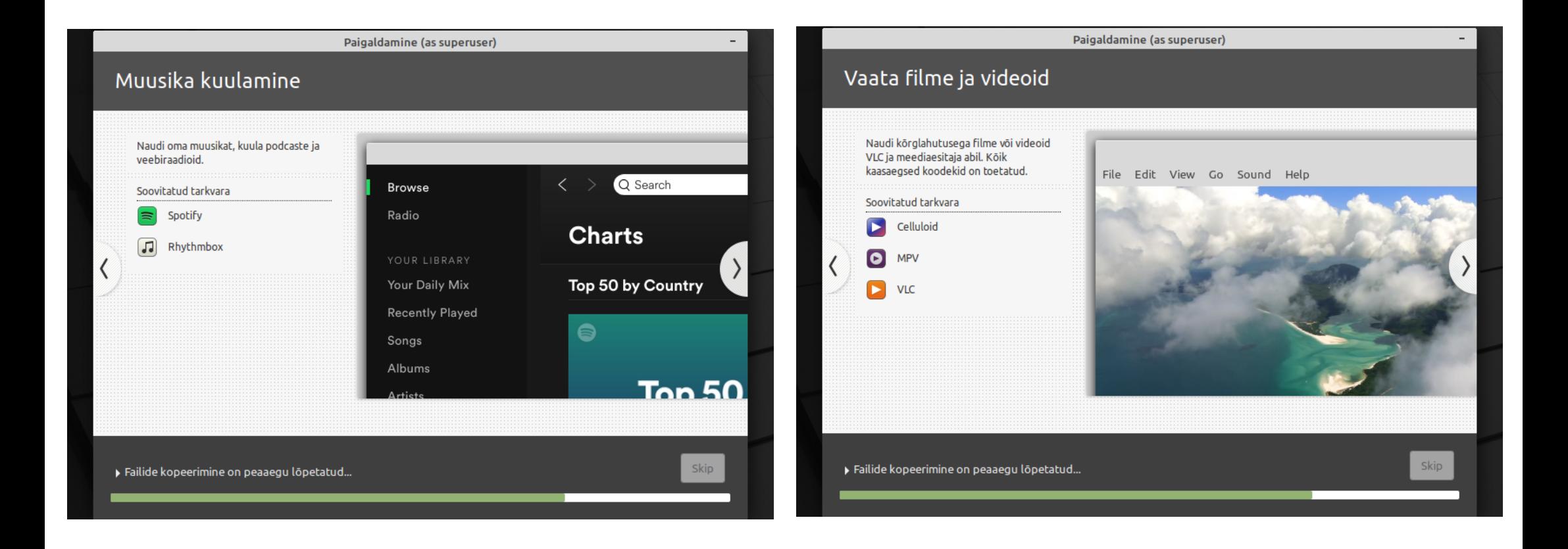

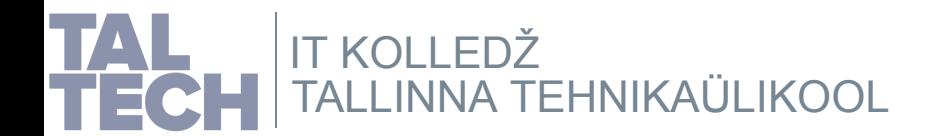

## **Paigaldamine, 3** Linux Minti [paigaldusjuhis](https://linuxmint-installation-guide.readthedocs.io/en/latest/)

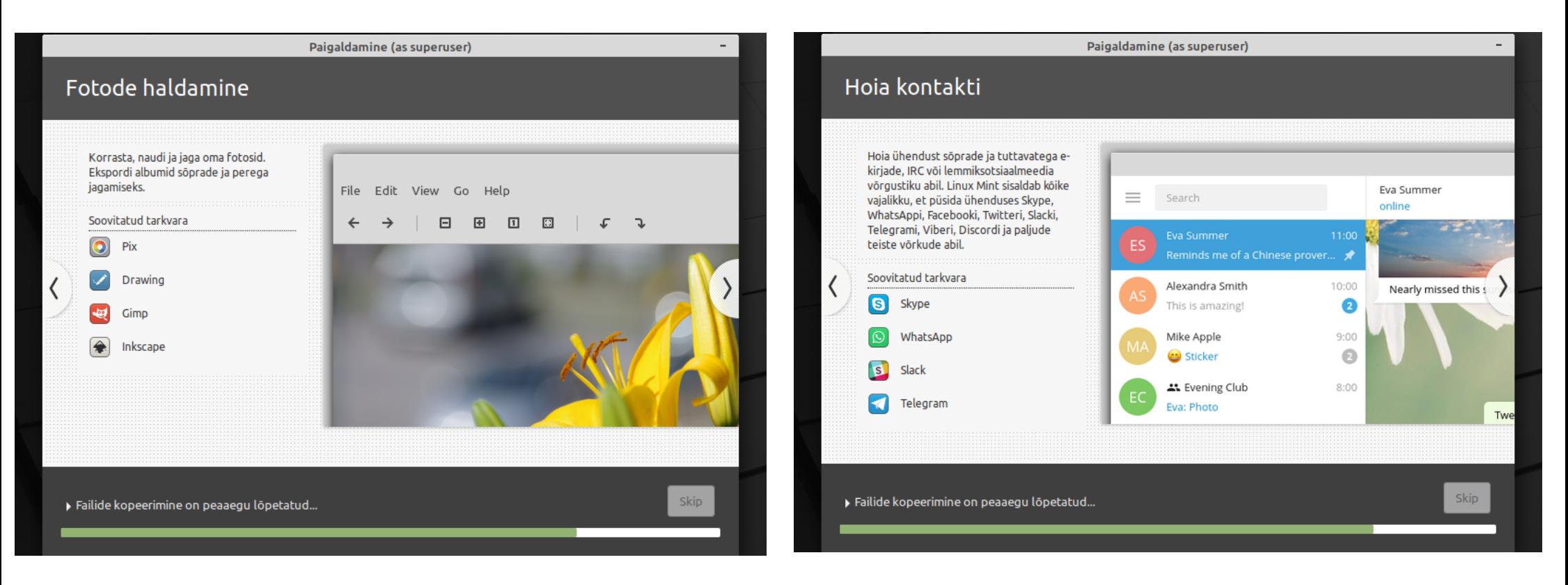

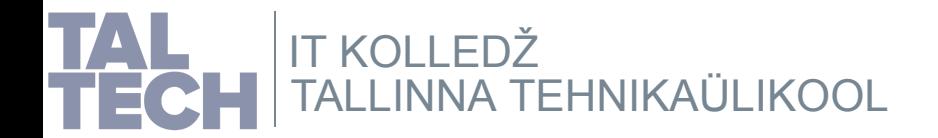

### **Paigaldamine, 4** Linux Minti [paigaldusjuhis](https://linuxmint-installation-guide.readthedocs.io/en/latest/)

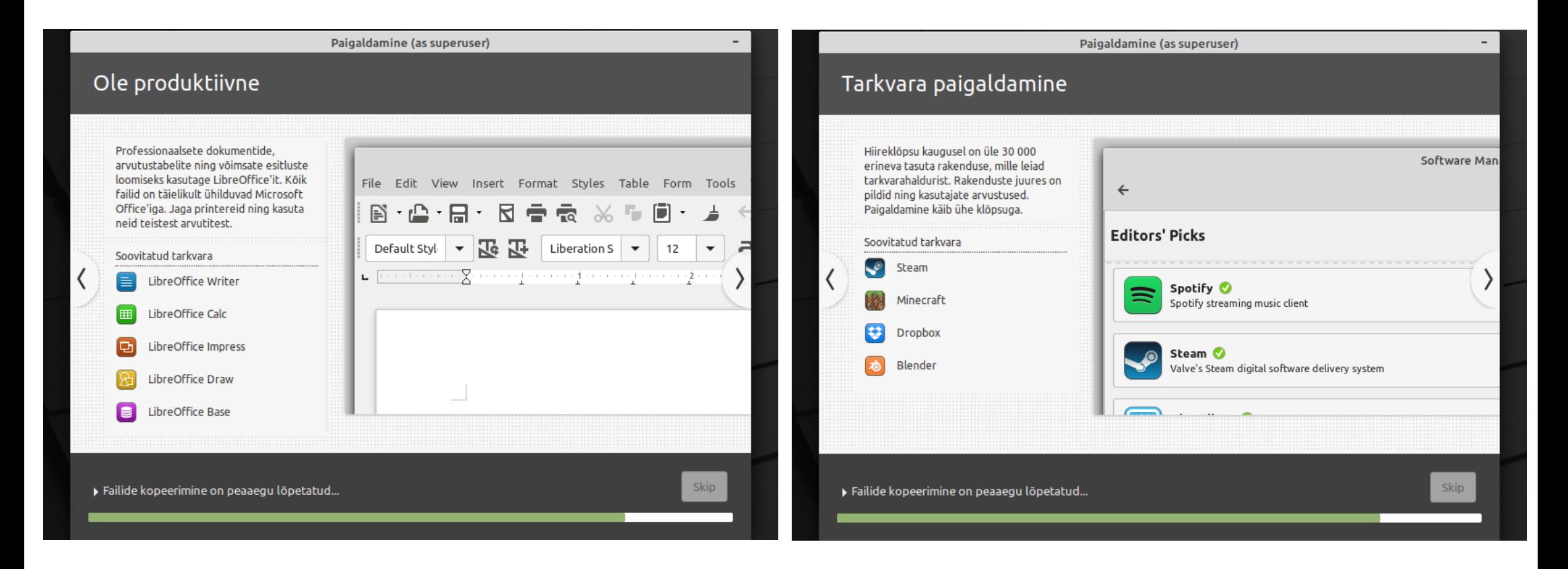

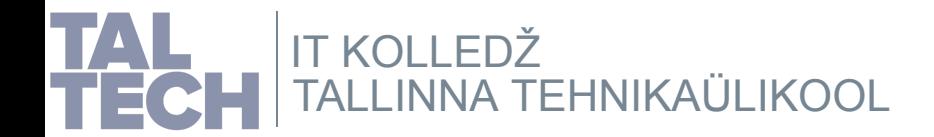

### **Paigaldamine, 5** Linux Minti [paigaldusjuhis](https://linuxmint-installation-guide.readthedocs.io/en/latest/)

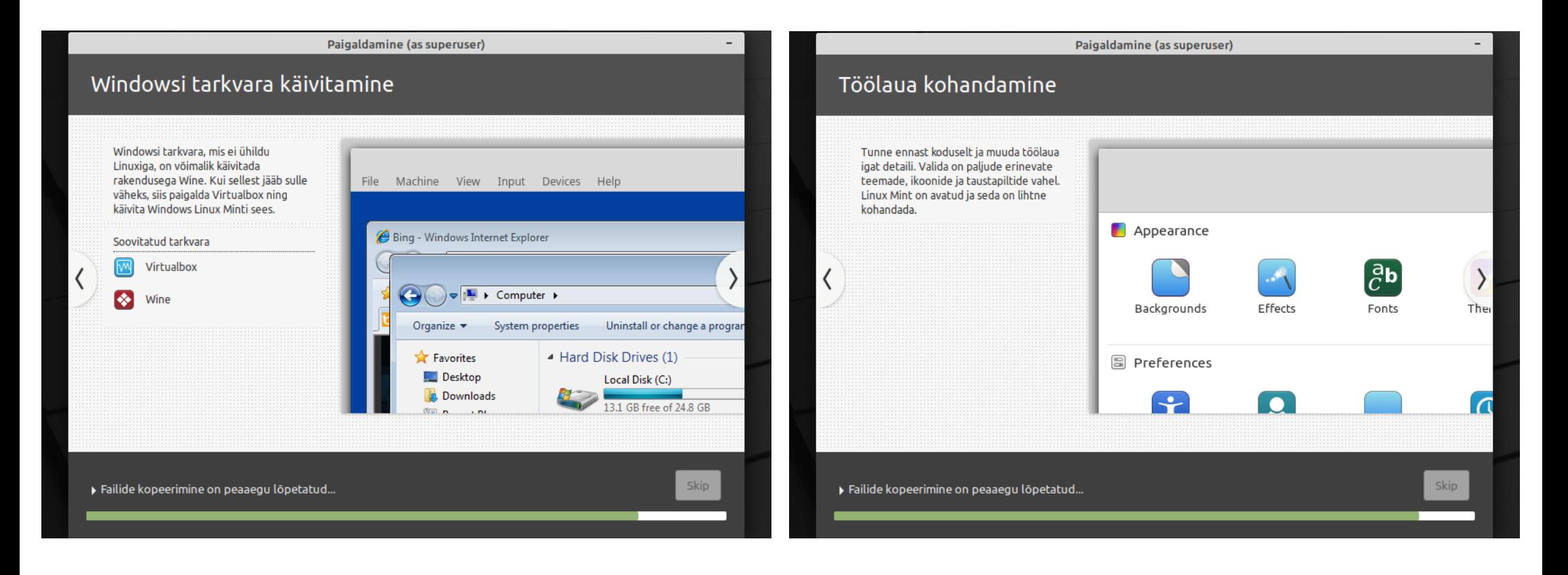

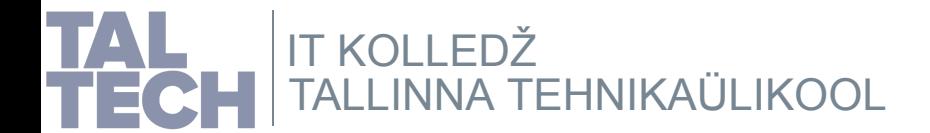

## **Paigaldamine, 6** and the setting of the contract of the contract of the contract of the contract of the contract of the contract of the contract of the contract of the contract of the contract of the contract of the contr

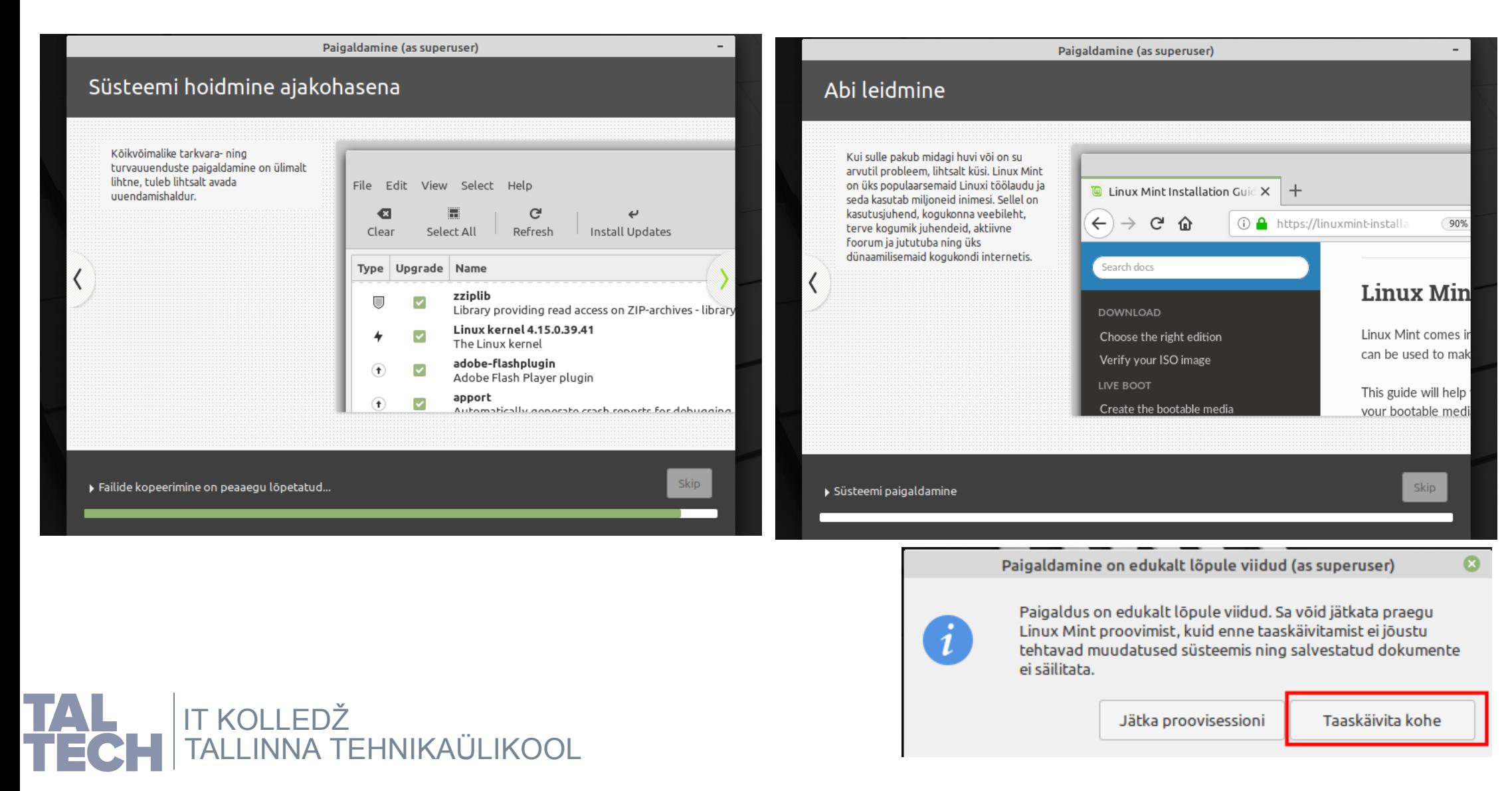

### **Paigaldamine, 7** Linux Minti [paigaldusjuhis](https://linuxmint-installation-guide.readthedocs.io/en/latest/)

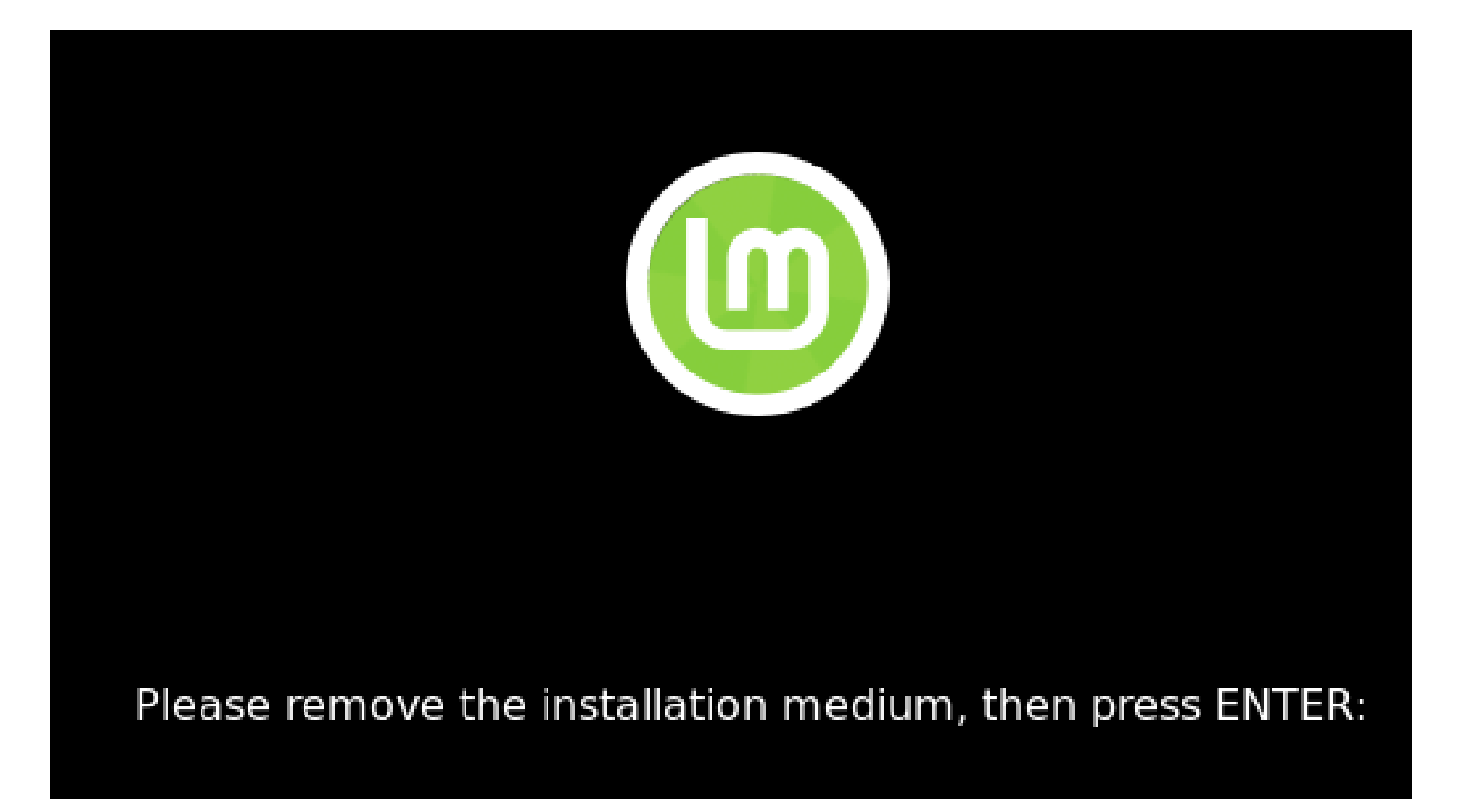

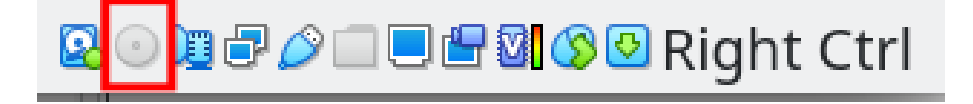

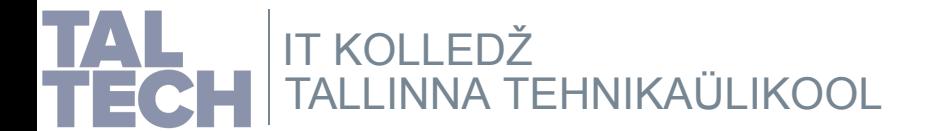

# **Praktiline osa, 2**

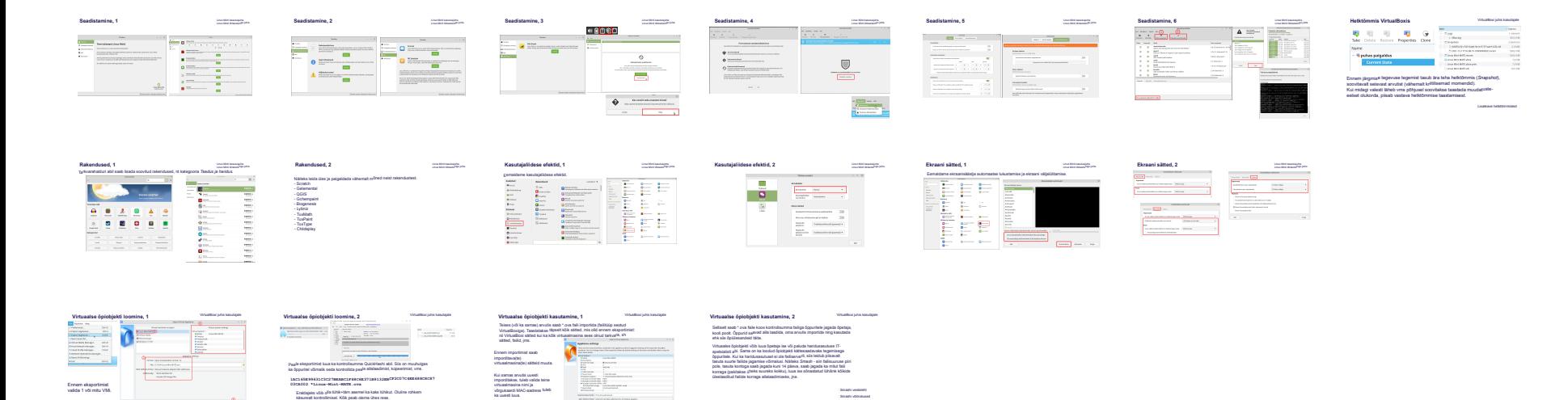

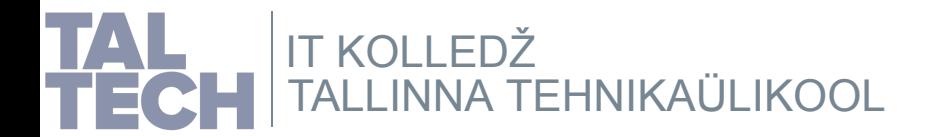

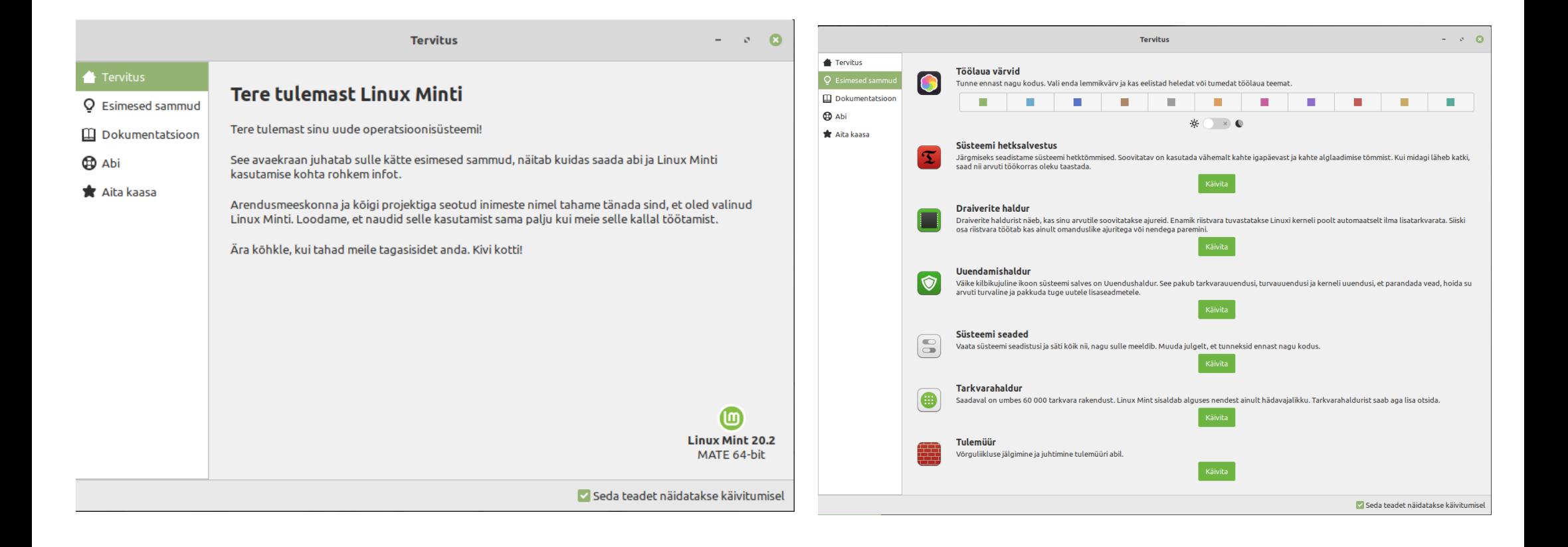

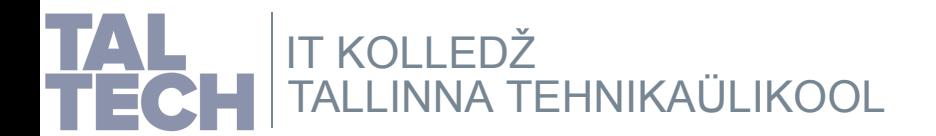

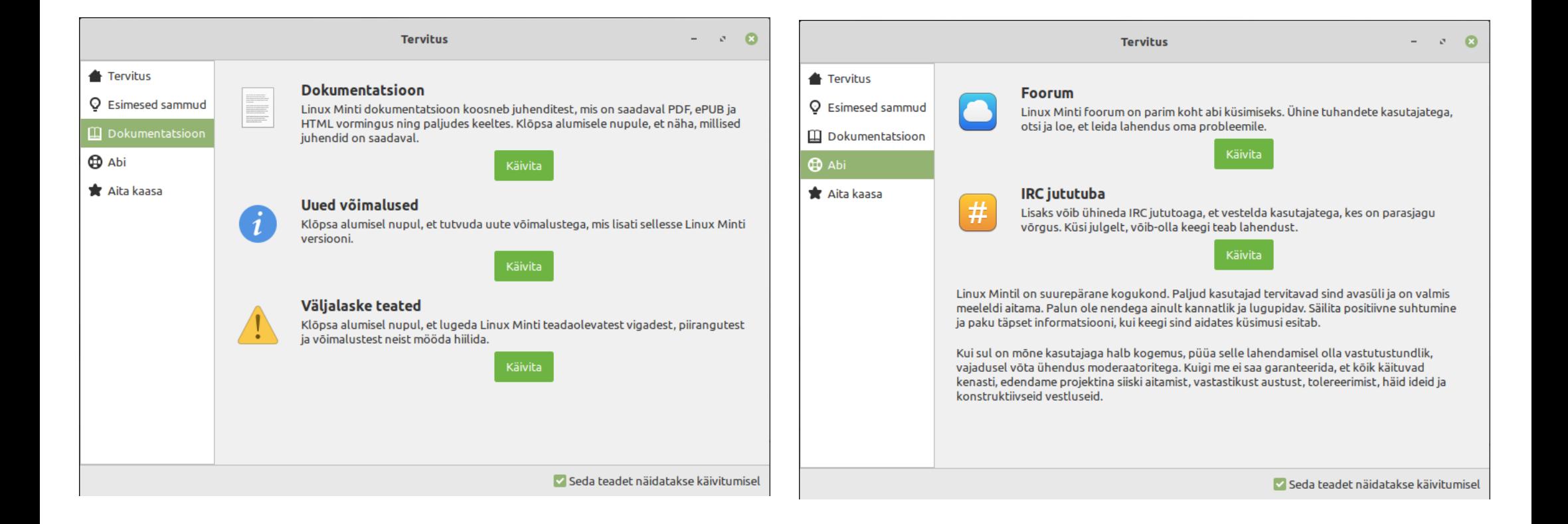

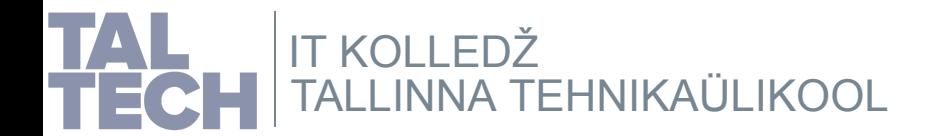

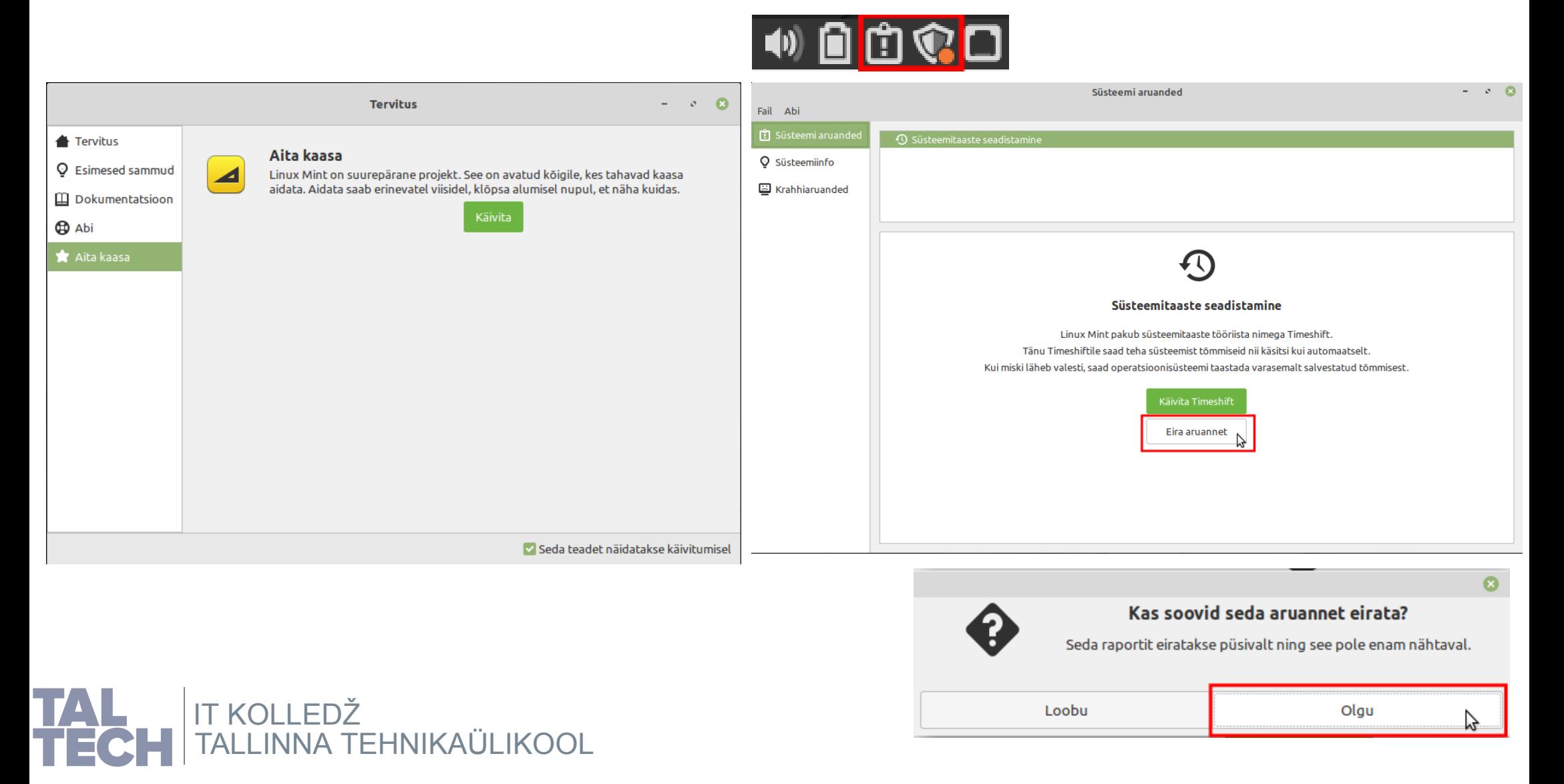

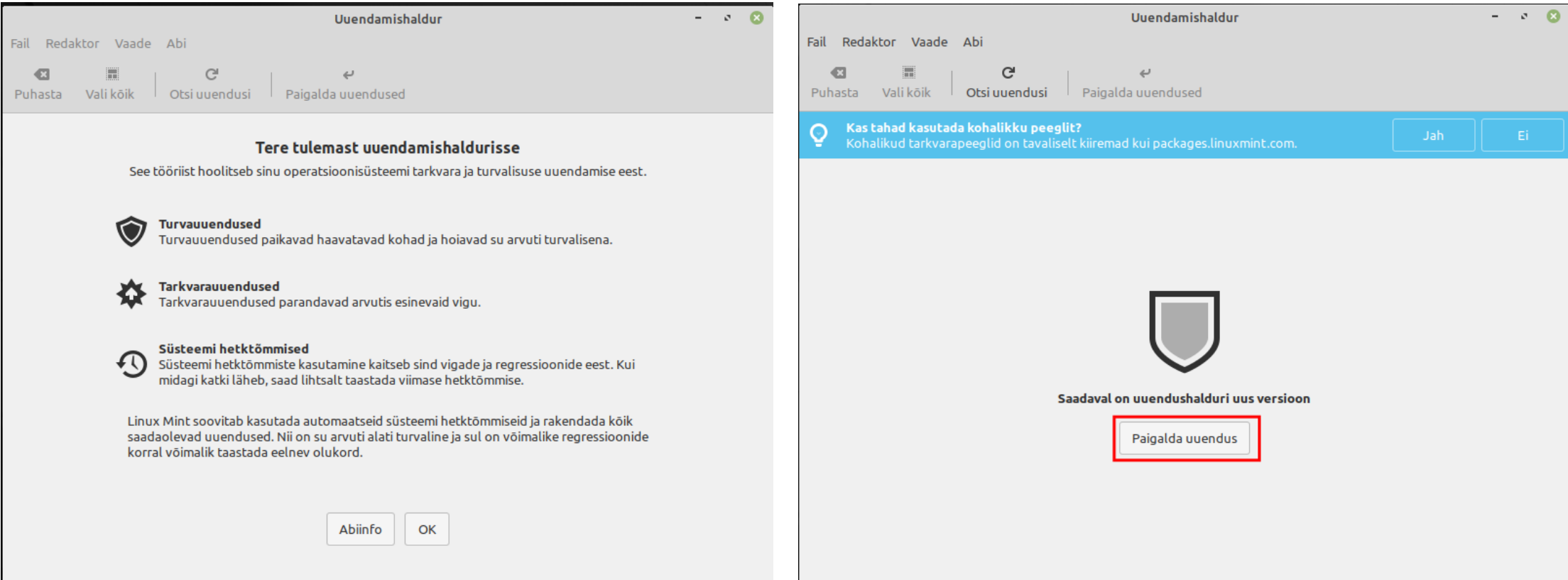

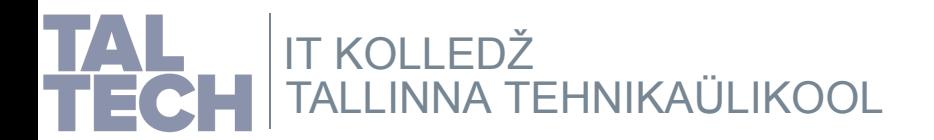

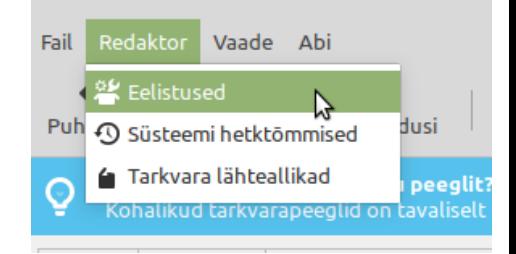

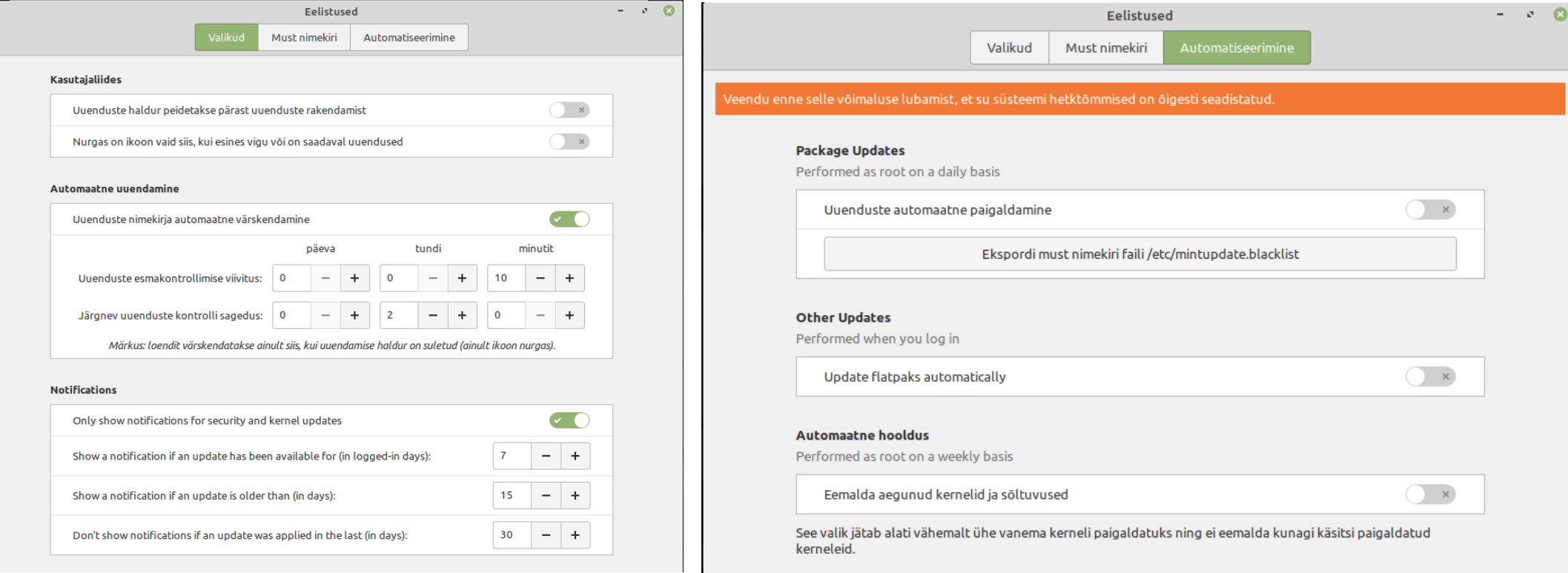

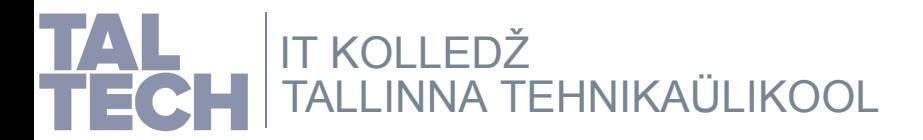

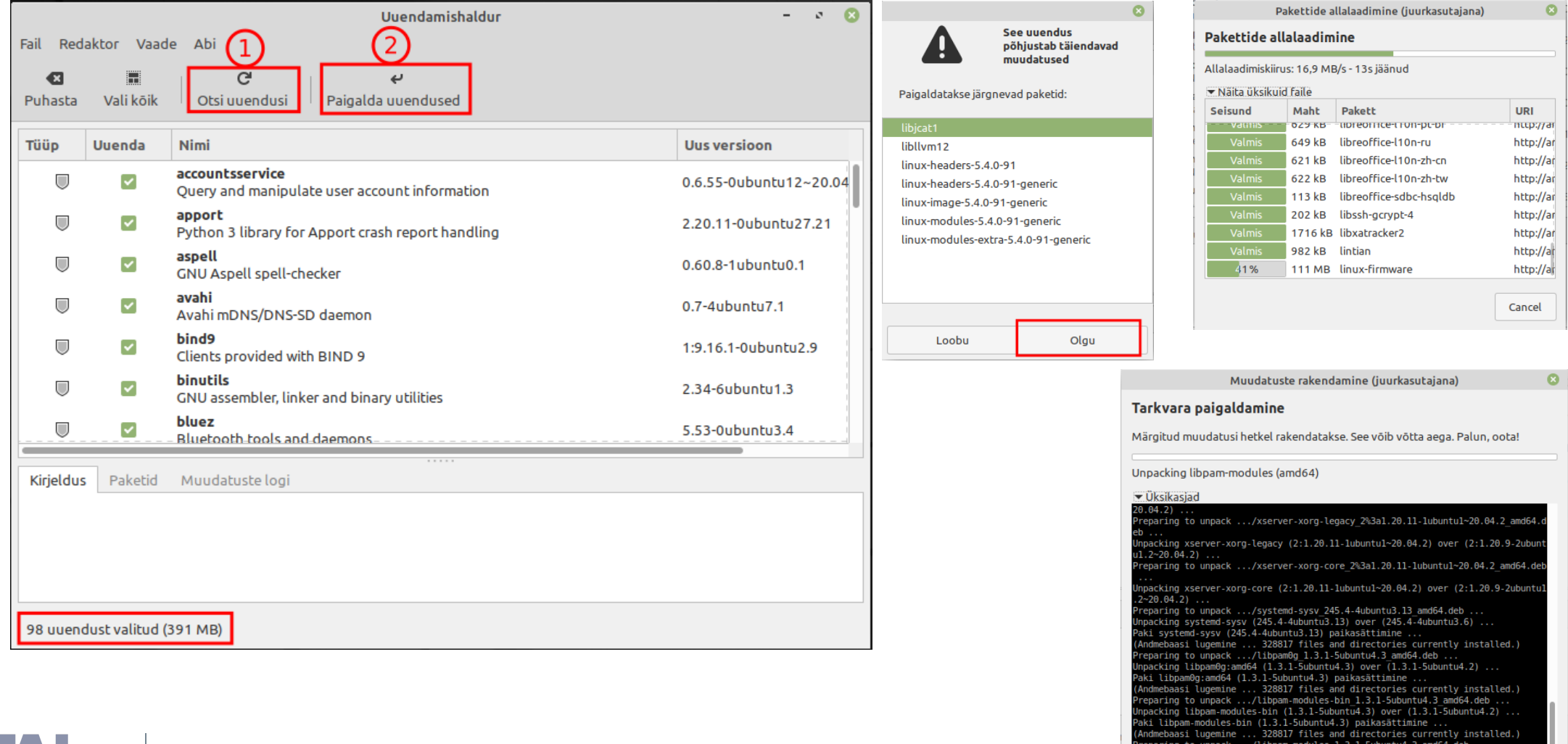

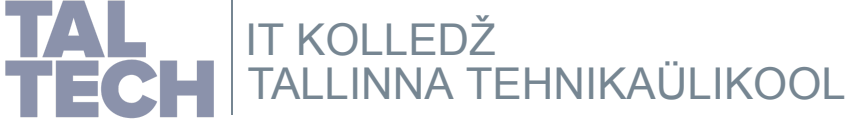

### Linux Minti [kasutusjuhis](https://linuxmint-user-guide.readthedocs.io/en/latest/) Linux Minti [tõrkeotsingu](https://linuxmint-troubleshooting-guide.readthedocs.io/en/latest/) juhis

Close

### VirtualBoxi juhis kasutajale

## **Hetktõmmis VirtualBoxis**

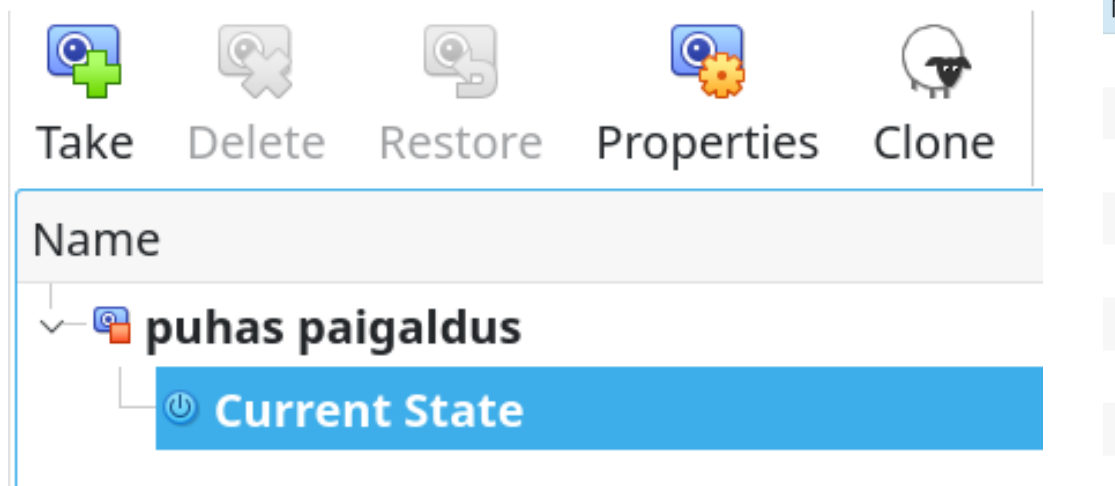

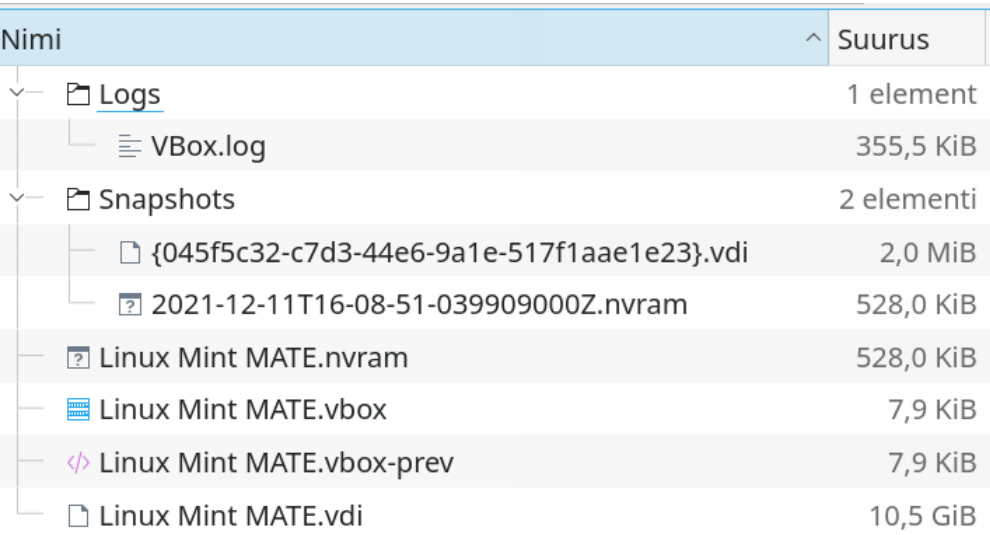

Ennem järgmise tegevuse tegemist tasub ära teha hetktõmmis (*Snapshot*), soovitavalt seisvast arvutist (vähemalt kriitilisemad momendid). Kui midagi valesti läheb vms põhjusel soovitakse taastada muudatusteeelset olukorda, piisab vastava hetktõmmise taastamisest.

Lisateave hetktõmmistest

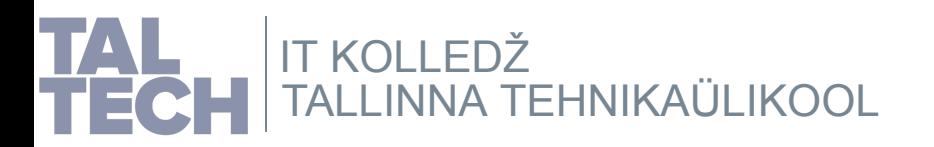

## **Rakendused, 1**

### Linux Minti [kasutusjuhis](https://linuxmint-user-guide.readthedocs.io/en/latest/) Linux Minti [tõrkeotsingu](https://linuxmint-troubleshooting-guide.readthedocs.io/en/latest/) juhis

 $\Box$   $\Box$ 

### Tarkvarahalduri abil saab lisada soovitud rakendused, nt kategooria *Teadus ja haridus*.

 $\leftarrow$ 

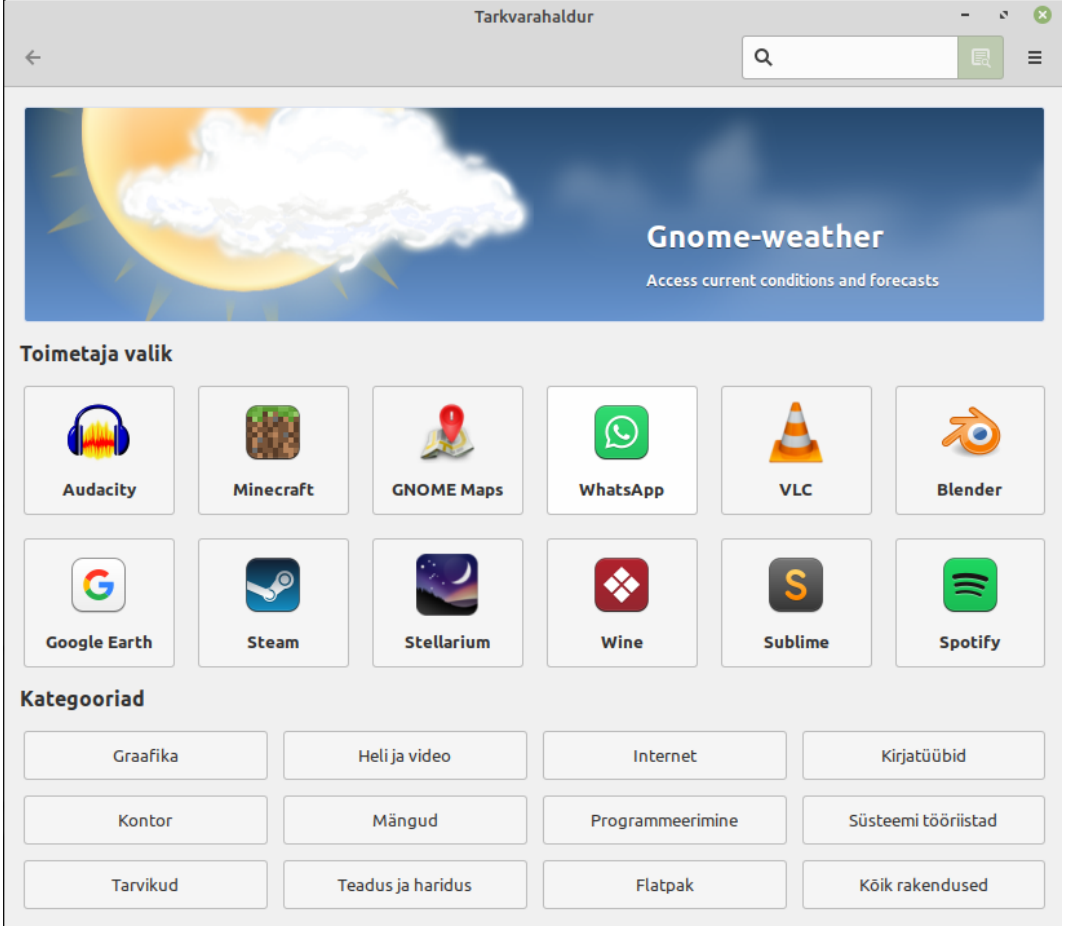

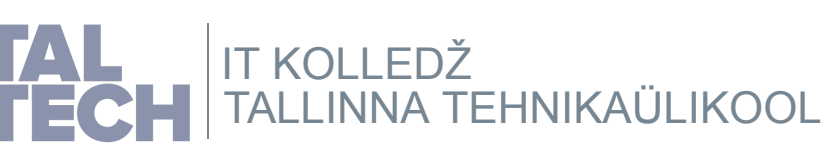

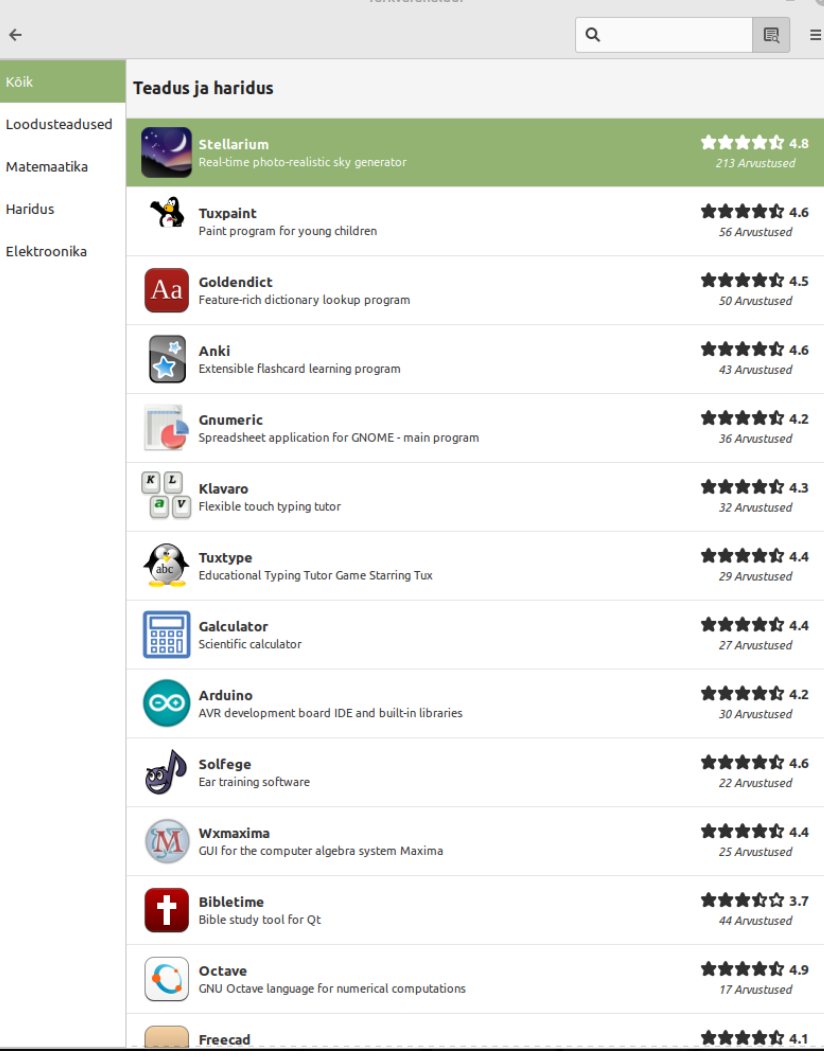

### **Rakendused, 2**

Linux Minti [kasutusjuhis](https://linuxmint-user-guide.readthedocs.io/en/latest/) Linux Minti [tõrkeotsingu](https://linuxmint-troubleshooting-guide.readthedocs.io/en/latest/) juhis

Näiteks leida üles ja paigaldada vähemalt mõned neist rakendustest.

- Scratch
- Gelemental
- QGIS
- Gchempaint
- Biogenesis
- Lybniz
- TuxMath
- TuxPaint
- TuxType
- Childsplay

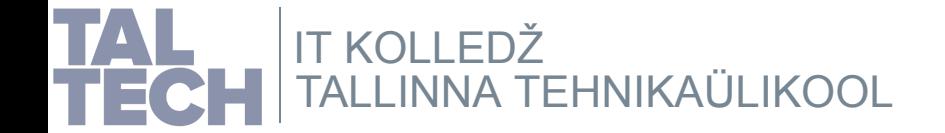
# **Kasutajaliidese efektid, 1**

#### Linux Minti [kasutusjuhis](https://linuxmint-user-guide.readthedocs.io/en/latest/) Linux Minti [tõrkeotsingu](https://linuxmint-troubleshooting-guide.readthedocs.io/en/latest/) juhis

#### Eemaldame kasutajaliidese efektid.

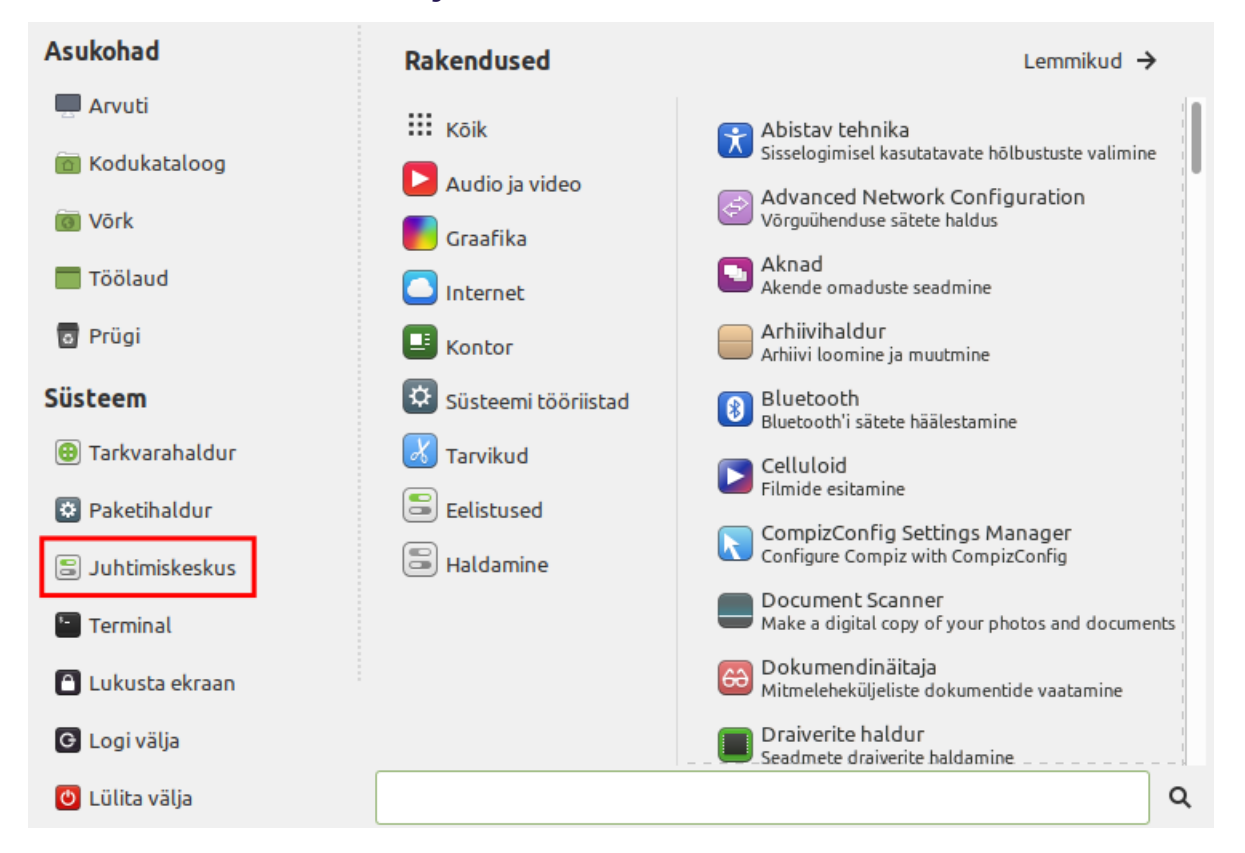

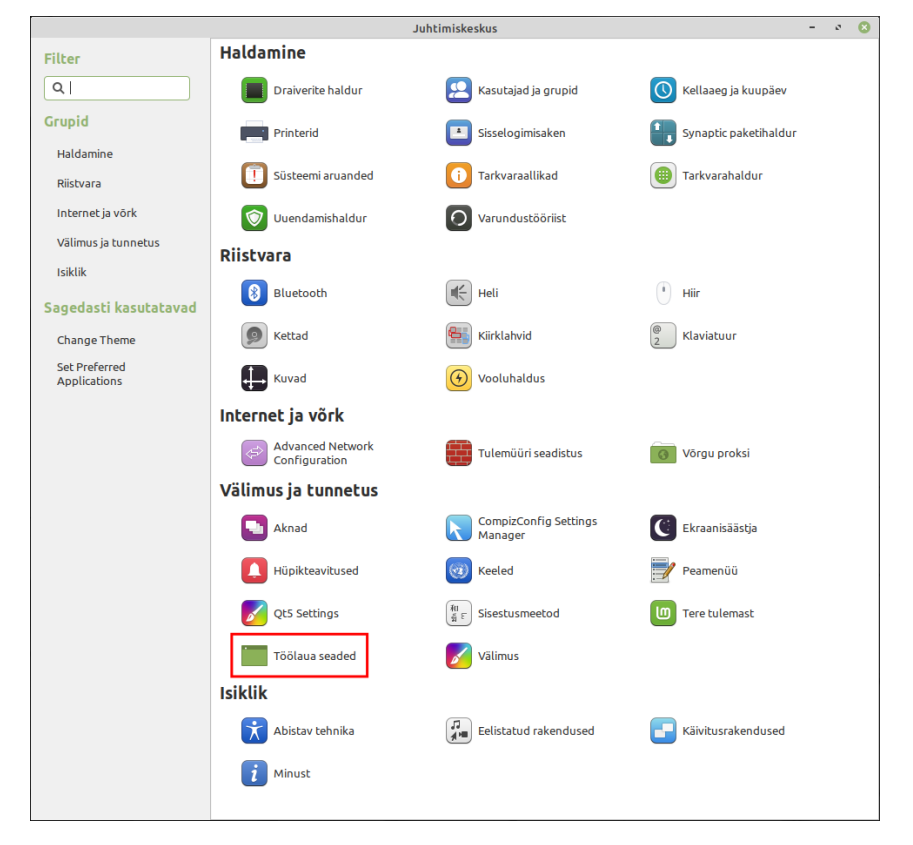

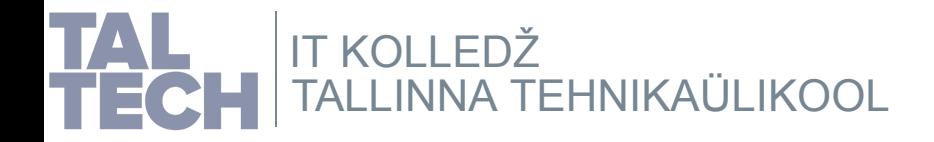

# **Kasutajaliidese efektid, 2**

Linux Minti [kasutusjuhis](https://linuxmint-user-guide.readthedocs.io/en/latest/) Linux Minti [tõrkeotsingu](https://linuxmint-troubleshooting-guide.readthedocs.io/en/latest/) juhis

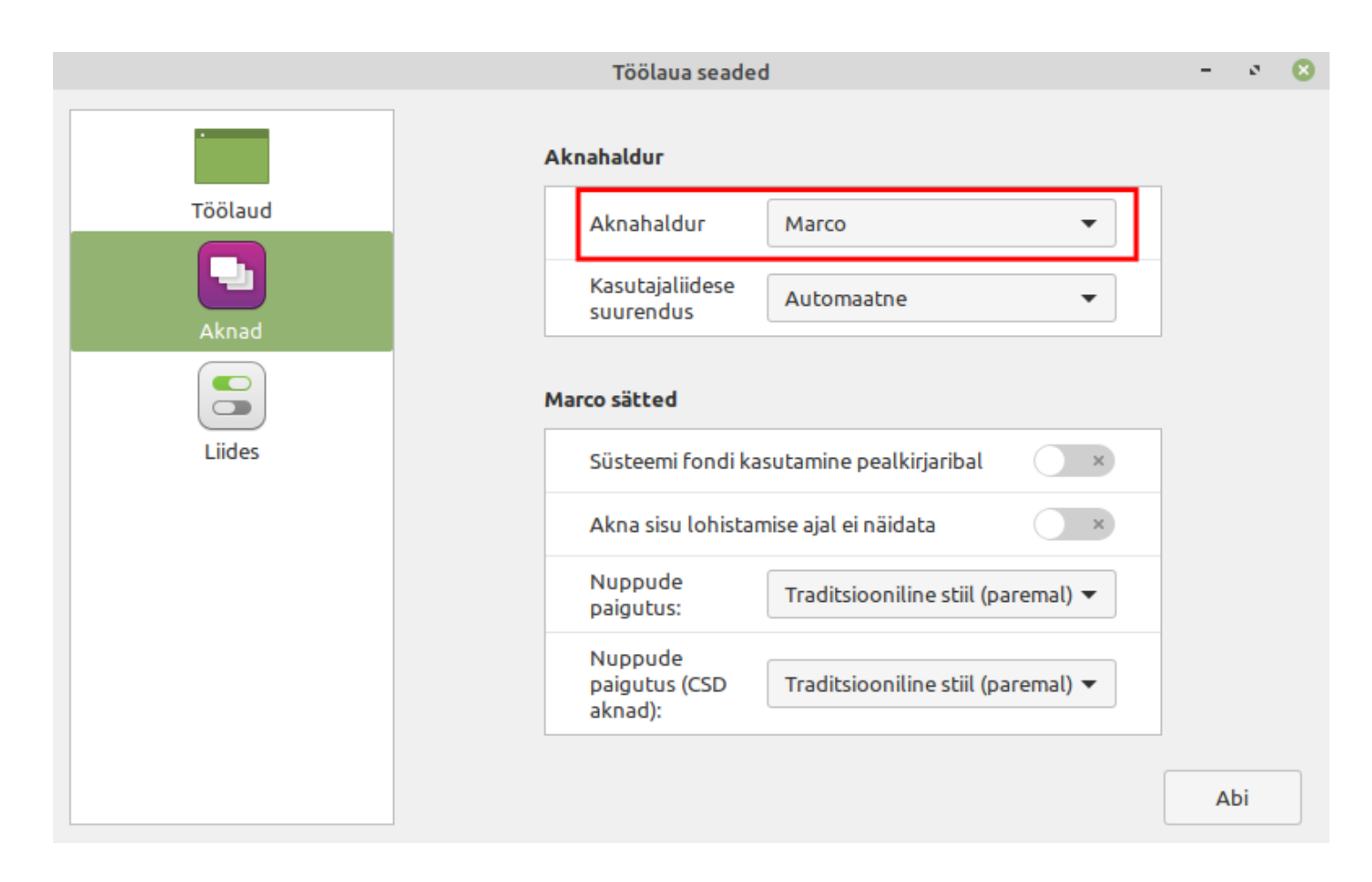

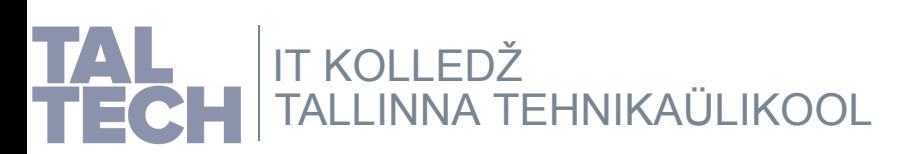

## **Ekraani sätted, 1**

### Eemaldame ekraanisäästja automaatse lukustamise ja ekraani väljalülitamise.

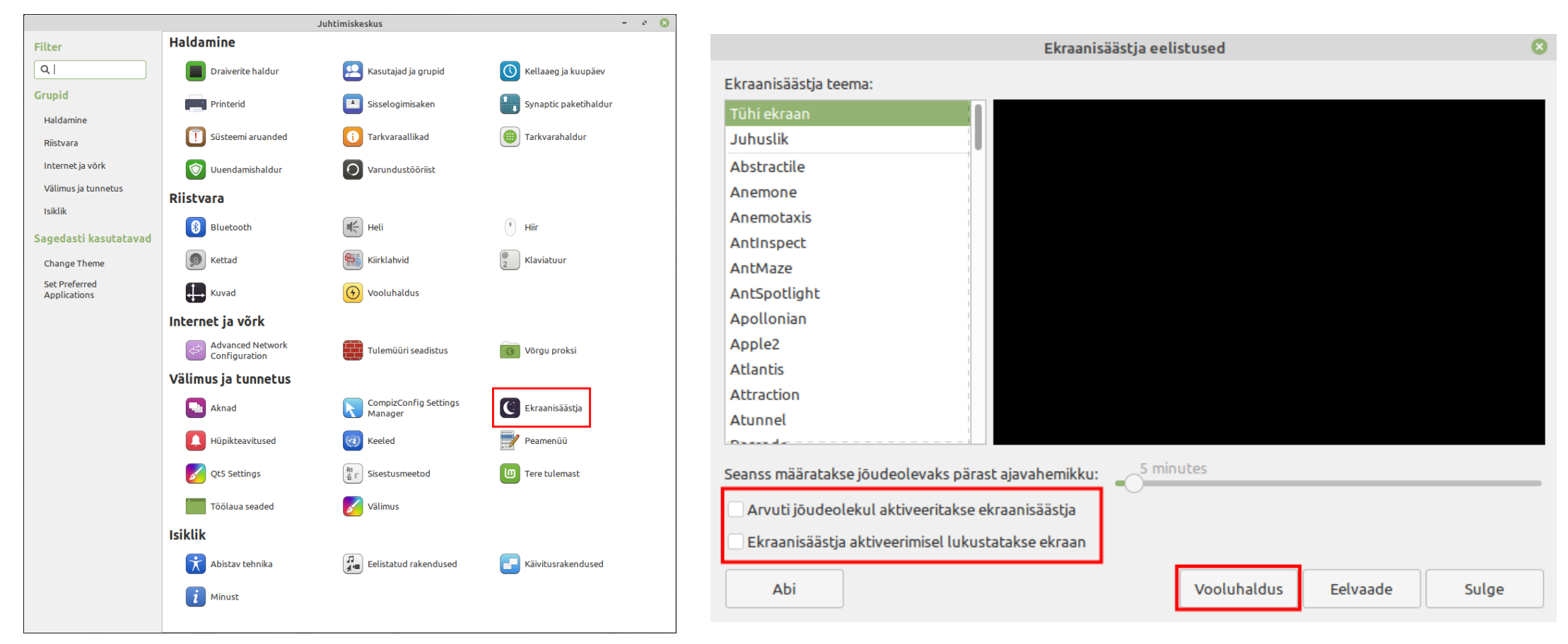

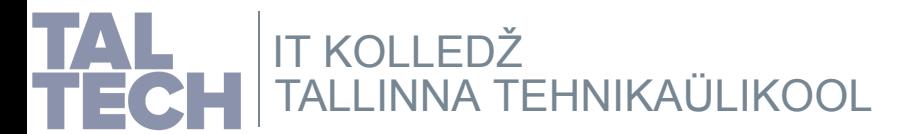

## **Ekraani sätted, 2**

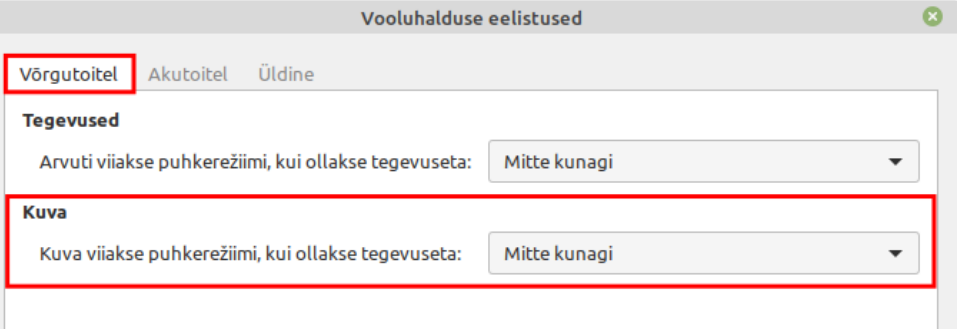

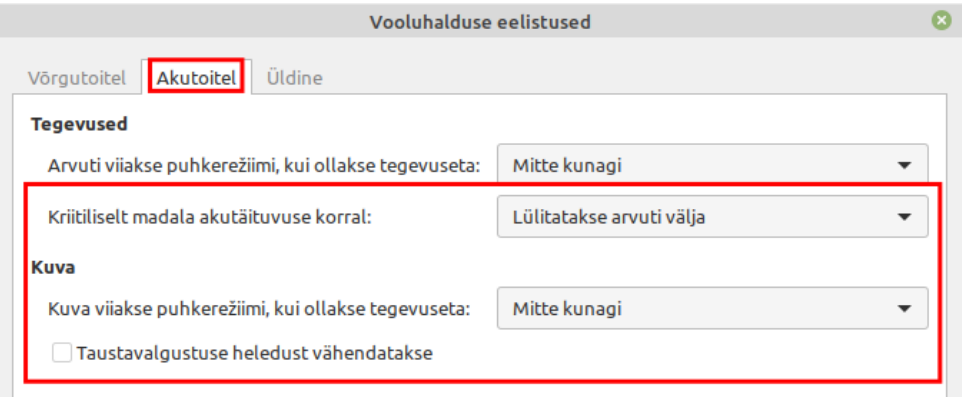

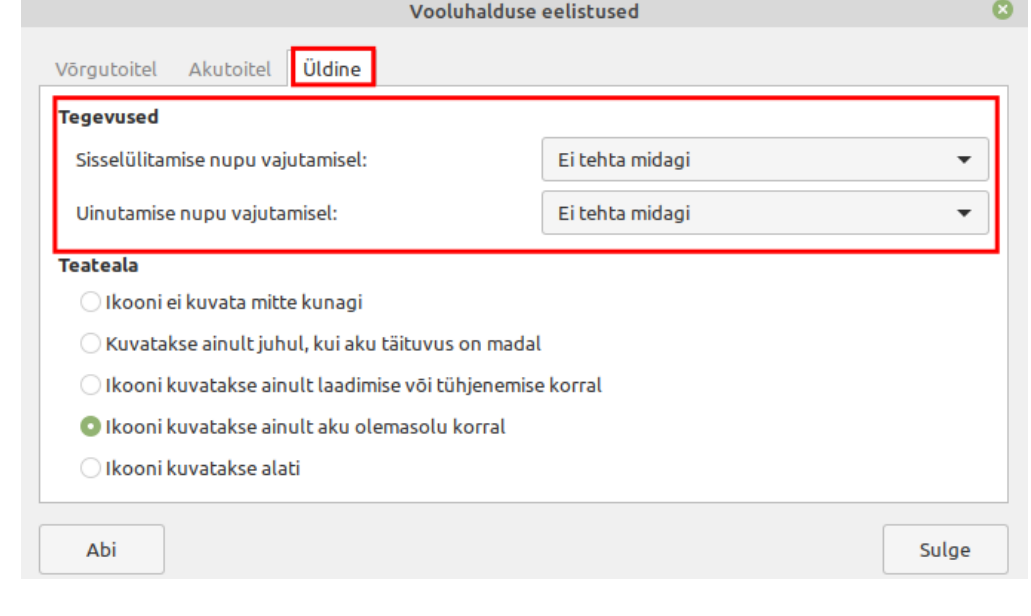

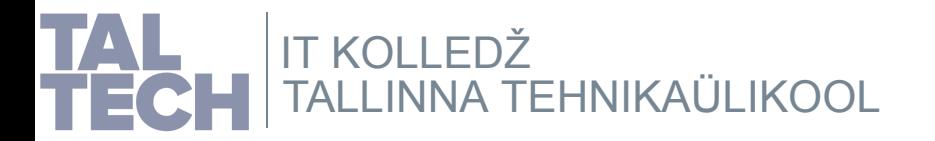

#### Linux Minti [kasutusjuhis](https://linuxmint-user-guide.readthedocs.io/en/latest/) Linux Minti [tõrkeotsingu](https://linuxmint-troubleshooting-guide.readthedocs.io/en/latest/) juhis

## **Virtuaalse õpiobjekti loomine, 1**

#### VirtualBoxi juhis [kasutajale](https://www.virtualbox.org/manual/UserManual.html)

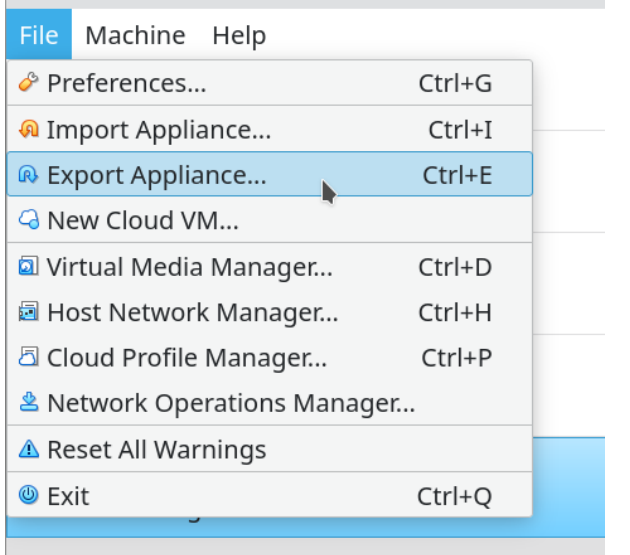

Ennem eksportimist valida 1 või mitu VMi.

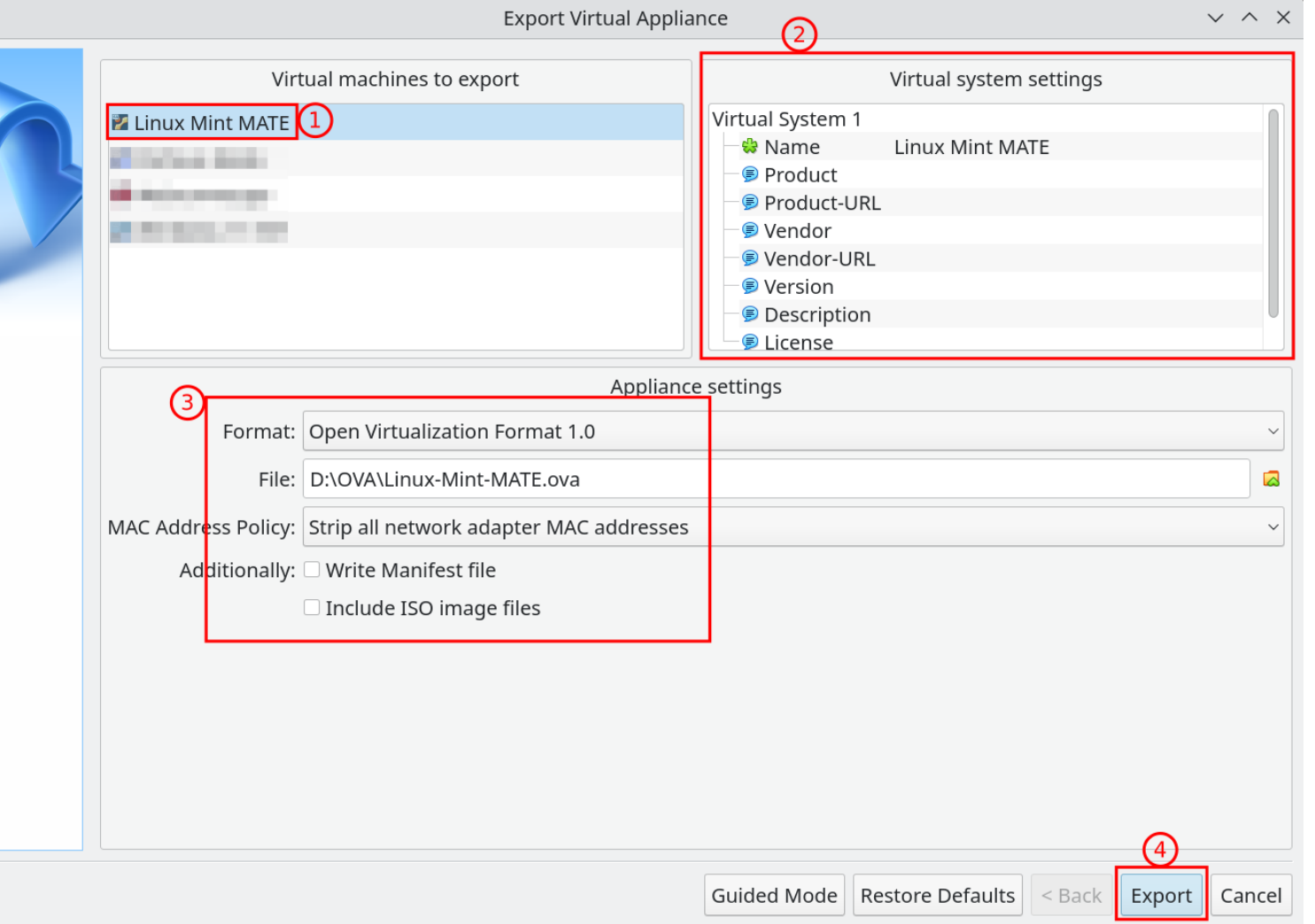

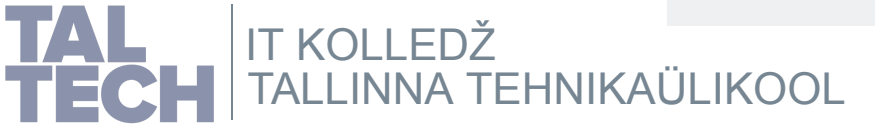

## **Virtuaalse õpiobjekti loomine, 2**

#### VirtualBoxi juhis [kasutajale](https://www.virtualbox.org/manual/UserManual.html)

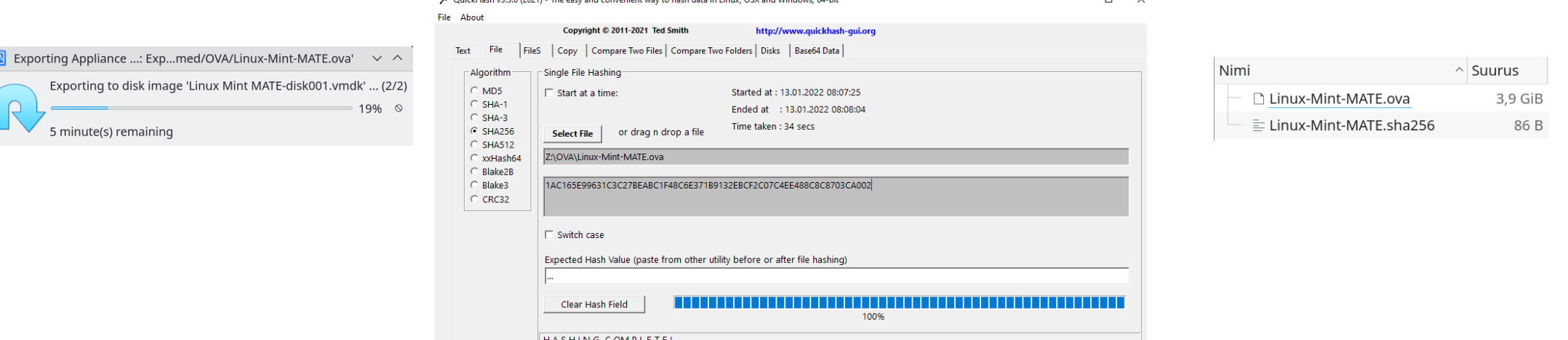

Peale eksportimist luua ka kontrollsumma QuickHashi abil. Siis on muuhulgas ka õppuritel võimalik seda kontrollida peale allalaadimist, kopeerimist, vms.

### **1AC165E99631C3C27BEABC1F48C6E371B9132EBCF2C07C4EE488C8C87 03CA002 \*Linux-Mint-MATE.ova**

Eraldajaks võib olla tühik+tärn asemel ka kaks tühikut. Oluline rohkem käsurealt kontrollimisel. Kõik peab olema ühes reas.

*[Failivormingu](https://en.wikipedia.org/wiki/Open_Virtualization_Format) teave*

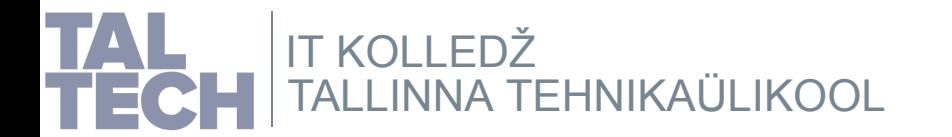

### **Virtuaalse õpiobjekti kasutamine, 1**

#### VirtualBoxi juhis [kasutajale](https://www.virtualbox.org/manual/UserManual.html)

Teises (või ka samas) arvutis saab \*.ova faili importida (failitüüp seotud VirtualBoxiga). Taastatakse täpselt kõik sätted, mis olid ennem eksportimist: nii VirtualBoxi sätted kui ka kõik virtuaalmasina sees olnud tarkvara, sh Import Virtual Appliance

sätted, failid, jms.

Ennem importimist saab imporditava(te) virtuaalmasina(te) sätteid muuta.

Kui samas arvutis uuesti imporditakse, tuleb valida teine virtuaalmasina nimi ja võrgukaardi MAC-aadress tuleb ka uuesti luua.

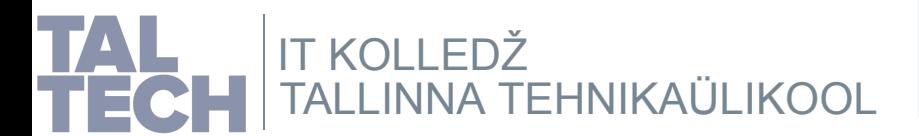

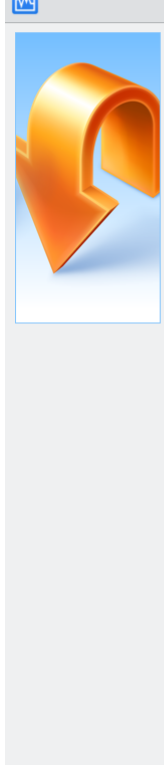

Virtual

 $\bigcirc$  11

Machin

Applian

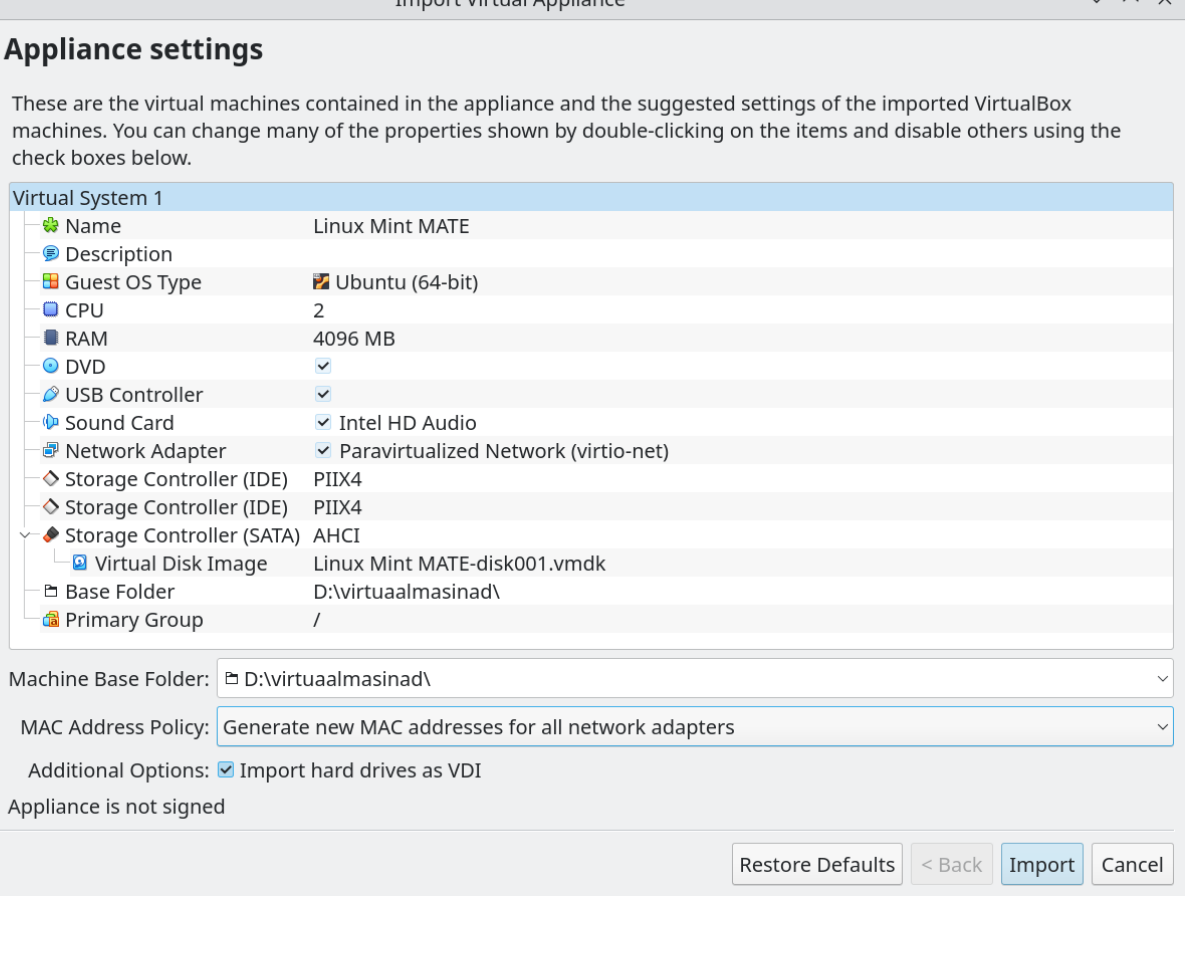

### **Virtuaalse õpiobjekti kasutamine, 2**

Selliselt saab \*.ova faile koos kontrollsumma failiga õppuritele jagada [õpetaja,](https://www.virtualbox.org/manual/UserManual.html) kooli poolt. Õppurid saavad alla laadida, oma arvutis importida ning kasutada ehk siis [õpiülesandeid](https://fromsmash.com/) täita.

Virtuaalse õpiobjekti võib luua õpetaja ise või paluda haridusasutuse ITspetsialisti abi. Sama on ka loodud õpiobjekti kättesaadavaks tegemisega õppuritele. Kui ka haridusasutusel ei ole failiserverit, siis leidub piisavalt tasuta suurte failide jagamise võimalusi. Näiteks *Smash* - siin failisuuruse piiri pole, tasuta kontoga saab jagada kuni 14 päeva, saab jagada ka mitut faili korraga (pakitakse üheks suureks kokku), luua ise sõnastatud lühilink kõikide üleslaaditud failide korraga allalaadimiseks, jne.

> [Smashi](https://fromsmash.com/) [võimalused](https://en.fromsmash.com/features) Smashi veebileht

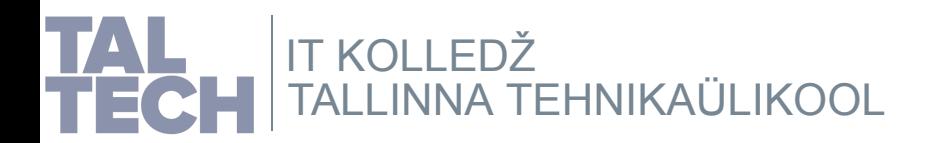

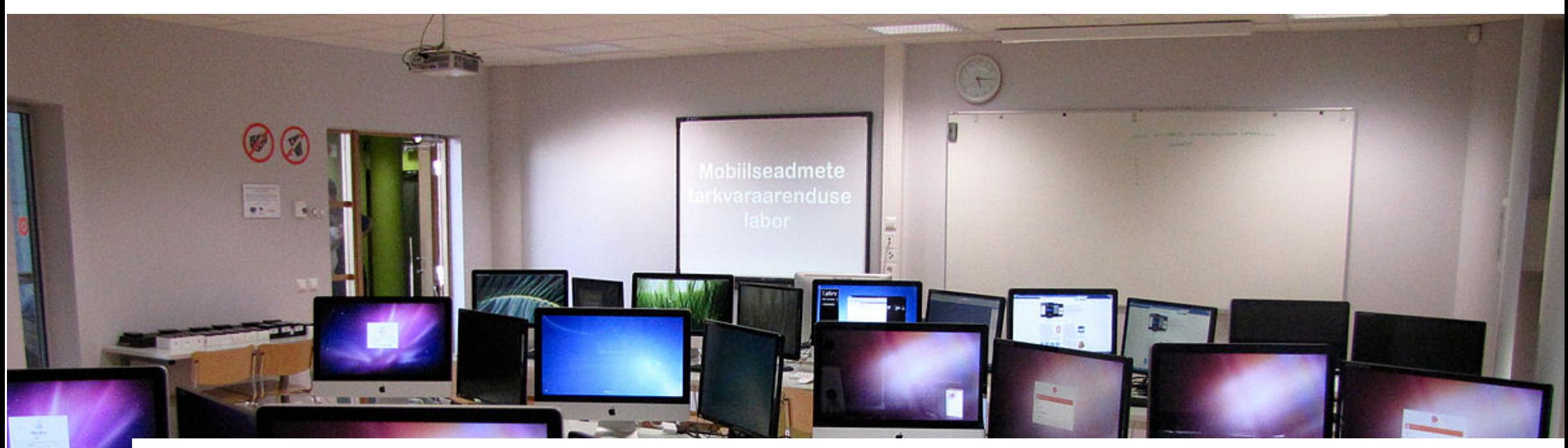

IT Kolledž Raja 4C 12616 Tallinn, Eesti tel +372 628 5800 **[taltech.ee/itcollege](https://taltech.ee/itcollege)**

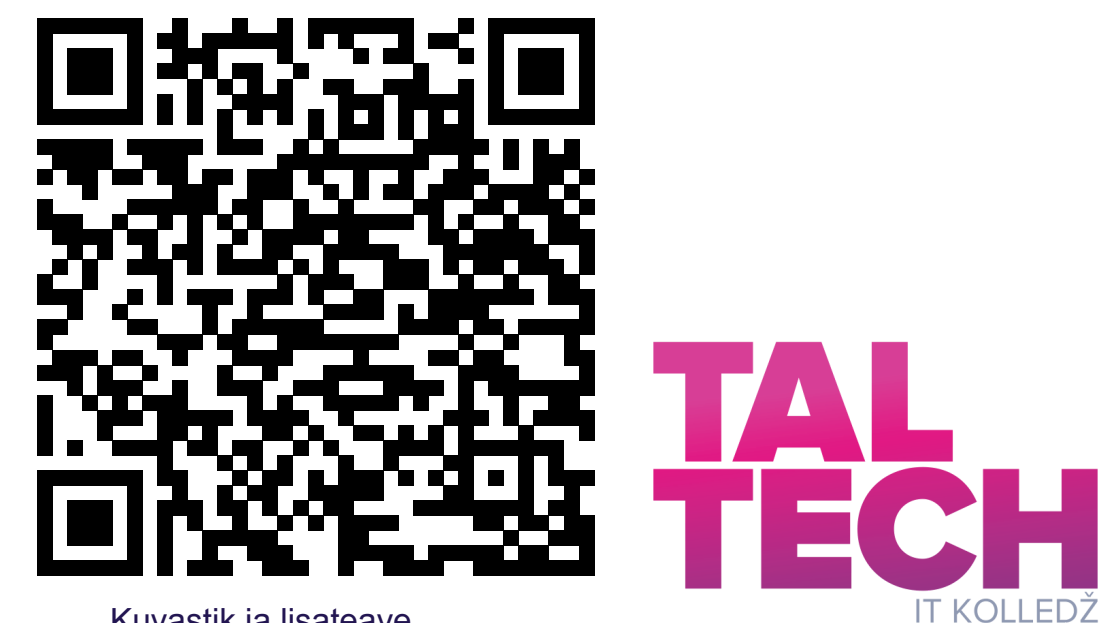

Kuvastik ja [lisateave](https://enos.itcollege.ee/~edmund/it-didaktika/2022-01-13-15_Informaatika-6petamise-konverents/)